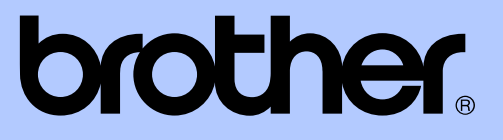

# PODROBNÁ PŘÍRUČKA UŽIVATELE

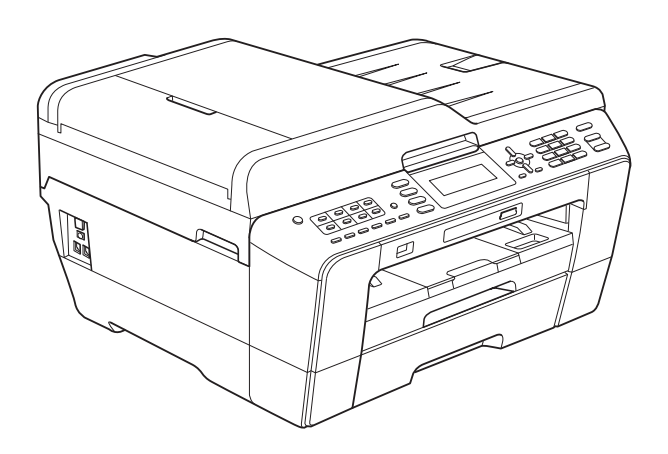

MFC-J6510DW MFC-J6710DW

Verze 0

# **Příručky uživatele a kde je hledat?**

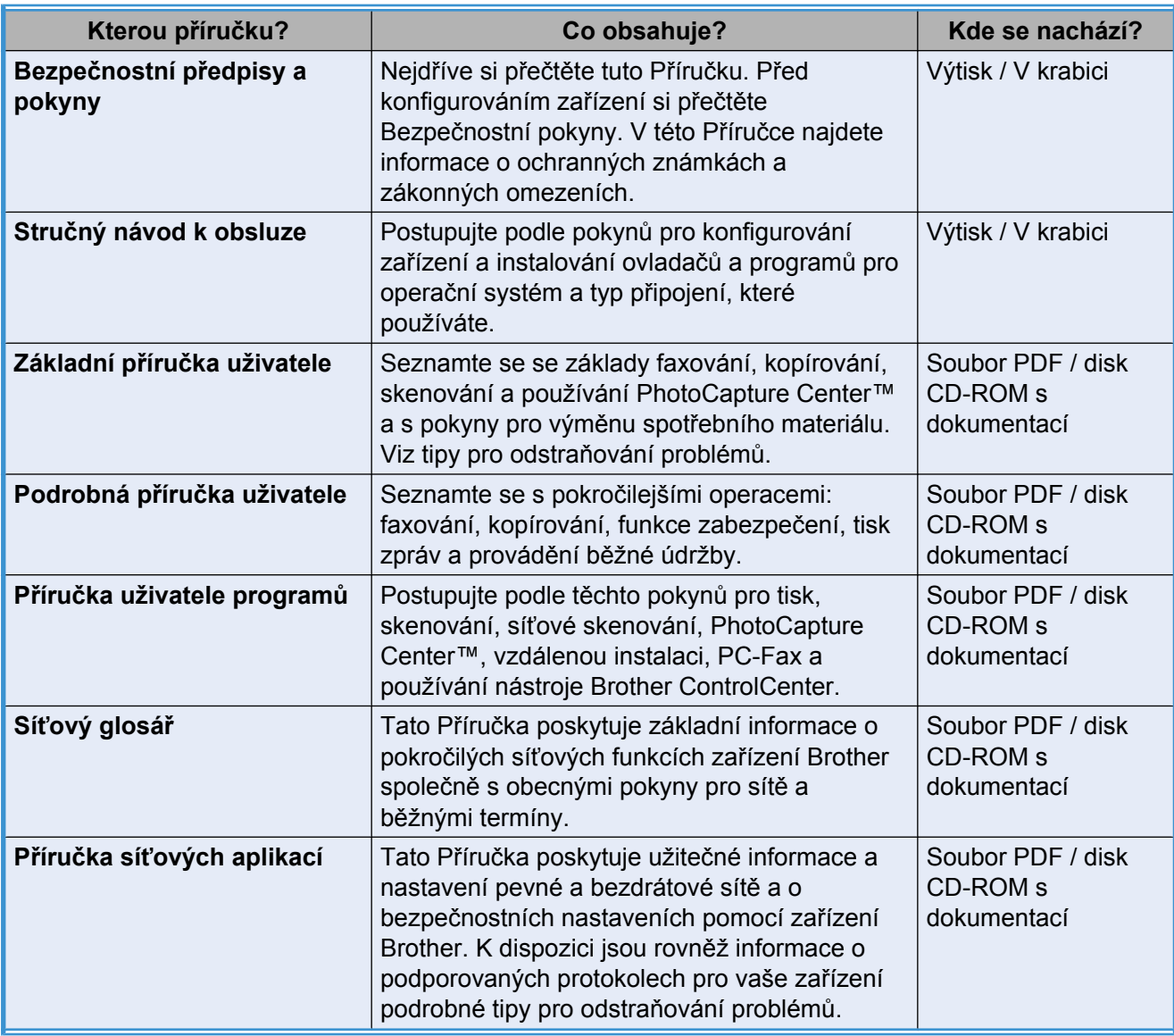

# **Obsah**

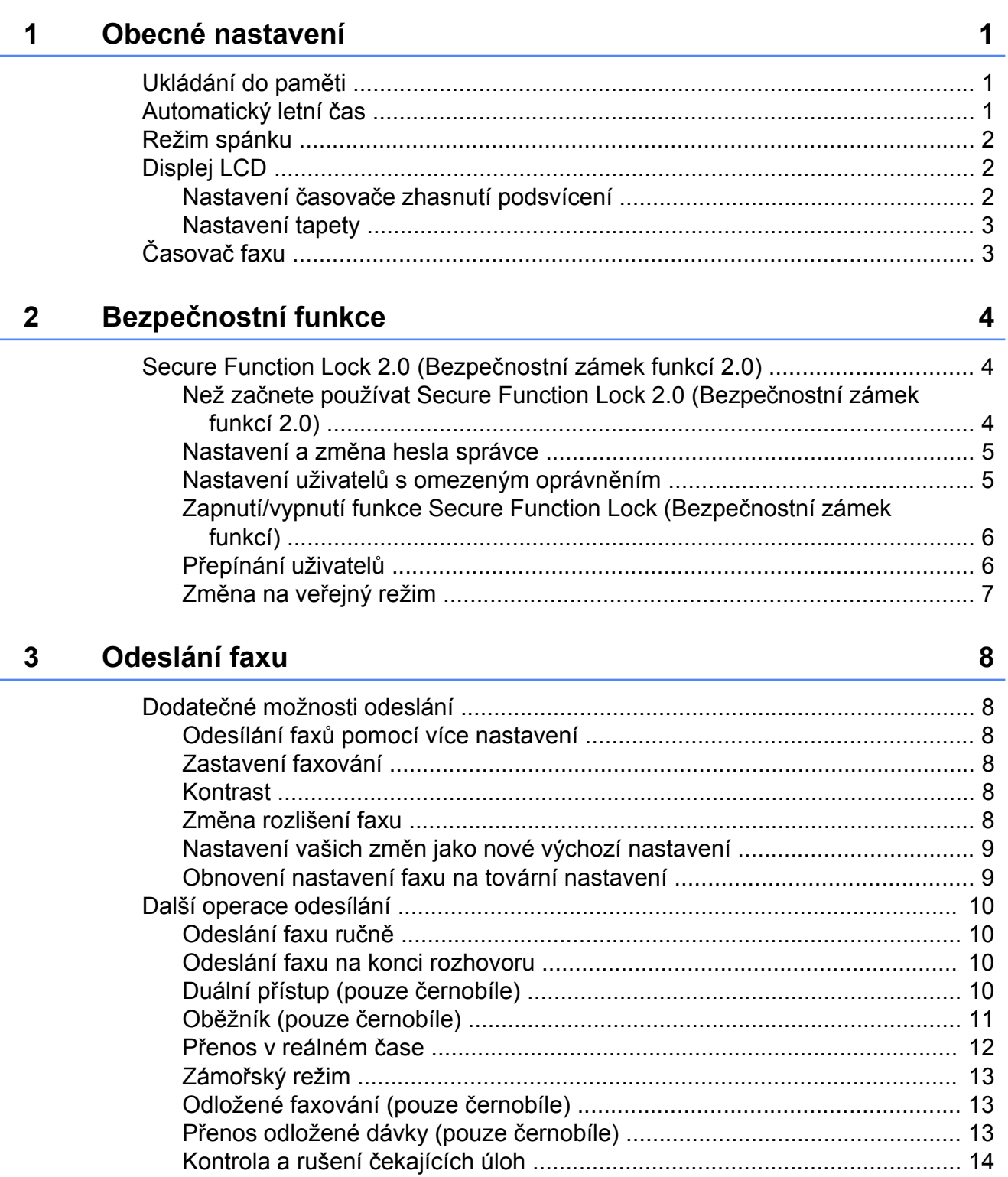

Přehled pollingu (pouze černobíle) (pouze matematica de la pollingua de la pollingua de la pollingua de la pol

#### Příjem faxu  $\overline{\mathbf{4}}$

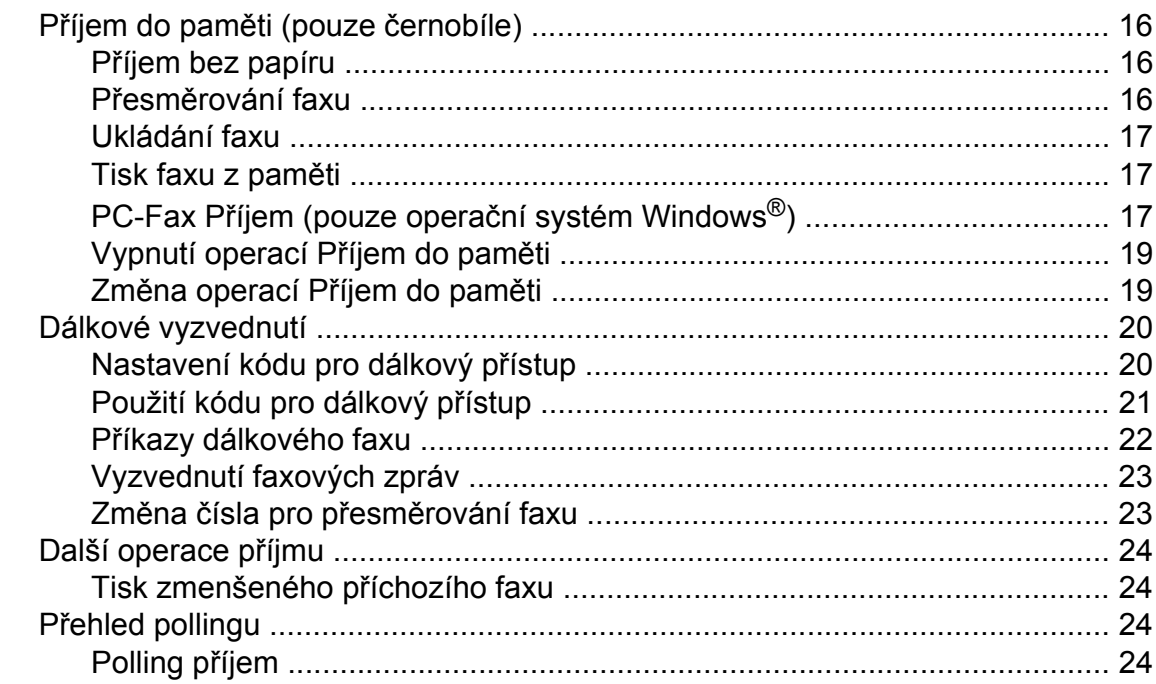

16

27

32

#### 5 Vytáčení a ukládání čísel

#### 6 Zprávy tisku

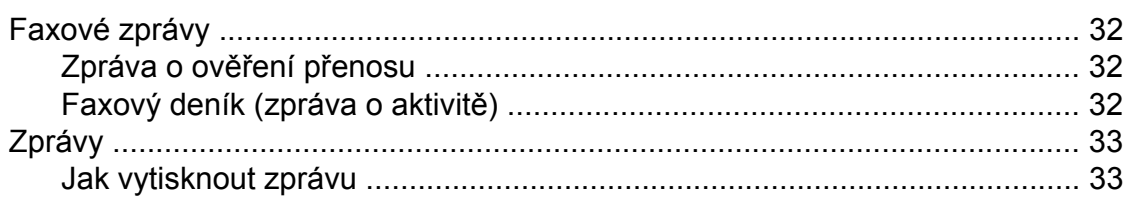

#### Kopírování  $\overline{7}$

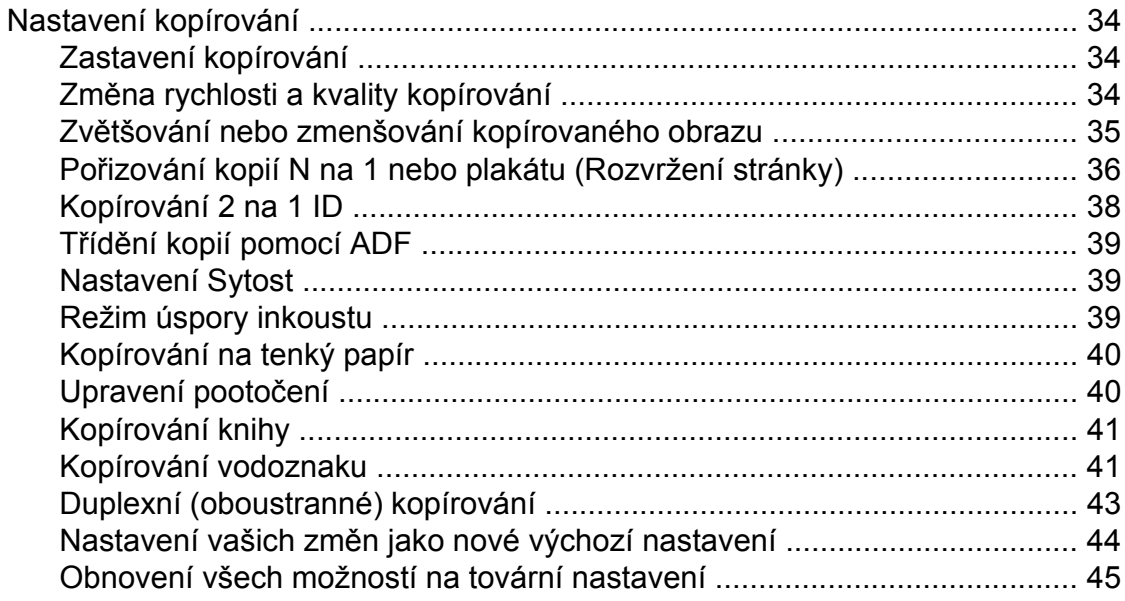

### Tisk fotografií z paměťové karty nebo paměťové jednotky USB<br>Flash  $\boldsymbol{8}$

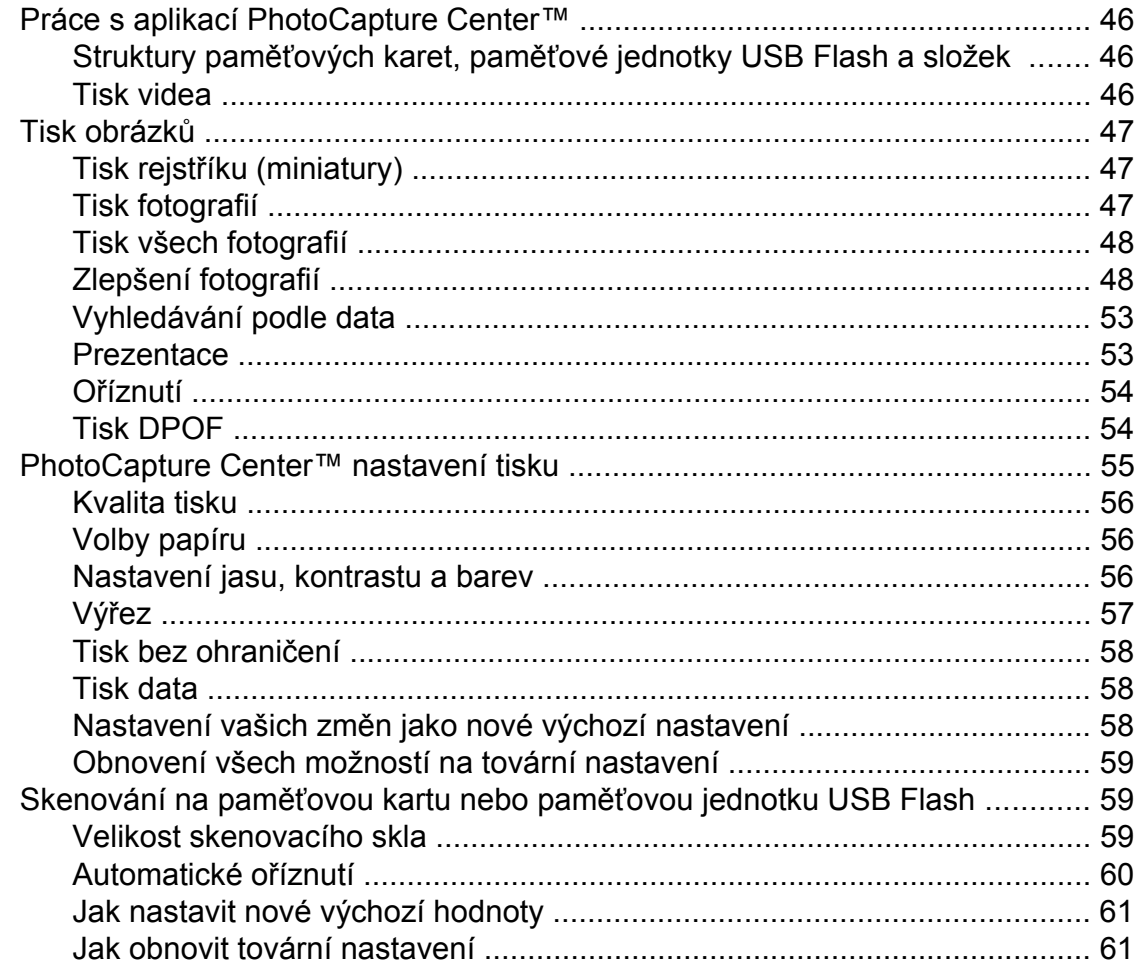

46

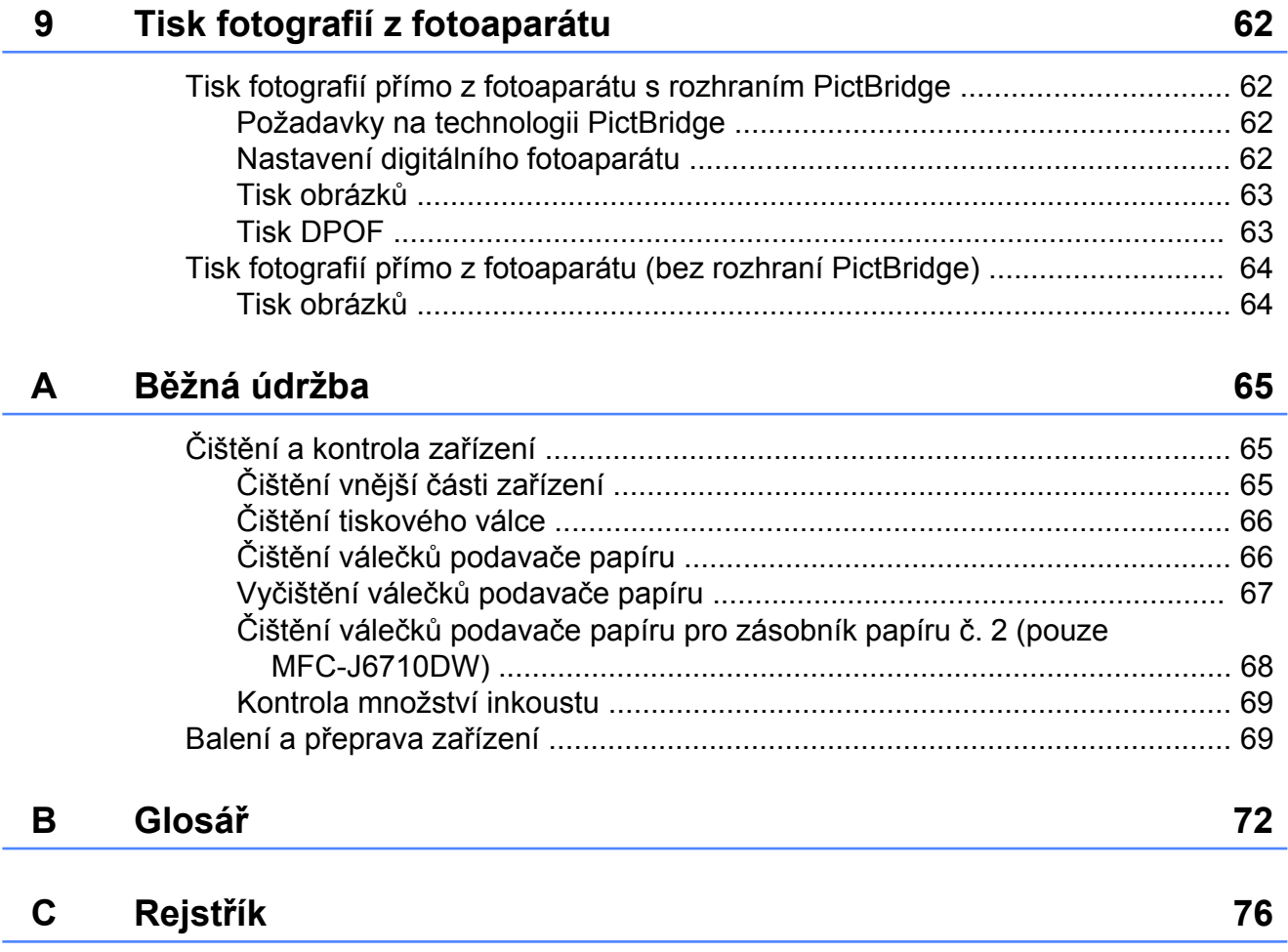

<span id="page-6-0"></span>

# **Obecné nastavení**

# **Ukládání do paměti**

I když dojde k výpadku energie, neztratíte nastavení zvolená pomocí tlačítka **Menu**, protože jsou trvale uložena. Rovněž neztratíte vaše nastavení v nabídce tlačítek režimu **FAX**, **SCAN (Sken)**, **COPY (Kopie)** a **PHOTO CAPTURE (Fotocapture)**, pokud jste zvolili Uloz.nov.predv.

Pravděpodobně bude třeba znovu nastavit datum a čas.

### **Poznámka**

Během výpadku energie zařízení zachová zprávy v paměti přibližně po dobu 24 hodin.

# **Automatický letní čas**

Zařízení lze nastavit tak, aby automaticky provádělo změnu na letní čas. Samo se na jaře přenastaví o jednu hodinu dopředu a na podzim o jednu hodinu dozadu. Ujistěte se, že jste nastavili správné datum a čas v nastavení Datum a cas.

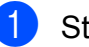

a Stiskněte tlačítko **Menu**.

- **b** Stisknutím tlačítka **▲** nebo ▼ zvolte možnost Zaklad.nastav. Stiskněte tlačítko **OK**.
- **63** Stisknutím tlačítka **A** nebo ▼ zvolte možnost Aut.zmena casu.
- 4 Stisknutím tlačítka < nebo > zvolte možnost Vyp. (nebo Zap.). Stiskněte tlačítko **OK**.
- 5 Stiskněte tlačítko **Stop/Exit (Stop/Konec)**.

<span id="page-7-0"></span>1. kapitola

# **Režim spánku**

Můžete zvolit dobu, po kterou zařízení zůstane v nečinnosti (od 1 do 60 minut), než přejde do režimu spánku. Časovač bude spuštěn znovu, pokud je u zařízení provedena nějaká operace.

- a Stiskněte tlačítko **Menu**.
- b Stisknutím tlačítka **a** nebo **b** zvolte možnost Zaklad.nastav. Stiskněte tlačítko **OK**.
- **3** Stisknutím tlačítka **▲** nebo ▼ zvolte možnost Rezim spanku.
- **4** Stisknutím ◀ nebo ▶ zvolte 1Min, 2Min., 3Min., 5Min., 10Min., 30Min. nebo 60Min. Stiskněte tlačítko **OK**.
- e Stiskněte tlačítko **Stop/Exit (Stop/Konec)**.

# **Displej LCD**

### **Nastavení časovače zhasnutí podsvícení**

Můžete nastavit dobu, po kterou bude podsvícení LCD displeje zapnuté po posledním stisknutí tlačítka.

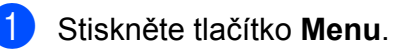

- **2** Stisknutím tlačítka **▲** nebo ▼ zvolte možnost Zaklad.nastav. Stiskněte tlačítko **OK**.
- **3** Stisknutím tlačítka **▲** nebo ▼ zvolte možnost Nastaveni LCD. Stiskněte tlačítko **OK**.
- **4** Stisknutím tlačítka **▲** nebo ▼ zvolte možnost Casovac jasu.
- **5** Stisknutím tlačítka ◀ nebo ▶ vyberte možnost 10Sec., 20Sec., 30Sec. nebo Vyp. Stiskněte tlačítko **OK**.
- **6** Stiskněte tlačítko **Stop/Exit (Stop/Konec)**.

### <span id="page-8-0"></span>**Nastavení tapety**

Můžete změnit tapetu.

- 
- **a Stiskněte tlačítko Menu.**
- b Stisknutím tlačítka **a** nebo **b** zvolte možnost Zaklad.nastav. Stiskněte tlačítko **OK**.
- **3** Stisknutím tlačítka **▲** nebo ▼ zvolte možnost Nastaveni LCD. Stiskněte tlačítko **OK**.
- 4 Stisknutím tlačítka **▲** nebo ▼ zvolte možnost Pozadi. Stiskněte tlačítko **OK**.
- **6** Stisknutím **A** nebo ▼ zvolte vaši tapetu ze čtyř možných návrhů. Stiskněte tlačítko **OK**.
- **6** Stiskněte tlačítko **Stop/Exit (Stop/Konec)**.

# **Časovač faxu**

Zařízení má na ovládacím panelu čtyři tlačítka dočasného režimu: **FAX**, **SCAN (Sken)**, **COPY (Kopie)** a **PHOTO CAPTURE (Fotocapture)**. Můžete změnit čas pro přechod do režimu faxu po poslední operaci skenování, kopírování nebo PhotoCapture. Zvolíte-li  $Vyp.$ , zařízení zůstane v režimu, který jste použili naposledy.

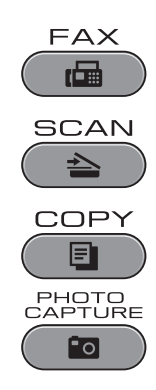

**1** Stiskněte tlačítko Menu.

- b Stisknutím tlačítka **a** nebo **b** zvolte možnost Zaklad.nastav. Stiskněte tlačítko **OK**.
- **3** Stisknutím tlačítka **▲** nebo ▼ zvolte možnost Casovac faxu.
- **4** Stisknutím ◀ nebo ▶ zvolte 0Sec., 30Sec., 1Min, 2Min., 5Min. nebo Vyp. Stiskněte tlačítko **OK**.
- **5** Stiskněte tlačítko **Stop/Exit (Stop/Konec)**.

# <span id="page-9-0"></span>**Bezpečnostní funkce**

# **Secure Function Lock 2.0 (Bezpečnostní zámek funkcí 2.0)**

Secure Function Lock (Bezpečnostní zámek funkcí) vám umožňuje omezit veřejný přístup k některým funkcím zařízení:

- Fax Tx (odeslání faxu)
- Fax Rx (příjem faxu)
- Kopírování
- Skenování
- $\blacksquare$  PCC
- $\blacksquare$  Tisk PC
- $\blacksquare$  Barevný tisk
- Limit stránky

Tato funkce také uživatelům brání ve změnách výchozích nastavení zařízení omezením přístupu k nastavením nabídky.

Před použitím bezpečnostních funkcí musíte nejprve zadat heslo správce.

Přístup k omezeným operacím lze zajistit vytvořením uživatele s omezenými oprávněními. Aby mohli uživatelé s omezenými oprávněními zařízení používat, musí zadat uživatelské heslo.

Heslo si pečlivě poznamenejte. Pokud jej zapomenete, kontaktuite prodejce společnosti Brother.

### **Poznámka**

- **•** Pouze správci mohou nastavovat omezení a provádět změny u jednotlivých uživatelů.
- **•** Pokud je vypnuta funkce Fax Tx, nemůžete použít žádnou z funkcí v nabídce Fax.
- **•** Polling příjem je zapnut pouze tehdy, když jsou zapnuty funkce Fax Tx i Fax Rx.

### **Než začnete používat Secure Function Lock 2.0 (Bezpečnostní zámek funkcí 2.0)**

Nastavení funkce Secure Function Lock 2.0 (Bezpečnostní zámek funkcí 2.0) můžete konfigurovat prostřednictvím webového prohlížeče. Před konfigurací jsou zapotřebí následující přípravy.

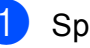

**1** Spusťte webový prohlížeč.

Zadejte "http://machine's IP address/" do adresního panelu prohlížeče (kde "machine's IP address" je adresa IP zařízení).

■ Například:

http://192.168.1.2/

### **Poznámka**

Můžete najít adresu IP zařízení v přehledu konfigurace sítě. (Viz *Tisk přehledu konfigurace sítě* v *Příručce síťových aplikací.*)

**3** Zadejte heslo do pole Login (Přihlásit). (Toto je heslo pro přihlášení k webové stránce zařízení, nikoli heslo správce pro funkci Secure Function Lock (Bezpečnostní zámek funkcí).) Klepněte  $na \rightarrow$ 

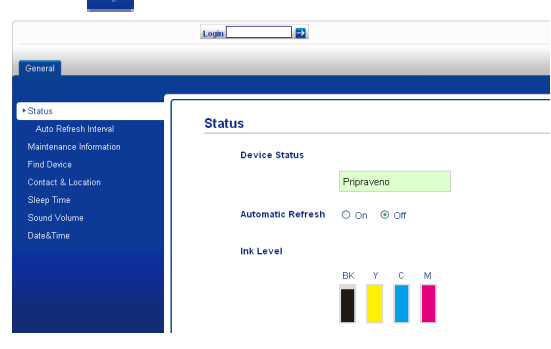

## <span id="page-10-0"></span>**Poznámka**

Používáte-li k prvotnímu konfigurování nastavení zařízení webový prohlížeč, nastavte heslo.

- **1** Klepněte na **Please configure the password** (Nakonfigurujte heslo).
- **2** Zadejte heslo, které chcete použít (až 32 znaků).
- **3** Znovu zadejte heslo do pole **Confirm new password** (Potvrzení nového hesla).
- **4** Klepněte na **Submit** (Potvrdit).

### **Nastavení a změna hesla správce**

Tato nastavení lze nakonfigurovat pomocí webového prohlížeče. Pokyny pro konfiguraci webové stránky viz *Než zač[nete používat](#page-9-0) [Secure Function Lock 2.0 \(Bezpe](#page-9-0)čnostní [zámek funkcí 2.0\)](#page-9-0)* na straně 4. Potom postupujte podle následujících pokynů.

### **Nastavení hesla správce**

Heslo, které nastavíte v těchto krocích, je určeno pro správce. Toto heslo se používá k nastavení uživatelů a k zapnutí nebo vypnutí funkce Secure Function Lock (Bezpečnostní zámek funkcí). (Viz *Nastavení uživatelů s omezeným oprávněním* na straně 5 a *[Zapnutí/vypnutí funkce Secure Function Lock](#page-11-0) (Bezpeč[nostní zámek funkcí\)](#page-11-0)* na straně 6.)

- a Klepněte na **Administrator** (Správce).
- b Klepněte na **Secure Function Lock** (Bezpečnostní zámek funkcí).

Zadejte čtyřmístné číslo pro heslo do pole **New Password** (Nové heslo).

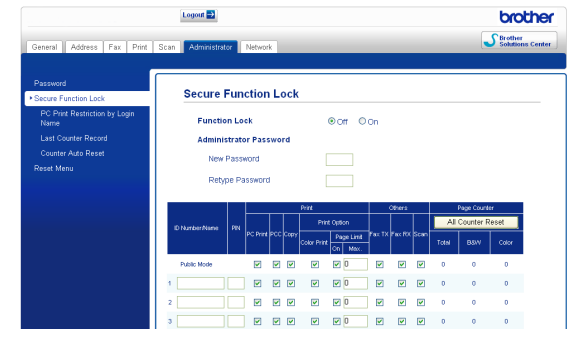

- $\left(4\right)$  Znovu zadejte heslo do pole **Retype Password** (Znovu zadat heslo).
- **6** Klepněte na **Submit** (Potvrdit).

### **Změna hesla správce**

- **1** Klepněte na **Administrator** (Správce).
- **2** Klepněte na Secure Function **Lock** (Bezpečnostní zámek funkcí).
- **3** Zadejte čtyřmístné číslo pro nové heslo do pole **New Password** (Nové heslo).
- $\overline{4}$  Znovu zadejte heslo do pole **Retype Password** (Znovu zadat heslo).
- e Klepněte na **Submit** (Potvrdit).

### **Nastavení uživatelů s omezeným oprávněním**

Můžete nakonfigurovat uživatele s omezeným oprávněním a heslo. Můžete nakonfigurovat až 10 uživatelů.

Tato nastavení lze nakonfigurovat pomocí webového prohlížeče.

Pokyny pro konfiguraci webové stránky viz *Než zač[nete používat Secure Function Lock](#page-9-0) 2.0 (Bezpeč[nostní zámek funkcí 2.0\)](#page-9-0)* [na stran](#page-9-0)ě 4. Potom postupujte podle následujících pokynů.

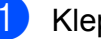

a Klepněte na **Administrator** (Správce).

b Klepněte na **Secure Function Lock** (Bezpečnostní zámek funkcí). <span id="page-11-0"></span>Zadejte až 15 místný alfanumerický název skupiny nebo jméno uživatele do pole **ID Number/Name** (Číslo ID/ Jméno) a potom zadejte čtyřmístné heslo do pole **PIN**.

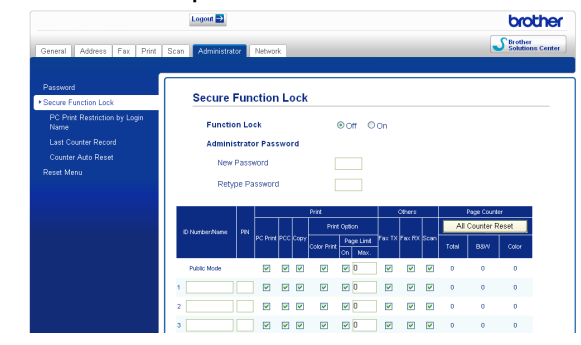

Zrušte zaškrtnutí funkcí, které chcete omezit, v poli **Print** (Tisk) nebo **Others** (Jiné). Pokud chcete nakonfigurovat maximální počet stránek, označte pole **On** (Zapnuto) v části **Page Limit** (Limit stránky), a potom zadejte číslo do pole **Max.** Potom klepněte na **Submit** (Potvrdit).

### **Poznámka**

- **•** Nelze použít stejné heslo jako heslo jiného uživatele.
- **•** Můžete nakonfigurovat jednoho veřejného uživatele. Veřejní uživatelé nemusí zadávat heslo. Další informace viz *Příručka síťových aplikací.*

### **Zapnutí/vypnutí funkce Secure Function Lock (Bezpečnostní zámek funkcí)**

# **Poznámka**

Zadáte-li nesprávné heslo, na displeji LCD se zobrazí Chybne heslo. Zadejte správné heslo.

### **Zapnutí funkce Secure Function Lock (Bezpečnostní zámek funkcí)**

a Stiskněte tlačítko **Menu**.

- b Stisknutím tlačítka **a** nebo **b** zvolte možnost Zaklad.nastav. Stiskněte tlačítko **OK**.
- **3** Stisknutím tlačítka **▲** nebo ▼ zvolte možnost Blok.funkce. Stiskněte tlačítko **OK**.
- d Stisknutím tlačítka **a** nebo **b** zvolte možnost Blok. Vyp. - Zap. Stiskněte tlačítko **OK**.
- **5** Zadeite vaše čtyřmístné heslo správce. Stiskněte tlačítko **OK**.

### **Vypnutí funkce Secure Function Lock (Bezpečnostní zámek funkcí)**

- a Stiskněte tlačítko **Menu**.
- b Stisknutím tlačítka **a** nebo **b** zvolte možnost Blok.Zap.<sup>+</sup>Vyp. Stiskněte tlačítko **OK**.
- **3** Zadeite vaše čtyřmístné heslo správce. Stiskněte tlačítko **OK**.

### **Přepínání uživatelů**

Toto nastavení umožňuje uživateli s omezeným oprávněním přihlásit se k zařízení, když je zapnutá funkce Secure Function Lock (Bezpečnostní zámek funkcí).

- a Stiskněte a podržte **Shift (Další)**<sup>a</sup> zároveň stiskněte **l**. Nebo stiskněte **Menu**. Potom stisknutím **a** nebo **b** zvolte Zmena uzivatele a stiskněte **OK**.
- **2** Stisknutím **▲** nebo ▼ zvolte vaše uživatelské jméno. Stiskněte tlačítko **OK**.
- **3** Zadejte vaše čtyřmístné heslo uživatele. Stiskněte tlačítko **OK**.

### <span id="page-12-0"></span>**Změna na veřejný režim**

- **4** Stiskněte tlačítko Menu.
- **2** Stisknutím tlačítka **▲** nebo ▼ zvolte možnost Prep.na verej. Stiskněte tlačítko **OK**.

# *Poznámka*

Jakmile uživatel s omezenými oprávněními ukončí používání zařízení, zařízení se vrátí do veřejného nastavení ve stejném čase jako nastavení časovače faxu. (Viz *Časovač faxu* [na stran](#page-8-0)ě 3.)

```
3
```
# **Odeslání faxu**

# **Dodatečné možnosti odeslání**

### **Odesílání faxů pomocí více nastavení**

Když odesíláte fax, můžete zvolit jakoukoliv kombinaci těchto nastavení: rozlišení, kontrast, velikost skenování atd.

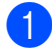

a Stiskněte tlačítko (**FAX**).

Na displeji LCD se zobrazí:

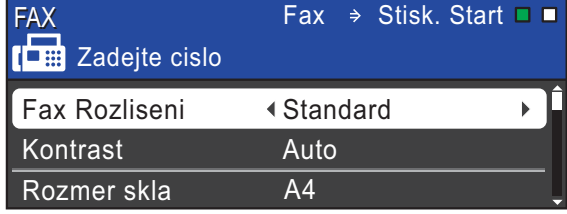

- **2** Stisknutím **▲** nebo ▼ zvolte nastavení, které chcete změnit.
- c Stisknutím **d** nebo **c** zvolte některou volbu.

Stiskněte tlačítko **OK**.

4 Chcete-li změnit další nastavení, vraťte se na  $\mathbf{\Omega}$ .

### **Poznámka**

- **•** Většina nastavení jsou dočasná a po odeslání faxu se zařízení vrátí na svá výchozí nastavení.
- **•** Některá nastavení, která nejčastěji používáte, můžete uložit tak, že je nastavíte jako výchozí. Tato nastavení zůstanou aktivní, dokud je znovu nezměníte. (Viz *[Nastavení vašich zm](#page-14-0)ěn [jako nové výchozí nastavení](#page-14-0)* [na stran](#page-14-0)ě 9.)

### **Zastavení faxování**

Chcete-li faxování zastavit, stiskněte tlačítko **Stop/Exit (Stop/Konec)**.

### **Kontrast**

Pokud je váš dokument velmi světlý nebo velmi tmavý, můžete chtít změnit kontrast. Pro většinu dokumentů lze použít tovární nastavení Auto. Automaticky zvolí vhodný kontrast dokumentu.

Při odesílání světlého dokumentu použijte Svetly. Při odesílání tmavého dokumentu použijte Tmavy.

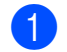

- a Stiskněte tlačítko (**FAX**).
- b Stisknutím tlačítka **a** nebo **b** zvolte možnost Kontrast.
- **8** Stisknutím tlačítka ◀ nebo ▶ zvolte Auto, Svetly nebo Tmavy. Stiskněte tlačítko **OK**.
- **Poznámka**

I když zvolíte Svetly nebo Tmavy, zařízení odešle fax pomocí nastavení Auto za jakékoliv z následujících podmínek:

- **•** Když odesíláte barevný fax.
- **•** Když jako rozlišení faxu zvolíte Foto.

### **Změna rozlišení faxu**

Kvalitu faxu lze zlepšit změnou rozlišení faxu.

- a Stiskněte tlačítko (**FAX**).
- b Stisknutím tlačítka **a** nebo **b** zvolte možnost Fax Rozliseni.

<span id="page-14-0"></span>**6** Stisknutím tlačítka ◀ nebo ▶ zvolte požadované rozlišení. Stiskněte tlačítko **OK**.

### ∣<sup>i</sup>≪ Poznámka –

Můžete si vybrat ze čtyř nastavení rozlišení pro černobílé faxy a dvou pro barevné.

### **Černobílé**

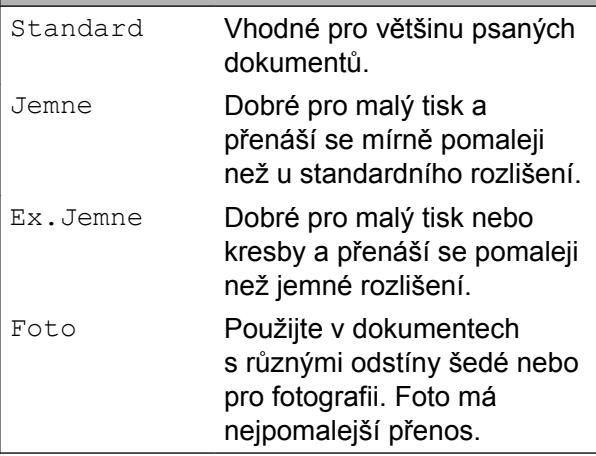

#### **Barevně**

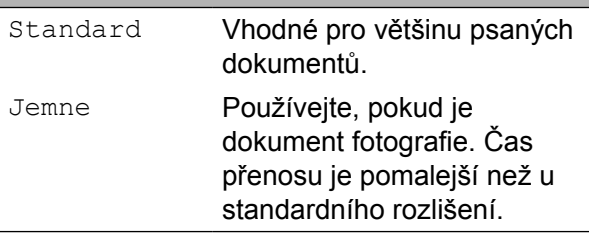

Pokud zvolíte Ex. Jemne nebo Foto a poté použijete tlačítko **Colour Start (Start Barva)** k odeslání faxu, zařízení odešle fax pomocí nastavení Jemne.

### **Nastavení vašich změn jako nové výchozí nastavení**

#### Některá nastavení faxu pro

Fax Rozliseni, Kontrast, Rozmer skla a Cekajici vys, která používáte nejčastěji, můžete uložit tak, že je nastavíte jako výchozí. Tato nastavení zůstanou aktivní, dokud je znovu nezměníte.

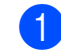

a Stiskněte tlačítko (**FAX**).

**2** Stisknutím **▲** nebo ▼ zvolte volbu nabídky, kterou chcete změnit. Stisknutím tlačítka ◀ nebo ▶ zvolte novou volbu.

Opakujte tento krok pro každé nastavení, které chcete změnit.

- **3** Po dokončení posledního nastavení stisknutím tlačítka **a** nebo **b** zvolte možnost Uloz.nov.predv. Stiskněte tlačítko **OK**.
- d Stisknutím tlačítka **1** zvolte možnost Ano.
- Stiskněte tlačítko **Stop/Exit (Stop/Konec)**.

### **Obnovení nastavení faxu na tovární nastavení**

Můžete obnovit všechna změněná nastavení faxu Fax Rozliseni, Kontrast, Rozmer skla a Cekajici vys zpět na tovární hodnoty.

a Stiskněte tlačítko (**FAX**).

- b Stisknutím tlačítka **a** nebo **b** zvolte možnost Tovarni nastav. Stiskněte tlačítko **OK**.
- c Stisknutím tlačítka **1** zvolte možnost Ano.
- Stiskněte tlačítko **Stop/Exit (Stop/Konec)**.

# <span id="page-15-0"></span>**Další operace odesílání**

### **Odeslání faxu ručně**

Během ručního přenosu při odesílání faxu uslyšíte tóny vytáčení, vyzvánění a tóny příjmu faxu.

### **Poznámka**

Chcete-li odeslat vícestránkový fax, použijte ADF.

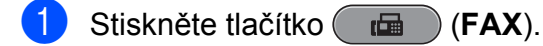

- Vložte dokument.
- c Chcete-li poslouchat oznamovací tón, zvedněte sluchátko externího telefonu.
- 4 Vytočte faxové číslo.
- **b** Když uslyšíte tón faxu, stiskněte tlačítko **Mono Start (Start Mono)** nebo **Colour Start (Start Barva)**. Používáte-li sklo skeneru, stisknutím **1** na zařízení odešlete fax.
	- Zavěste sluchátko externího telefonu.

### **Odeslání faxu na konci rozhovoru**

Můžete odeslat fax druhé straně před zavěšením na konci rozhovoru.

- Požádejte druhou stranu, aby vyčkala na tóny faxu (pípání) a potom před zavěšením stiskněte tlačítko Start nebo Odeslat.
- b Stiskněte tlačítko (**FAX**).
- Vložte dokument.
- d Stiskněte tlačítko **Mono Start (Start Mono)** nebo **Colour Start (Start Barva)**.
	- Používáte-li sklo skeneru, stisknutím **1** odešlete fax.
- Zavěste sluchátko externího telefonu.

### **Duální přístup (pouze černobíle)**

Můžete vytočit číslo a spustit skenování faxu do paměti — i když zařízení odesílá z paměti, přijímá faxy nebo tiskne data z PC. Displej LCD zobrazuje číslo nové úlohy a dostupnou paměť.

Počet stránek, které můžete naskenovat do paměti, se bude lišit v závislosti na datech, která jsou na nich vytištěna.

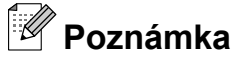

Pokud se zobrazí zpráva Preplnena pamet, stisknutím **Stop/Exit (Stop/Konec)** zrušte nebo stisknutím **Mono Start (Start Mono)** odešlete dosud naskenované stránky.

### <span id="page-16-0"></span>**Oběžník (pouze černobíle)**

Oběžník znamená, že je stejná faxová zpráva automaticky odesílána na více než jedno faxové číslo. Do jednoho oběžníku můžete zahrnout skupinová čísla, čísla bleskových a krátkých voleb a až 50 manuálně vytáčených čísel.

Po dokončení oběžníku bude vytištěna zpráva o oběžníku.

### **Než začnete odesílat oběžník**

Aby bylo možné použít čísla bleskových a krátkých voleb při odesílání oběžníku, musí být nejdříve uložena v paměti zařízení. (Viz *Ukládání čísel bleskové volby* a *Ukládání čísel krátké volby* v *kapitole 7* v *Základní příručce uživatele.*)

Aby bylo možné použít skupinová čísla při odesílání oběžníku, musí být rovněž nejdříve uložena v paměti zařízení. Skupinová čísla zahrnují mnoho uložených čísel bleskových a krátkých voleb pro snadnější vytáčení. (Viz *[Nastavení skupin pro ob](#page-34-0)ěžník* [na stran](#page-34-0)ě 29.)

### **Pokyny pro odeslání oběžníkového faxu**

- **a Stiskněte tlačítko (FAX).**
- Vložte dokument.
- c Stisknutím tlačítka **a** nebo **b** zvolte možnost Obeznik. Stiskněte tlačítko **OK**.
- Můžete přidat čísla do oběžníku následujícími způsoby:
	- Stisknutím **A** nebo ▼ zvolte Pridat cislo a zadejte číslo pomocí číselné klávesnice.

Stiskněte tlačítko **OK**.

### **Poznámka**

*Pokud jste stáhli internetový fax:*

Chcete-li odeslat oběžník pomocí e-mailové adresy, stisknutím **a** nebo **b** zvolte Typ vytaceni, potom stisknutím **d** nebo **c** změňte volbu na E-mail adresa a zadejte e-mailovou adresu a stiskněte **OK**. (Viz *Zadávání textu* v *dodatku C* v *Základní příručce uživatele.*)

■ Stisknutím tlačítka **A** nebo ▼ zvolte možnost Adresar a **OK**. Stisknutím **a** nebo **b** zvolte Abecedni razeni nebo Ciselne razeni a **OK**. Stisknutím **a** nebo **b** vyberte číslo a **OK**.

### **Poznámka**

*Zvolíte-li Ciselne razeni:*

Čísla krátké volby začínají znakem #. Čísla bleskové volby začínají znakem  $\ast$ .

- **5** Po zadání všech faxových čísel opakováním kroku @ stisknutím **a** nebo **b** zvolte Dokoncit. Stiskněte tlačítko **OK**.
- **6** Stiskněte tlačítko Mono Start (Start **Mono)**.

# <span id="page-17-0"></span>**Poznámka**

- **•** Pokud jste nevyužili žádná čísla pro skupiny, můžete rozeslat faxy na až 266 různých čísel.
- **•** Dostupná paměť se bude lišit v závislosti na typech úloh v paměti a počtu míst použitých pro oběžník. Pokud vysíláte na maximální možný počet čísel, nebudete moci využít funkce Duální přístup a Odložený fax.
- **•** Pokud se zobrazí zpráva Preplnena pamet, stisknutím **Stop/Exit (Stop/Konec)** zrušte nebo stisknutím **Mono Start (Start Mono)** odešlete dosud naskenované stránky.

### **Zrušení probíhajícího vysílání oběžníku**

- a Stiskněte tlačítko **Menu**.
- b Stisknutím tlačítka **a** nebo **b** zvolte možnost Fax. Stiskněte tlačítko **OK**.
- **3** Stisknutím tlačítka **▲** nebo ▼ zvolte možnost Zbyva uloh. Stiskněte tlačítko **OK**. Na displeji LCD se zobrazí vytáčené faxové číslo a číslo úlohy oběžníku.
- d Stiskněte tlačítko **OK**. Na displeji LCD se zobrazí následující dotaz:

```
Zrusit ulohu?
Ano \rightarrow stisk.1
Ne \rightarrow stisk.2
```
e Stisknutím **1** zrušte vytáčené faxové číslo. Na displeji LCD se poté zobrazí číslo

úlohy oběžníku.

**fal** Stiskněte tlačítko OK. Na displeji LCD se zobrazí následující dotaz: Zrusit ulohu? Ano  $\rightarrow$  stisk.1

- Ne  $\rightarrow$  stisk.2
- g Oběžník zrušíte stisknutím tlačítka **1**.
- 8 Stiskněte tlačítko **Stop/Exit (Stop/Konec)**.

### **Přenos v reálném čase**

Když odesíláte fax, zařízení bude před odesláním skenovat dokumenty do paměti. Poté, jakmile je telefonní linka volná, zařízení zahájí vytáčení a odesílání.

Někdy můžete chtít odeslat důležitý dokument okamžitě, bez čekání na přenos z paměti. Můžete tak učinit zapnutím Cekajici vys.

- a Stiskněte tlačítko (**FAX**).
- b Stisknutím tlačítka **a** nebo **b** zvolte možnost Cekajici vys.
- **3** Stisknutím tlačítka ◀ nebo ▶ zvolte možnost Zap. (nebo Vyp.). Stiskněte tlačítko **OK**.

### **Poznámka**

- **•** Pokud je paměť plná a odesíláte černobílý fax z ADF, zařízení odešle dokument v reálném čase (i když je Cekajici vys nastaveno na Vyp.). Faxy ze skla skeneru nelze odeslat, dokud neuvolníte část paměti.
- **•** Při přenosu v reálném čase nefunguje funkce automatického opakování vytáčení při používání skla skeneru.

### <span id="page-18-0"></span>**Zámořský režim**

Pokud máte potíže při odesílání faxu do zámoří kvůli možnému rušení na telefonní lince, doporučujeme, abyste zapnuli zámořský režim. Po odeslání faxu pomocí této funkce se tato funkce sama vypne.

**b** Stiskněte tlačítko (**FAX**).

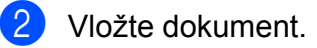

- **6** Stisknutím tlačítka **▲** nebo ▼ zvolte možnost Zamorsky Mod.
- **4** Stisknutím tlačítka ◀ nebo ▶ zvolte možnost Zap. (nebo Vyp.). Stiskněte tlačítko **OK**.

### **Odložené faxování (pouze černobíle)**

Můžete uložit do paměti až 50 faxů, které mají být odeslány do 24 hodin. Tyto faxy budou odeslány v čase zadaném v kroku **6**.

a Stiskněte tlačítko (**FAX**).

- 2 Vložte dokument.
- **63** Stisknutím tlačítka ▲ nebo ▼ zvolte možnost Casovac.
- **4** Stisknutím tlačítka ◀ nebo ▶ zvolte možnost Zap. Stiskněte tlačítko **OK**.
- **6** Zadejte čas, kdy chcete fax odeslat (ve 24hodinovém formátu). (Například zadejte 19:45 pro 7:45 odpoledne.) Stiskněte tlačítko **OK**.

# **Poznámka**

Počet stránek, které můžete naskenovat do paměti, závisí na objemu dat, která jsou vytištěna na každé stránce.

### **Přenos odložené dávky (pouze černobíle)**

Před odesláním odložených faxů vám zařízení pomůže snížit náklady seřazením všech faxů v paměti podle místa určení a naplánovaného času. Všechny odložené faxy, které jsou naplánovány k odeslání ve stejný čas na stejné faxové číslo, budou odeslány jako jeden fax, aby se ušetřil čas přenosu.

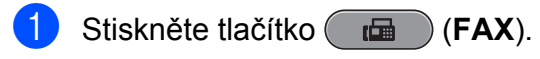

- b Stisknutím tlačítka **a** nebo **b** zvolte možnost Sdruz.vys.
- **63** Stisknutím tlačítka ◀ nebo ▶ zvolte možnost Zap. Stiskněte tlačítko **OK**.
- 4. Stiskněte tlačítko **Stop/Exit (Stop/Konec)**.

### <span id="page-19-0"></span>**Kontrola a rušení čekajících úloh**

Můžete kontrolovat nebo rušit úlohy, které stále čekají v paměti na odeslání. (Pokud neexistují žádné úlohy, na displeji LCD je zobrazeno Neni zadna uloha.)

- a Stiskněte tlačítko **Menu**.
- b Stisknutím tlačítka **a** nebo **b** zvolte možnost Fax. Stiskněte tlačítko **OK**.
- **3** Stisknutím tlačítka **▲** nebo ▼ zvolte možnost Zbyva uloh. Stiskněte tlačítko **OK**. Na displeji LCD se objeví všechny čekající úlohy.
- 4 Stisknutím **A** nebo **▼** procházejte úlohy a zvolte úlohu, kterou chcete zrušit. Stiskněte tlačítko **OK**.
- **b** Proveďte jeden z následujících postupů:
	- Chcete-li zrušit, stisknutím 1 zvolte Ano.

Chcete-li zrušit další úlohu, přejděte na krok $\spadesuit$ .

- Chcete-li ukončit bez rušení, stisknutím **2** zvolte Ne.
- **6** Po dokončení stiskněte tlačítko **Stop/Exit (Stop/Konec)**.

# **Přehled pollingu**

Polling umožňuje nastavit zařízení tak, aby ostatní mohli přijímat vaše faxy, zatímco budou platit za volání. Také umožňuje, abyste vy volali na jiné faxové zařízení a dostávali z něj faxy, přičemž za volání platíte vy. Funkce polling musí být nastavená na obou zařízeních. Ne všechna faxová zařízení podporují polling.

### **Polling vysílání (pouze černobíle)**

Polling vysílání vám umožňuje nastavit zařízení tak, aby čekalo s dokumentem a umožnilo tak jinému faxovému zařízení zavolat a načíst ho.

Dokument se uloží a může ho převzít jiný fax, dokud ho nevymažete z paměti. (Viz *Kontrola a rušení čekajících úloh* na straně 14.)

### **Nastavení pro polling vysílání**

- a Stiskněte tlačítko (**FAX**).
- Vložte dokument.

c Stisknutím tlačítka **a** nebo **b** zvolte možnost Polling vysil.

- **d** Stisknutím tlačítka ◀ nebo ▶ zvolte možnost Standard. Stiskněte tlačítko **OK**.
- **b** Stisknutím ▲ nebo ▼ zvolte nastavení, která chcete změnit, a potom stisknutím **d** nebo **c** zvolte vaši volbu a stiskněte **OK**.

Po přijetí každého nastavení můžete pokračovat ve změnách dalších nastavení.

**6** Stiskněte tlačítko Mono Start (Start **Mono)**.

**Z** Pokud používáte sklo skeneru, zobrazí se na displeji LCD výzva k výběru jedné z voleb.

- Stisknutím 1 odešlete další stránku. Přejděte ke kroku **@**.
- Stisknutím **2** nebo **Mono Start (Start Mono)** odešlete dokument.

**68** Umístěte další stránku na sklo skeneru. Stiskněte tlačítko **OK**. Opakujte kroky @ a @ pro každou další stránku. Zařízení automaticky odešle fax.

**Nastavení polling vysílání s bezpečnostním kódem**

Zabezpečený Polling vám umožňuje omezit, kdo může získat dokumenty, které jste nastavili pro Polling vysílání.

Zabezpečený Polling funguje pouze s faxovými zařízeními Brother. Pokud chce někdo jiný přijmout fax z vašeho zařízení, musí zadat bezpečnostní kód.

**a Stiskněte tlačítko** (**FAX**).

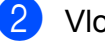

**Vložte dokument.** 

- **3** Stisknutím tlačítka **▲** nebo ▼ zvolte možnost Polling vysil.
- **4** Stisknutím tlačítka ◀ nebo ▶ zvolte možnost Zabezpeceny. Stiskněte tlačítko **OK**.
- **6** Zadejte čtyřmístné číslo. Stiskněte tlačítko **OK**.
- **6** Stisknutím **A** nebo ▼ zvolte nastavení, která chcete změnit, a potom stisknutím **d** nebo **c** zvolte vaši volbu a stiskněte **OK**.

Po přijetí každého nastavení můžete pokračovat ve změnách dalších nastavení.

**Z** Stiskněte tlačítko Mono Start (Start **Mono)**.

- 8 Pokud používáte sklo skeneru, zobrazí se na displeji LCD výzva k výběru jedné z voleb.
	- Stisknutím **1** odešlete další stránku. Přejděte na **O**.
	- Stisknutím **2** nebo **Mono Start (Start Mono)** odešlete dokument.
- **9** Umístěte další stránku na sklo skeneru a stiskněte OK. Opakujte kroky @ a **@** pro každou další stránku. Zařízení automaticky odešle fax.

# <span id="page-21-0"></span>**Příjem faxu**

# **Příjem do paměti (pouze černobíle)**

Můžete použít pouze jednu operaci Příjem do paměti najednou:

- Přesměrování faxu
- Ukládání faxu
- Přijmout PC-Fax
- Vypnuto

Výběr lze kdykoli změnit. Pokud se přijaté faxy stále nacházejí v paměti zařízení při změně provozu Příjmu do paměti, na displeji LCD se zobrazí zpráva. (Viz *Změ[na operací](#page-24-0) Př[íjem do pam](#page-24-0)ěti* na straně 19.)

### **Příjem bez papíru**

Pokud se během příjmu faxů vyprázdní zásobník papíru, na displeji LCD se zobrazí zpráva Zkontr.papir. Vložte papír do zásobníku papíru. (Viz *Vkládání papíru a dalších tiskových médií* v *kapitole 2* v *Základní příručce uživatele.*)

Pokud nevložíte papír do zásobníku papíru, zařízení bude pokračovat v příjmu faxu, přičemž zbývající stránky se uloží do paměti, pokud je dostatek volné paměti.

Další příchozí faxy se budou také ukládat do paměti, dokud se paměť nenaplní. Chcete-li faxy vytisknout, vložte do zásobníku nový papír. Až bude paměť plná, zařízení zastaví automatické odpovídání na volání.

### **Přesměrování faxu**

Když zvolíte Přesměrování faxu, zařízení uloží přijatý fax do paměti. Zařízení pak vytočí faxové číslo, které jste naprogramovali, a přesměruje tam faxovou zprávu.

- a Stiskněte tlačítko **Menu**.
- b Stisknutím tlačítka **a** nebo **b** zvolte možnost Fax. Stiskněte tlačítko **OK**.
- **3** Stisknutím tlačítka **▲** nebo ▼ zvolte možnost Prijem nastav. Stiskněte tlačítko **OK**.
- d Stisknutím tlačítka **a** nebo **b** zvolte možnost Prij.do pameti. Stiskněte tlačítko **OK**.
- **b** Stisknutím tlačítka **▲** nebo ▼ zvolte možnost Fax Presmerovani. Stiskněte tlačítko **OK**.
- 6 Zadejte číslo pro přesměrování (max. 20 číslic). Stiskněte tlačítko **OK**.
- g Stisknutím tlačítka **a** nebo **b** zvolte možnost Zalozni tisk:Zap nebo Zalozni tisk:Vyp. Stiskněte tlačítko **OK**.

#### **DŮLEŽITÉ** O

- **•** Pokud zvolíte Zalozni tisk:Zap, zařízení rovněž vytiskne fax na vašem zařízení, takže budete mít kopii. Jde o bezpečnostní funkci pro případ, že by došlo k výpadku energie před přesměrováním faxu nebo by byl problém na přijímacím zařízení.
- **•** Když obdržíte barevný fax, zařízení vytiskne barevný fax ve vašem zařízení, ale neodešle fax na naprogramované číslo přesměrování faxu.

Stiskněte tlačítko **Stop/Exit (Stop/Konec)**.

### <span id="page-22-0"></span>**Ukládání faxu**

Když zvolíte Ukládání faxu, zařízení uloží přijatý fax do paměti. Budete moci vyzvednout faxové zprávy z jiného umístění pomocí příkazů pro dálkové vyzvednutí.

Pokud jste nastavili Ukládání faxu, zařízení automaticky vytiskne záložní kopii.

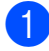

a Stiskněte tlačítko **Menu**.

- **b Stisknutím tlačítka ▲ nebo ▼ zvolte** možnost Fax. Stiskněte tlačítko **OK**.
- **3** Stisknutím tlačítka **▲** nebo ▼ zvolte možnost Prijem nastav. Stiskněte tlačítko **OK**.
- 4 Stisknutím tlačítka **▲** nebo ▼ zvolte možnost Prij.do pameti. Stiskněte tlačítko **OK**.
- **(5)** Stisknutím tlačítka ▲ nebo ▼ zvolte možnost Ulozeni dok. Stiskněte tlačítko **OK**.
- **6** Stiskněte tlačítko **Stop/Exit (Stop/Konec)**.

### **Poznámka**

Barevné faxy nelze ukládat do paměti. Když obdržíte barevný fax, zařízení vytiskne barevný fax ve vašem zařízení.

### **Tisk faxu z paměti**

Pokud jste zvolili Ukládání faxů, můžete vytisknout fax z paměti, nacházíte-li se u zařízení.

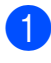

a Stiskněte tlačítko **Menu**.

b Stisknutím tlačítka **a** nebo **b** zvolte možnost Fax. Stiskněte tlačítko **OK**.

- **3** Stisknutím tlačítka **▲** nebo ▼ zvolte možnost Tisk dokumentu. Stiskněte tlačítko **OK**.
- 4 Stiskněte tlačítko Mono Start (Start **Mono)**.
- **5** Stiskněte tlačítko **Stop/Exit (Stop/Konec)**.

### **Poznámka**

Při tisku faxu z paměti budou faxová data vymazána.

### **PC-Fax Příjem (pouze operační systém Windows®)**

Vyberete-li funkci PC-Fax Příjem, zařízení uloží přijaté faxy do paměti a odešle je automaticky do počítače. Potom můžete počítač použít k zobrazení a uložení těchto faxů.

Dokonce i když počítač vypnete (například v noci nebo přes víkend), zařízení bude přijímat a ukládat faxy do paměti. Počet přijatých faxů, které jsou uloženy v paměti, se zobrazí na levé dolní straně displeje LCD.

Když zapnete počítač a spustíte program PC-FAX Příjem, zařízení přenese faxy do počítače automaticky.

Chcete-li přenášet přijaté faxy do počítače, musíte v počítači spustit program PC-FAX Příjem. (Podrobnosti viz *Přijímání PC-FAX* v *Příručce uživatele programů.*)

Zvolíte-li Zalozni tisk:Zap, zařízení rovněž vytiskne fax.

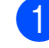

a Stiskněte tlačítko **Menu**.

b Stisknutím tlačítka **a** nebo **b** zvolte možnost Fax. Stiskněte tlačítko **OK**.

#### 4. kapitola

- **3** Stisknutím tlačítka **▲** nebo ▼ zvolte možnost Prijem nastav. Stiskněte tlačítko **OK**.
- **4** Stisknutím tlačítka **▲** nebo ▼ zvolte možnost Prij.do pameti. Stiskněte tlačítko **OK**.
- **b** Stisknutím tlačítka **▲** nebo ▼ zvolte možnost PC Fax prijem. Stiskněte tlačítko **OK**.
- 6 Na displeji LCD se zobrazí zpráva Spusten program PC-Fax v pocitaci. Stiskněte tlačítko **OK**.
- **Stisknutím ▲ nebo ▼ zvolte <USB> nebo** počítač, ve kterém chcete přijmout. Stiskněte tlačítko **OK**.
- **8** Stisknutím tlačítka **▲** nebo ▼ zvolte možnost Zalozni tisk:Zap nebo Zalozni tisk:Vyp. Stiskněte tlačítko **OK**.
- **9** Stiskněte tlačítko **Stop/Exit (Stop/Konec)**.

### **Poznámka**

- **•** Funkce PC-Fax Příjem není podporována operačním systémem Mac OS.
- **•** Před nastavením funkce PC-Fax Příjem musíte nainstalovat program MFL-Pro Suite do počítače. Zkontrolujte, že je počítač zapnutý a připojený. (Podrobnosti viz *Přijímání PC-FAX* v *Příručce uživatele programů.*)
- **•** Pokud se objeví chybové hlášení a zařízení nemůže vytisknout faxy v paměti, můžete použít toto nastavení pro přenos vašich faxů do vašeho PC. (Podrobnosti viz *Přenos vašich faxů nebo hlášení faxového deníku* v *dodatku B* v *Základní příručce uživatele.*)
- **•** Když obdržíte barevný fax, zařízení vytiskne barevný fax ve vašem zařízení, ale neodešle fax do počítače.

### <span id="page-24-0"></span>**Změna cílového počítače**

- **1** Stiskněte tlačítko Menu.
- b Stisknutím tlačítka **a** nebo **b** zvolte možnost Fax. Stiskněte tlačítko **OK**.
- **3** Stisknutím tlačítka **▲** nebo ▼ zvolte možnost Prijem nastav. Stiskněte tlačítko **OK**.
- **4** Stisknutím tlačítka ▲ nebo ▼ zvolte možnost Prij.do pameti. Stiskněte tlačítko **OK**.
- **6** Stisknutím tlačítka **A** nebo ▼ zvolte možnost PC Fax prijem. Stiskněte tlačítko **OK**.
- **6** Na displeji LCD se zobrazí zpráva Spusten program PC-Fax v pocitaci. Stiskněte tlačítko **OK**.
- g Stisknutím tlačítka **a** nebo **b** zvolte možnost Zmena. Stiskněte tlačítko **OK**.
- **b** Stisknutím **A** nebo **▼** zvolte <USB> nebo počítač, ve kterém chcete přijmout faxy. Stiskněte tlačítko **OK**.

**i Stisknutím tlačítka ▲ nebo ▼ zvolte** možnost Zalozni tisk:Zap nebo Zalozni tisk:Vyp. Stiskněte tlačítko **OK**.

**i Stiskněte tlačítko Stop/Exit (Stop/Konec)**.

### **Vypnutí operací Příjem do paměti**

- 
- a Stiskněte tlačítko **Menu**.
- b Stisknutím tlačítka **a** nebo **b** zvolte možnost Fax. Stiskněte tlačítko **OK**.
- **3** Stisknutím tlačítka **▲** nebo ▼ zvolte možnost Prijem nastav. Stiskněte tlačítko **OK**.
- **4** Stisknutím tlačítka **A** nebo ▼ zvolte možnost Prij.do pameti. Stiskněte tlačítko **OK**.
- **5** Stisknutím tlačítka **▲** nebo ▼ zvolte možnost Vyp. Stiskněte tlačítko **OK**.
- 6 Stiskněte tlačítko **Stop/Exit (Stop/Konec)**.

### **Poznámka**

Pokud jsou v paměti zařízení stále přijaté faxy, displej LCD vám nabídne možnosti. (Viz *Změna operací Příjem do paměti* na straně 19.)

### **Změna operací Příjem do paměti**

Pokud přijaté faxy zůstávají v paměti zařízení, když změníte operace Příjem do paměti, na displeji LCD se zobrazí jedna z následujících otázek:

- Vymaz vsech dok?
	- Ano  $\rightarrow$  stisk.1
	- Ne  $\rightarrow$  stisk.2
- Tisk cely fax?
	- Ano  $\rightarrow$  stisk.1
	- Ne  $\rightarrow$  stisk.2
		- **•** Pokud stisknete tlačítko **1**, faxy v paměti budou před změnou nastavení vymazány nebo vytištěny. Pokud již byla záložní kopie vytištěna, nebude se tisknout znovu.
		- **•** Pokud stisknete tlačítko **2**, faxy v paměti nebudou vymazány ani vytištěny a nastavení zůstanou nezměněna.

<span id="page-25-0"></span>Pokud zůstávají přijaté faxy v paměti zařízení, když přepnete na PC Fax prijem z jiné volby [Fax Presmerovani nebo Ulozeni dok.], stisknutím **a** nebo **b** zvolte počítač.

Na displeji LCD se zobrazí následující dotaz:

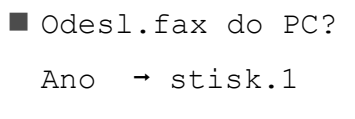

Ne  $\rightarrow$  stisk.2

- **•** Pokud stisknete tlačítko **1**, faxy v paměti budou před změnou nastavení odeslány do počítače. Budete dotázáni, zda chcete zapnout záložní výtisk. (Podrobnosti viz *[PC-Fax](#page-22-0) Př[íjem \(pouze opera](#page-22-0)ční systém [Windows®\)](#page-22-0)* na straně 17.)
- **•** Pokud stisknete tlačítko **2**, faxy v paměti nebudou vymazány ani přeneseny do počítače a nastavení zůstanou nezměněna.

# **Dálkové vyzvednutí**

Můžete zavolat vaše zařízení z kteréhokoli tónového telefonu nebo faxového zařízení, pak použijte kód pro dálkový přístup a dálkové příkazy pro vyzvednutí faxových zpráv.

### **Nastavení kódu pro dálkový přístup**

Kód pro dálkový přístup vám umožňuje přístup k funkcím dálkového vyzvednutí, když nejste u vašeho zařízení. Před použitím funkcí dálkového přístupu a vyzvednutí musíte nastavit vlastní kód. Standardní kód je deaktivní kód (---\*).

- **10 Stiskněte tlačítko Menu.**
- **2** Stisknutím tlačítka **▲** nebo ▼ zvolte možnost Fax. Stiskněte tlačítko **OK**.
- **3** Stisknutím tlačítka **▲** nebo ▼ zvolte možnost Dalk.pristup.
- d Zadejte trojmístný kód pomocí čísel **0**-**9**,  $\star$  nebo **#**.

Stiskněte tlačítko **OK**. (Přednastavené ..\*" nelze změnit.)

### **Poznámka**

Nepoužívejte stejný kód jako kód vzdálené aktivace (**l 5 1**) nebo kód vzdálené deaktivace (**# 5 1**). (Viz *Operace z externích a linkových telefonů* v *kapitole 6* v *Základní příručce uživatele.*)

### **5** Stiskněte tlačítko **Stop/Exit (Stop/Konec)**.

### **Poznámka**

Váš kód můžete kdykoli změnit tak, že zadáte nový. Pokud chcete kód deaktivovat, stisknutím **Clear (Zrušit)** v kroku @ obnovte deaktivní nastavení (--- ) a stiskněte **OK**.

### <span id="page-26-0"></span>**Použití kódu pro dálkový přístup**

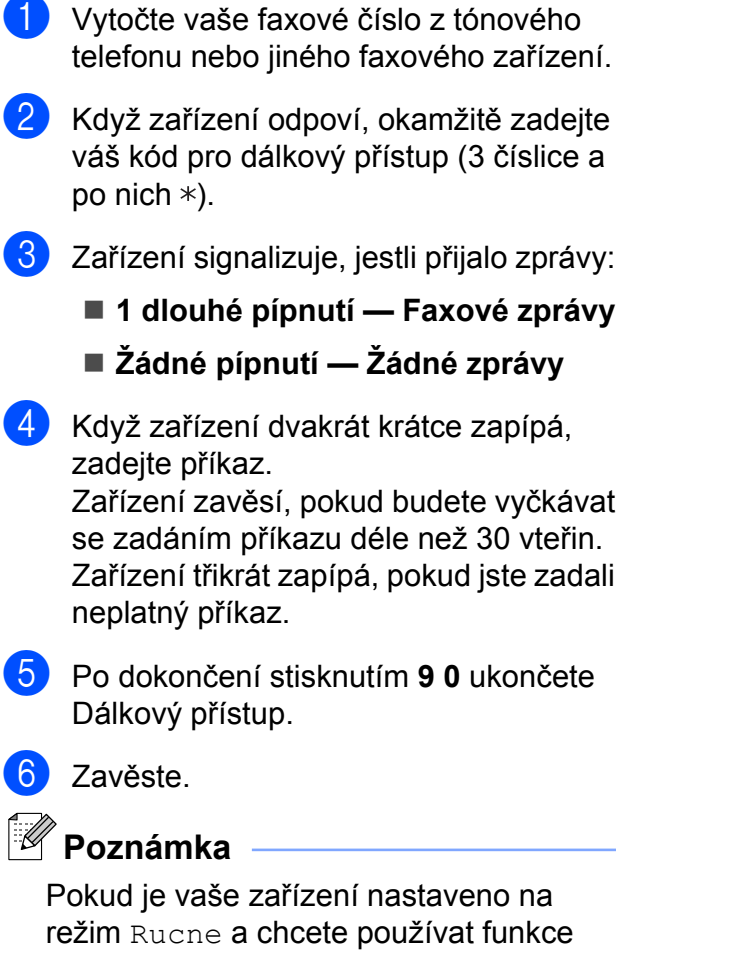

dálkového přístupu, po zahájení vyzvánění počkejte přibližně 100 sekund a potom během 30 sekund zadejte kód pro dálkový přístup.

### <span id="page-27-0"></span>**Příkazy dálkového faxu**

Pokud chcete přistupovat k funkcím, i když právě nejste u zařízení, postupujte podle následujících pokynů. Pokud zavoláte zařízení a zadáte kód pro dálkový přístup (3 číslice následované znakem ), systém dvakrát krátce pípne a vy musíte zadat dálkový příkaz.

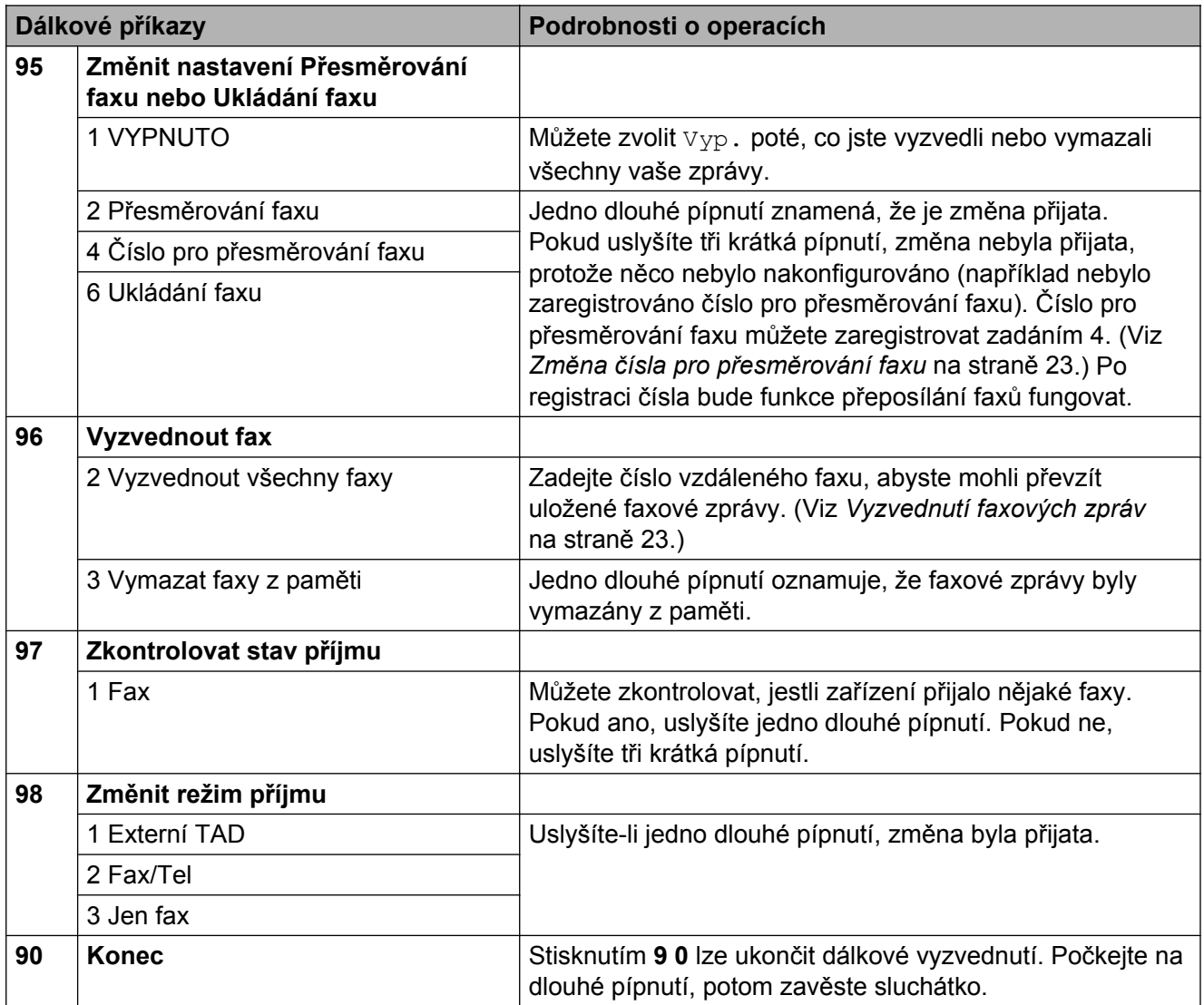

### <span id="page-28-0"></span>**Vyzvednutí faxových zpráv**

Můžete zavolat vaše zařízení z libovolného tónového telefonu a nechat odeslat faxové zprávy do některého zařízení. Aby bylo možné tuto funkci používat, musíte zapnout Ukládání faxu.

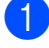

**1** Vytočte vaše faxové číslo.

Když zařízení odpoví, okamžitě zadejte váš kód pro dálkový přístup (3 číslice a po nich \*). Jedno dlouhé pípnutí oznamuje přítomnost zpráv.

- **3** Po dvou krátkých pípnutích stiskněte **9 6 2**.
- 4 Počkejte na dlouhé pípnutí a pak pomocí číselné klávesnice zadejte číslo vzdáleného faxového zařízení, na které chcete odeslat vaše faxové zprávy, pak zadejte **# #** (max. 20 číslic).
- **Poznámka**

Jako vytáčená čísla nelze použít \* a #. Nicméně stiskněte **#**, chcete-li vytvořit pauzu.

**b** Po pípnutí zařízení zavěste. Zařízení zavolá zadaný fax, který poté vytiskne vaše faxové zprávy.

### **Změna čísla pro přesměrování faxu**

Můžete změnit výchozí nastavení čísla pro přesměrování faxu z jiného tónového telefonu nebo faxového zařízení.

- Vytočte vaše faxové číslo.
- Když zařízení odpoví, okamžitě zadejte váš kód pro dálkový přístup (3 číslice a po nich \*). Jedno dlouhé pípnutí oznamuje přítomnost zpráv.
- **3** Po dvou krátkých pípnutích stiskněte **9 5 4**.
	- Počkejte na dlouhé pípnutí, na číslicové klávesnici zadejte nové číslo (max. 20 číslic) vzdáleného faxového zařízení, kam chcete přesměrovat vaše faxové zprávy, pak zadejte **# #**.

### **Poznámka**

Jako vytáčená čísla nelze použít \* a #. Nicméně stiskněte **#**, chcete-li vytvořit pauzu.

- e Po dokončení stisknutím **<sup>9</sup> <sup>0</sup>** ukončete Dálkový přístup.
- Po pípnutí zařízení zavěste.

**4**

# <span id="page-29-0"></span>**Další operace příjmu**

### **Tisk zmenšeného příchozího faxu**

Zvolíte-li Zap., zařízení automaticky zmenší každou stránku příchozího faxu tak, aby se přizpůsobila formátu papíru A4, A3, Letter, Legal nebo Ledger. Zařízení vypočte poměr zmenšení pomocí formátu stránky faxu a vaším nastavením formátu papíru. (Viz *Velikost papíru* v *kapitole 2* v *Základní příručce uživatele.*)

- **1** Stiskněte tlačítko Menu.
- b Stisknutím tlačítka **a** nebo **b** zvolte možnost Fax. Stiskněte tlačítko **OK**.
- **3** Stisknutím tlačítka **▲** nebo ▼ zvolte možnost Prijem nastav. Stiskněte tlačítko **OK**.
- **4** Stisknutím tlačítka **▲** nebo ▼ zvolte možnost Autom.zmenseni.
- **b** Stisknutím tlačítka ◀ nebo ▶ zvolte možnost Zap. (nebo Vyp.). Stiskněte tlačítko **OK**.
- **6** Stiskněte tlačítko **Stop/Exit (Stop/Konec)**.

# **Přehled pollingu**

Polling umožňuje nastavit zařízení tak, aby ostatní mohli přijímat vaše faxy, zatímco budou platit za volání. Také umožňuje, abyste vy volali na jiné faxové zařízení a dostávali z něj faxy, přičemž za volání platíte vy. Funkce polling musí být nastavená na obou zařízeních. Ne všechna faxová zařízení podporují polling.

### **Polling příjem**

Funkce polling vám umožňuje zavolat na jiné faxové zařízení a přijmout fax.

### **Nastavení příjmu pollingu**

- a Stiskněte tlačítko (**FAX**).
- b Stisknutím tlačítka **a** nebo **b** zvolte možnost Polling prijem.
- **3** Stisknutím tlačítka ◀ nebo ▶ zvolte možnost Standard. Stiskněte tlačítko **OK**.
- 4 Zadeite faxové číslo, na které voláte v rámci pollingu.
- **5** Stiskněte tlačítko Mono Start (Start **Mono)** nebo **Colour Start (Start Barva)**.

#### **Nastavení příjmu pollingu s bezpečnostním kódem**

Zabezpečený Polling vám umožňuje omezit, kdo může získat dokumenty, které jste nastavili pro Polling vysílání.

Zabezpečený Polling funguje pouze s faxovými zařízeními Brother. Pokud chcete získat fax ze zabezpečeného zařízení Brother, musíte zadat bezpečnostní kód.

a Stiskněte tlačítko (**FAX**).

b Stisknutím tlačítka **a** nebo **b** zvolte možnost Polling prijem.

- <span id="page-30-0"></span>**3** Stisknutím tlačítka ◀ nebo ▶ zvolte možnost Zabezpeceny. Stiskněte tlačítko **OK**.
- 4. Zadejte čtyřmístný bezpečnostní kód. Toto je stejný bezpečnostní kód faxového zařízení, které bude vysílat v režimu polling. Stiskněte tlačítko **OK**.
- **6** Zadeite faxové číslo, na které voláte v rámci pollingu.
- **6** Stiskněte tlačítko Mono Start (Start **Mono)** nebo **Colour Start (Start Barva)**.

#### **Nastavení příjmu odloženého pollingu**

Odložený polling vám umožňuje nastavit zařízení tak, aby začalo s pollingem později. Můžete nastavit pouze *jednu* operaci odloženého pollingu.

- **a Stiskněte tlačítko** (**FAX**).
- **2** Stisknutím tlačítka **A** nebo ▼ zvolte možnost Polling prijem.
- **3** Stisknutím tlačítka ◀ nebo ▶ zvolte možnost Casovac. Stiskněte tlačítko **OK**.
- **4** Zadejte požadovaný čas zahájení pollingu (v 24hodinovém formátu). Například zadejte 21:45 pro 9:45 odpoledne. Stiskněte tlačítko **OK**.
- **5** Zadejte faxové číslo, na které voláte v rámci pollingu.
- **6** Stiskněte tlačítko Mono Start (Start **Mono)** nebo **Colour Start (Start Barva)**. Zařízení provede přenos v rámci

pollingu v čase, který jste zadali.

#### **Sekvenční polling (pouze černobíle)**

Sekvenční polling vám umožňuje vyžadovat dokumenty od několika faxových zařízení v rámci jedné operace.

- - a Stiskněte tlačítko (**FAX**).
- b Stisknutím tlačítka **a** nebo **b** zvolte možnost Polling prijem.
- **63** Stisknutím tlačítka ◀ nebo ▶ zvolte Standard, Zabezpeceny nebo Casovac.
- 4 Proveďte jeden z následujících postupů:
	- Zvolíte-li Standard, stiskněte **OK** a potom přejděte na krok  $\bigcirc$ .
	- Zvolíte-li Zabezpeceny, stiskněte **OK** a zadejte čtyřmístné číslo. Stiskněte OK, přejděte na krok **6**.
	- Zvolíte-li Casovac, stiskněte **OK** a potom zadejte požadovaný čas zahájení pollingu (24hodinový formát). Stiskněte OK, přejděte na krok **®**.
- **b** Stisknutím tlačítka **▲** nebo ▼ zvolte možnost Obeznik. Stiskněte tlačítko **OK**.
- **6** Proveďte jeden z následujících postupů:
	- Stisknutím **A** nebo ▼ zvolte Pridat cislo a zadejte číslo pomocí číselné klávesnice.
		- Stiskněte tlačítko **OK**.
	- Stisknutím tlačítka **A** nebo ▼ zvolte možnost Adresar a **OK**. Stisknutím **a** nebo **b** zvolte Abecedni razeni nebo Ciselne razeni a **OK**. Stisknutím **a** nebo **b** vyberte číslo a **OK**.

4. kapitola

# **Poznámka**

*Zvolíte-li Ciselne razeni:*

Čísla krátké volby začínají znakem #. Čísla bleskové volby začínají znakem l.

**7** Po zadání všech faxových čísel opakováním kroku @ stisknutím **a** nebo **b** zvolte Dokoncit. Stiskněte tlačítko **OK**.

**8** Stiskněte tlačítko Mono Start (Start **Mono)**.

> Zařízení vyžaduje dokument v režimu Polling postupně pro každé číslo nebo skupinu.

Stisknutím **Stop/Exit (Stop/Konec)** během vytáčení zařízení zrušíte proces pollingu.

Pokud chcete zrušit všechny úlohy sekvenčního pollingu viz *[Kontrola a rušení](#page-19-0) č[ekajících úloh](#page-19-0)* na straně 14.

# <span id="page-32-0"></span>**Vytáčení a ukládání čísel**

# **Hlasové operace**

Hlasové hovory lze provádět buď pomocí společné linky nebo externího telefonu, ručním vytáčením nebo použitím čísel paměti stanic.

# **Dodatečné operace vytáčení**

### **Kombinování čísel paměti stanic**

Někdy může být vhodné si při odesílání faxu vybrat z několika poskytovatelů dálkových volání. Sazby se mohou lišit v závislosti na času a místě určení. Abyste využili nízkých sazeb, můžete si uložit přístupové kódy poskytovatelů dálkových volání a čísla kreditních karet jako čísla bleskové a krátké volby. Tyto sekvence dálkového vytáčení můžete uložit jejich rozdělením a nastavením jako oddělená čísla bleskové a krátké volby v libovolné kombinaci. Můžete dokonce zahrnout ruční vytáčení pomocí číselníku. (Viz *Ukládání čísel bleskové volby* nebo *Ukládání čísel krátké volby* v *kapitole 7* v *Základní příručce uživatele.*)

Například jste uložili "555" v

krátké volbě: 03 a "7000" v bleskové volbě: 02. Pokud stisknete následující tlačítka, můžete obě tyto volby využít pro vytočení čísla "555-7000":

- a Stiskněte tlačítko (**Adresar**).
- b Stisknutím tlačítka **a** nebo **b** zvolte možnost Hledat. Stiskněte tlačítko **OK**.
- **63** Stisknutím tlačítka **A** nebo ▼ zvolte možnost Ciselne razeni. Stiskněte tlačítko **OK**.
- 4 Stisknutím **A** nebo ▼ zvolte #03. Stiskněte tlačítko **OK**.

**Poznámka**

Čísla krátké volby začínají znakem #. Čísla bleskové volby začínají znakem $*$ .

#### <span id="page-33-0"></span>5. kapitola

Stisknutím OK zvolte Odeslat fax.

- f Stisknutím tlačítka **a** nebo **b** zvolte možnost Adresar. Stiskněte tlačítko **OK**.
- g Stisknutím tlačítka **a** nebo **b** zvolte možnost Hledat. Stiskněte tlačítko **OK**.
- **b** Stisknutím tlačítka **A** nebo ▼ zvolte možnost Ciselne razeni. Stiskněte tlačítko **OK**.
- **i Stisknutím A** nebo ▼ zvolte \*02. Stiskněte tlačítko **OK**.
- **10** Stisknutím OK zvolte Odeslat fax.
- **k Stiskněte tlačítko Mono Start (Start Mono)** nebo **Colour Start (Start Barva)**. Vytočíte "555-7000".

Chcete-li dočasně změnit číslo, můžete nahradit část čísla ručním vytáčením pomocí číselníku. Například chcete-li změnit číslo 555-7001, můžete stisknout (**Adresar**), zvolte Hledat, stiskněte **03** a potom stiskněte **7001** pomocí číselné klávesnice.

### **Poznámka**

Pokud musíte v některém bodu sekvence vytáčení čekat na další oznamovací tón nebo signál, vytvořte v čísle pauzu stisknutím **Redial/Pause (Opakování/ Pauza)**. Každým stisknutím tlačítka bude přidána 3,5sekundová mezičíselná pauza.

# **Další způsoby ukládání čísel**

### **Ukládání čísel Bleskových voleb z odchozích volání**

Můžete ukládat čísla bleskových voleb z historie odchozích volání.

- a Stiskněte tlačítko **Redial/Pause (Opakování/Pauza)**. Můžete rovněž zvolit Odchozi volani stisknutím (**FAX**).
- b Stisknutím **a** nebo **b** zvolte jméno a číslo, které chcete uložit. Stiskněte tlačítko **OK**.
- **3** Stisknutím tlačítka ▲ nebo ▼ zvolte možnost Pridat do adres. Stiskněte tlačítko **OK**.
- 4 Stisknutím **A** nebo ▼ zvolte číslo bleskové volby, kam chcete uložit číslo. Stiskněte tlačítko **OK**.

### **Poznámka**

Čísla bleskové volby začínají  $*$  (například **l 0 2**).

**b** Proveďte jeden z následujících postupů:

Zadejte jméno pomocí číselné klávesnice (až 16 znaků).

Stiskněte tlačítko **OK**.

(Pomoc při zadávání písmen viz *Zadávání textu* v *dodatku C* v *Základní příručce uživatele.*)

■ Chcete-li uložit číslo bez jména, stiskněte tlačítko **OK**.

Stisknutím **OK** potvrďte faxové nebo telefonní číslo.

<span id="page-34-0"></span>g Stisknutím tlačítka **a** nebo **b** zvolte možnost Dokoncit. Stiskněte tlačítko **OK**.

**kal** Stiskněte tlačítko **Stop/Exit (Stop/Konec)**.

### **Ukládání čísel Krátké volby z odchozích volání**

Čísla krátkých voleb lze rovněž ukládat z historie odchozích volání.

- a Stiskněte tlačítko **Redial/Pause (Opakování/Pauza)**. Můžete rovněž zvolit Odchozi volani stisknutím  $(\Box \Box \Box)$  (FAX).
- **2** Stisknutím **▲** nebo ▼ zvolte jméno a číslo, které chcete uložit. Stiskněte tlačítko **OK**.
- **63** Stisknutím tlačítka **▲** nebo ▼ zvolte možnost Pridat do adres. Stiskněte tlačítko **OK**.
	- Stisknutím **▲** nebo ▼ zvolte dvojmístné umístění Krátké volby, kam chcete uložit číslo. Stiskněte tlačítko **OK**.

### **Poznámka**

Čísla krátké volby začínají znakem **#** (například **# 0 2**).

**(5)** Proveďte jeden z následujících postupů:

■ Zadejte jméno pomocí číselné klávesnice (až 16 znaků).

Stiskněte tlačítko **OK**.

(Pomoc při zadávání písmen viz *Zadávání textu* v *dodatku C* v *Základní příručce uživatele.*)

■ Chcete-li uložit číslo bez jména, stiskněte tlačítko **OK**.

- Stisknutím OK potvrďte faxové nebo telefonní číslo.
- Proveďte jeden z následujících postupů:
	- Zadejte druhé faxové nebo telefonní číslo (max. 20 číslic).

Stiskněte tlačítko **OK**.

- Pokud nechcete uložit druhé číslo, stiskněte **OK**.
- **ka** Stisknutím tlačítka **A** nebo ▼ zvolte možnost Dokoncit. Stiskněte **OK**.
- 9 Stiskněte tlačítko **Stop/Exit (Stop/Konec)**.

### **Nastavení skupin pro oběžník**

Skupiny, které můžete uložit pod bleskovou nebo krátkou volbu, vám umožňují odeslat tutéž faxovou zprávu na více faxových čísel pouhým stisknutím tlačítka bleskové volby nebo (**Adresar**), Hledat, **OK**, dvoučíselné umístění a **Mono Start (Start Mono)**.

Nejprve budete muset uložit každé faxové číslo do umístění bleskové nebo krátké volby. Pak je můžete zahrnout jako čísla do skupiny. Každá skupina používá jedno umístění bleskové nebo krátké volby. Můžete mít až šest skupin nebo můžete přiřadit až 215 čísel do velké skupiny.

(Viz *Obě[žník \(pouze](#page-16-0) černobíle)* na straně 11 a *Ukládání čísel krátké volby* v *kapitole 7* v *Základní příručce uživatele.*)

a Stiskněte tlačítko (**Adresar**).

b Stisknutím tlačítka **a** nebo **b** zvolte možnost Nastaveni skupiny. Stiskněte tlačítko **OK**.

**5**

- **Stisknutím ▲ nebo ▼ zvolte** SKUP.1, SKUP.2, SKUP.3, SKUP.4, SKUP.5 nebo SKUP.6 pro název skupiny, kam uložíte faxová čísla. Stiskněte tlačítko **OK**.
- Stisknutím ▲ nebo ▼ zvolte dvoučíselné umístění bleskové nebo krátké volby, kam chcete uložit skupinu. Stiskněte tlačítko **OK**.

### **Poznámka**

Čísla krátké volby začínají znakem #. Čísla bleskové volby začínají znakem  $\ast$ .

- **b** Stisknutím tlačítka **A** nebo ▼ zvolte možnost Pridat cislo. Stiskněte tlačítko **OK**.
- 6 Chcete-li přidat čísla do skupiny, stisknutím **a** nebo **b** zvolte Abecedni razeni nebo Ciselne razeni a **OK**. Stisknutím **a** nebo **b** vyberte číslo a **OK**.

**Z** Proveďte jeden z následujících postupů:

- Chcete-li přidat do skupiny další číslo, zopakujte kroky  $\bigcirc$  až  $\bigcirc$ .
- Pokud jste dokončili přidávání čísel do skupiny, stisknutím **a** nebo **b** zvolte Dokoncit.

Stiskněte tlačítko **OK**.

- **8** Proveďte jeden z následujících postupů:
	- Chcete-li uložit další skupinu pro oběžník, zopakujte kroky + až + až
	- Chcete-li ukončit ukládání skupin pro oběžník, stiskněte tlačítko **Stop/Exit (Stop/Konec)**.

### **Poznámka**

Můžete vytisknout seznam všech čísel bleskových a krátkých voleb. Skupinová čísla budou vyznačena ve sloupci SKUPINA. (Viz *Zprávy* [na stran](#page-38-0)ě 33.)

### **Změna skupinové volby**

a Stiskněte tlačítko (**Adresar**).

- b Stisknutím tlačítka **a** nebo **b** zvolte možnost Nastaveni skupiny. Stiskněte tlačítko **OK**.
- **3** Stisknutím ▲ nebo ▼ zvolte název skupiny, kterou chcete změnit. Stiskněte tlačítko **OK**.
- d Stisknutím tlačítka **a** nebo **b** zvolte možnost Zmente nazev skup. Stiskněte tlačítko **OK**.

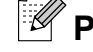

### **Poznámka**

*Pokyny pro změnu uloženého názvu nebo čísla:*

Chcete-li změnit některý znak, stisknutím **d** nebo **c** umístěte kurzor pod znak, který chcete změnit, a potom stiskněte **Clear (Zrušit)**. Znovu zadejte znak.

- **5** Zadejte nový název pomocí číselné klávesnice (až 16 znaků). Stiskněte tlačítko **OK**. (Viz *Zadávání textu* v *dodatku C* v *Základní příručce uživatele.* Napište například NOVÍ KLIENTI.)
- f Stisknutím tlačítka **a** nebo **b** zvolte možnost Dokoncit. Stiskněte tlačítko **OK**.
- **7** Stiskněte tlačítko **Stop/Exit (Stop/Konec)**.

### **Odstranění skupiny**

- a Stiskněte tlačítko (**Adresar**).
- b Stisknutím tlačítka **a** nebo **b** zvolte možnost Nastaveni skupiny. Stiskněte tlačítko **OK**.
- **3** Stisknutím **A** nebo ▼ zvolte skupinu, kterou chcete odstranit. Stiskněte tlačítko **OK**.
- **4** Stisknutím tlačítka **▲** nebo ▼ zvolte možnost Vymaz. Stiskněte tlačítko **OK**. Potvrďte stisknutím **1**.
- 6 Stiskněte tlačítko **Stop/Exit (Stop/Konec)**.

#### **Odstranění čísla ze skupiny**

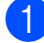

**a** Stiskněte tlačítko **(Adresar**).

- **2** Stisknutím tlačítka **▲** nebo ▼ zvolte možnost Nastaveni skupiny. Stiskněte tlačítko **OK**.
- **6** Stisknutím ▲ nebo ▼ zvolte skupinu, kterou chcete změnit. Stiskněte tlačítko **OK**.
- **4** Stisknutím **A** nebo ▼ zvolte číslo, které chcete odstranit. Stiskněte tlačítko **OK**. Potvrďte stisknutím **1**.
- **6** Stisknutím tlačítka **▲** nebo ▼ zvolte možnost Dokoncit. Stiskněte tlačítko **OK**.
- 6 Stiskněte tlačítko **Stop/Exit (Stop/Konec)**.

**6**

# **Zprávy tisku**

## **Faxové zprávy**

Musíte nastavit zprávy o ověření přenosu a periodu deníku pomocí tlačítek **Menu**.

## **Zpráva o ověření přenosu**

Zprávu o ověření přenosu můžete použít jako doklad, že jste odeslali fax. (Podrobné pokyny pro nastavení typu požadované zprávy viz *Hlášení o ověření přenosu* v *kapitole 4* v *Základní příručce uživatele.*)

### **Faxový deník (zpráva o aktivitě)**

Zařízení můžete nastavit tak, aby vytisklo deník v určitých intervalech (každých 50 faxů, 6, 12 nebo 24 hodin, 2 nebo 7 dnů). Pokud nastavíte interval na Vyp., můžete stále vytisknout zprávu postupem podle kroků v *[Jak vytisknout zprávu](#page-38-0)* na straně 33. Tovární nastavení je Po 50 faxech.

- a Stiskněte tlačítko **Menu**.
- b Stisknutím tlačítka **a** nebo **b** zvolte možnost Fax. Stiskněte tlačítko **OK**.
- **3** Stisknutím tlačítka **A** nebo ▼ zvolte možnost Nastav.hlaseni. Stiskněte tlačítko **OK**.
- **Stisknutím tlačítka ▲ nebo ▼ zvolte** možnost Perioda deniku.

Stisknutím tlačítka **◀** nebo ▶ zvolte interval. Stiskněte tlačítko **OK**.

Pokud zvolíte Po 50 faxech, přejděte na krok $\odot$ .

■ 6, 12, 24 hodin, 2 nebo 7 dnů

Zařízení vytiskne zprávu ve zvoleném čase a potom vymaže všechny úlohy ze své paměti. Pokud je paměť zařízení zaplněna maximálním počtem 200 úloh předtím, než vámi zvolený čas uplyne, zařízení vytiskne deník předčasně a potom vymaže všechny úlohy z paměti. Pokud chcete zvláštní zprávu před její lhůtou pro tisk, můžete ji vytisknout, aniž byste vymazali úlohy z paměti.

■ Každých 50 faxů

Zařízení vytiskne deník po uložení 50 úloh.

- 6 Zadejte čas pro zahájení tisku ve 24-hodinovém formátu. Stiskněte tlačítko **OK**. (Například: zadejte 19:45 pro 7:45 odpoledne.)
- 7 Zvolíte-li Perioda 7 dni, stisknutím **a** nebo **b** zvolte Den: a potom stisknutím < nebo > zvolte první den pro 7-denní odpočítávání.
- 8 Stiskněte tlačítko **Stop/Exit (Stop/Konec)**.

## <span id="page-38-0"></span>**Zprávy**

K dispozici jsou následující zprávy:

Vysilani over.

Vytiskne zprávu o ověření přenosu pro váš poslední přenos.

Napoveda

Seznam nápovědy s pokyny k programování zařízení.

Pamet stanic

Vytiskne seznam jmen a čísel uložených v paměti Bleskové volby a v paměti Krátké volby, a to v číselném nebo abecedním pořadí.

Denik

Vypíše informace o posledních příchozích a odchozích faxech. (TX: odeslané.) (RX: přijaté.)

**Konfigurace** 

Uvádí seznam nastavení.

Sit.konfig.

Uvádí seznam síťových nastavení.

**Zprava WLAN** 

Vytiskne zprávu o připojení k síti WLAN.

### **Jak vytisknout zprávu**

- a Stiskněte tlačítko **Menu**.
- **2** Stisknutím tlačítka ▲ nebo ▼ zvolte možnost Tisk hlaseni. Stiskněte tlačítko **OK**.
- **Stisknutím tlačítka ▲ nebo ▼ zvolte** požadovanou zprávu. Stiskněte tlačítko **OK**.
- 4 (Pouze Paměť stanic) Stisknutím **a** nebo **b** zvolte Abecedni razeni nebo Ciselne razeni. Stiskněte tlačítko **OK**.
- **6** Stiskněte tlačítko Mono Start (Start **Mono)**.
- 6 Stiskněte tlačítko **Stop/Exit (Stop/Konec)**.

**7 Kopírování**

## **Nastavení kopírování**

Nastavení kopírování můžete pro více kopií dočasně změnit.

Zařízení se vrátí do svých výchozích nastavení po 1 minutě nebo když časovač faxu vrátí zařízení do režimu faxu. (Viz *Časovač faxu* [na stran](#page-8-0)ě 3.)

Chcete-li změnit nastavení, stiskněte **COPY (Kopie)** a potom stisknutím **a** nebo **b** procházejte nastavení kopírování. Když je zvýrazněno požadované nastavení, stisknutím tlačítka **d** nebo **c** zvolte vaši volbu a stiskněte tlačítko **OK**.

Po dokončení výběru nastavení stiskněte tlačítko **Mono Start (Start Mono)** nebo **Colour Start (Start Barva)**.

## **Poznámka**

- **•** Některá nastavení, která nejčastěji používáte, můžete uložit tak, že je nastavíte jako výchozí. Tato nastavení zůstanou aktivní, dokud je znovu nezměníte. (Viz *[Nastavení vašich zm](#page-49-0)ěn [jako nové výchozí nastavení](#page-49-0)* [na stran](#page-49-0)ě 44.)
- **•** Funkce Rezim.usp.ink., Kop.na tenky pap., Kopir. knihy a Kop. vodoznaku jsou podporovány technologií od společnosti Reallusion, Inc. **S REALLUSION**

## **Zastavení kopírování**

Chcete-li kopírování zastavit, stiskněte tlačítko **Stop/Exit (Stop/Konec)**.

### **Změna rychlosti a kvality kopírování**

Můžete vybrat z rozsahu rychlosti a kvality. Tovární nastavení je Normalni.

Rychla

Vysoká rychlost kopírování a nejnižší spotřeba inkoustu. Použijte, chcete-li ušetřit čas s tiskem dokumentů ke korektuře, velkých dokumentů nebo mnoha kopií.

Normalni

Normální režim se doporučuje pro běžné výtisky. Nabízí dobrou kvalitu a uspokojivou rychlost kopírování.

**Nejlepsi** 

Nejlepší režim použijte na kopírování přesných obrázků, například fotografií. Poskytuje nejvyšší rozlišení a nejnižší rychlost.

- Stiskněte tlačítko (  $\blacksquare$ (**COPY (Kopie)**).
- 2 Vložte dokument.
- Zadejte požadovaný počet kopií.
- d Stisknutím tlačítka **a** nebo **b** zvolte možnost Kvalita.
- **<u>5</u>** Stisknutím tlačítka ◀ nebo ▶ zvolte Rychla, Normalni nebo Nejlepsi. Stiskněte tlačítko **OK**.
- **6** Pokud nechcete měnit další nastavení, stiskněte tlačítko **Mono Start (Start Mono)** nebo **Colour Start (Start Barva)**.

## **Zvětšování nebo zmenšování kopírovaného obrazu**

Můžete vybrat poměr zmenšení nebo zvětšení. Vyberete-li Upravit na str, zařízení upraví velikost automaticky podle nastavené velikosti papíru.

- Stiskněte tlačítko (■ (**COPY (Kopie)**).
- **Vložte dokument.**
- 8 Zadejte požadovaný počet kopií.
- **b** Stisknutím tlačítka ▲ nebo ▼ zvolte možnost Zvetseni/Zmens.
- **E** Stisknutím tlačítka ◀ nebo ▶ zvolte možnost 100%, Zvetsit, Zmensit, Upravit na str nebo Rucne (25-400%).
- **6** Proveďte jeden z následujících postupů:
	- Vyberete-li možnost Zvetsit nebo Zmensit, stiskněte tlačítko **OK** a pomocí tlačítka **◀** nebo ▶ vyberte požadovaný poměr zvětšení nebo zmenšení. Stiskněte **OK**.
	- $\blacksquare$  Zvolíte-li Rucne (25-400%). stiskněte **OK** a potom zadejte poměr zvětšení nebo zmenšení od 25% do 400%. Stiskněte **OK**.
	- Zvolíte-li 100% nebo Upravit na str, přejděte na krok $\bullet$ .

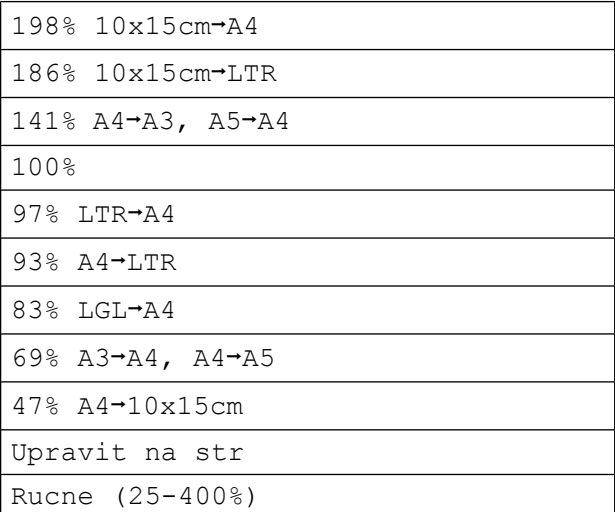

**Z** Pokud nechcete měnit další nastavení, stiskněte tlačítko **Mono Start (Start Mono)** nebo **Colour Start (Start Barva)**.

## **Poznámka**

- **•** Možnost Soutisk není s funkcí Zvetseni/Zmens. k dispozici.
- **•** Možnosti Soutisk, Kopir. knihy, Tridit, Kop.na tenky pap. a Kop. vodoznaku nejsou k dispozici s funkcí Upravit na str.
- **•** Možnost Upravit na str nefunguje správně, když je dokument na skle skeneru pootočen o více než 3 stupně. Pomocí vodítka dokumentu na levé straně a vpředu umístěte dokument lícem dolů do levého horního rohu skla skeneru.
- **•** Možnost Upravit na str není k dispozici u dokumentu velikosti Legal.
- **•** Při používání velikosti papíru A3 nebo Ledger Duplexni kopie není k dispozici s Zvetseni/Zmens.

## **Pořizování kopií N na 1 nebo plakátu (Rozvržení stránky)**

Funkce kopírování N na 1 napomáhá šetření papíru tím, že umožňuje kopírování dvou či čtyř stránek na jednu stranu výtisku.

Funkce 1 na 2 zkopíruje jednu stránku velikosti A3 nebo Ledger na dvě stránky velikosti A4 nebo Letter. Pro toto nastavení použijte sklo skeneru.

Můžete také vytvořit plakát. Když používáte funkci plakátu, zařízení rozdělí dokument na části, pak části zvětší tak, abyste je mohli sestavit do plakátu. Pokud chcete tisknout plakát, použijte sklo skeneru.

#### U **DŮLEŽITÉ**

- **•** Zkontrolujte, zda je velikost papíru nastavena na A4, A3, Letter nebo Ledger.
- **•** Pokud vytváříte několik barevných kopií, možnost kopírování N na 1 není k dispozici.
- **•** (V) znamená Na výšku a (S) znamená Na šířku.
- **•** Současně můžete vytvářet pouze jednu kopii plakátu a kopii 1 na 2.
- **•** Kopírování plakátu není k dispozici při používání průhledných materiálů.

## **Poznámka**

- **•** Možnosti Kop. vodoznaku, Kopir. knihy, Tridit, Kop.na tenky pap., Rezim.usp.ink. a Zvetseni/Zmens. nejsou k dispozici s Soutisk.
- **•** Korekce zkoseni není k dispozici s funkcí kopírování plakátu a kopírování 1 na 2.
- **•** Duplexni kopie není k dispozici s funkcí kopírování plakátu.
- **b** Stiskněte tlačítko ( 8 (**COPY (Kopie)**).
- **Vložte dokument.**
- Zadejte požadovaný počet kopií.
- d Stisknutím tlačítka **a** nebo **b** zvolte možnost Soutisk.
- **b** Stisknutím ◀ nebo ▶ zvolte

Vyp.(1 na 1), 2 na 1 (V), 2 na 1 (S), 4 na 1 (V), 4 na 1 (S), 1 na 2, Poster $(2 \times 1)$ , Poster $(2 \times 2)$ , Poster(3 x 3) nebo 2 na 1  $(ID)$ <sup>1</sup>.

#### Stiskněte tlačítko **OK**.

<sup>1</sup> Podrobnosti o funkci 2 na 1 (ID) viz *[Kopírování](#page-43-0) [2 na 1 ID](#page-43-0)* na straně 38.

```
Zvolíte-li 2 na 1 (V) nebo
Poster(2 x 2) s velikostí A3 nebo
Ledger, přejděte na krok @ a zvolte
velikost papíru vašeho dokumentu.
Zvolíte-li jiné nastavení, přejděte na
krok \bullet.
```
<span id="page-42-0"></span>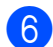

**6** Proveďte jeden z následujících postupů:

- Zvolíte-li 2 na 1 (V) nebo 2 na 1 (S), stisknutím **a** nebo **b** zvolte Format rozvrz. Stisknutím  $\triangleleft$  nebo  $\triangleright$  zvolte LGRx2  $\rightarrow$  LGRx1, LTRx2  $\rightarrow$  LGRx1, A3x2  $\rightarrow$  A3x1  $nebo A4x2 \rightarrow A3x1$ .
- $\blacksquare$  Zvolíte-li Poster(2 x 2), stisknutím **▲** nebo ▼ zvolte Format rozvrz. Stisknutím  $\triangleleft$  nebo  $\triangleright$  zvolte LGRx1  $\rightarrow$  LGRx4, LTRx1  $\rightarrow$  LGRx4, A3x1  $\rightarrow$  A3x4  $nebo A4x1 \rightarrow A3x4.$
- **Z** Pokud nechcete měnit další nastavení, stisknutím tlačítka **Mono Start (Start Mono)** nebo **Colour Start (Start Barva)** proveďte skenování stránky. Pokud jste umístili dokument do ADF nebo vytváříte plakát, zařízení

naskenuje dokumentu a zahájí tisk.

#### **Pokud používáte sklo skeneru, přejděte ke kroku** h**.**

- **8** Až zařízení naskenuje stránku, stisknutím tlačítka **1** naskenujete další stránku.
- **9** Umístěte další stránku na sklo skeneru. Stiskněte tlačítko **OK**.
- **i Opakujte kroky @ a @ pro všechny** stránky rozvržení.
- **k Po naskenování všech stránek** dokončete úlohu stisknutím tlačítka **2**.

### **Poznámka**

Pokud je jako typ papíru pro kopie N na 1 vybrán fotografický papír, zařízení vytiskne obrázky jako při výběru standardního papíru.

**Kopírujete-li z ADF, vložte dokument lícem nahoru směrem uvedeným níže:**

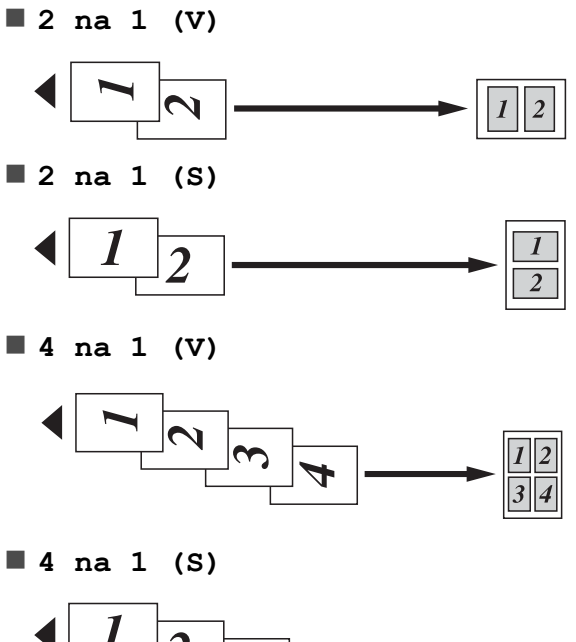

**Kopírujete-li ze skla skeneru, vložte dokument lícem dolů směrem uvedeným níže:**

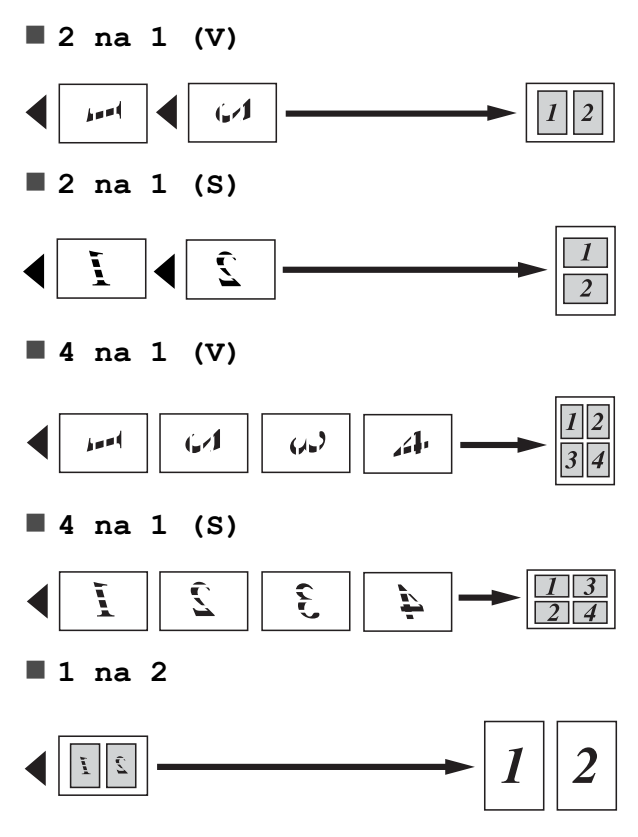

<span id="page-43-0"></span>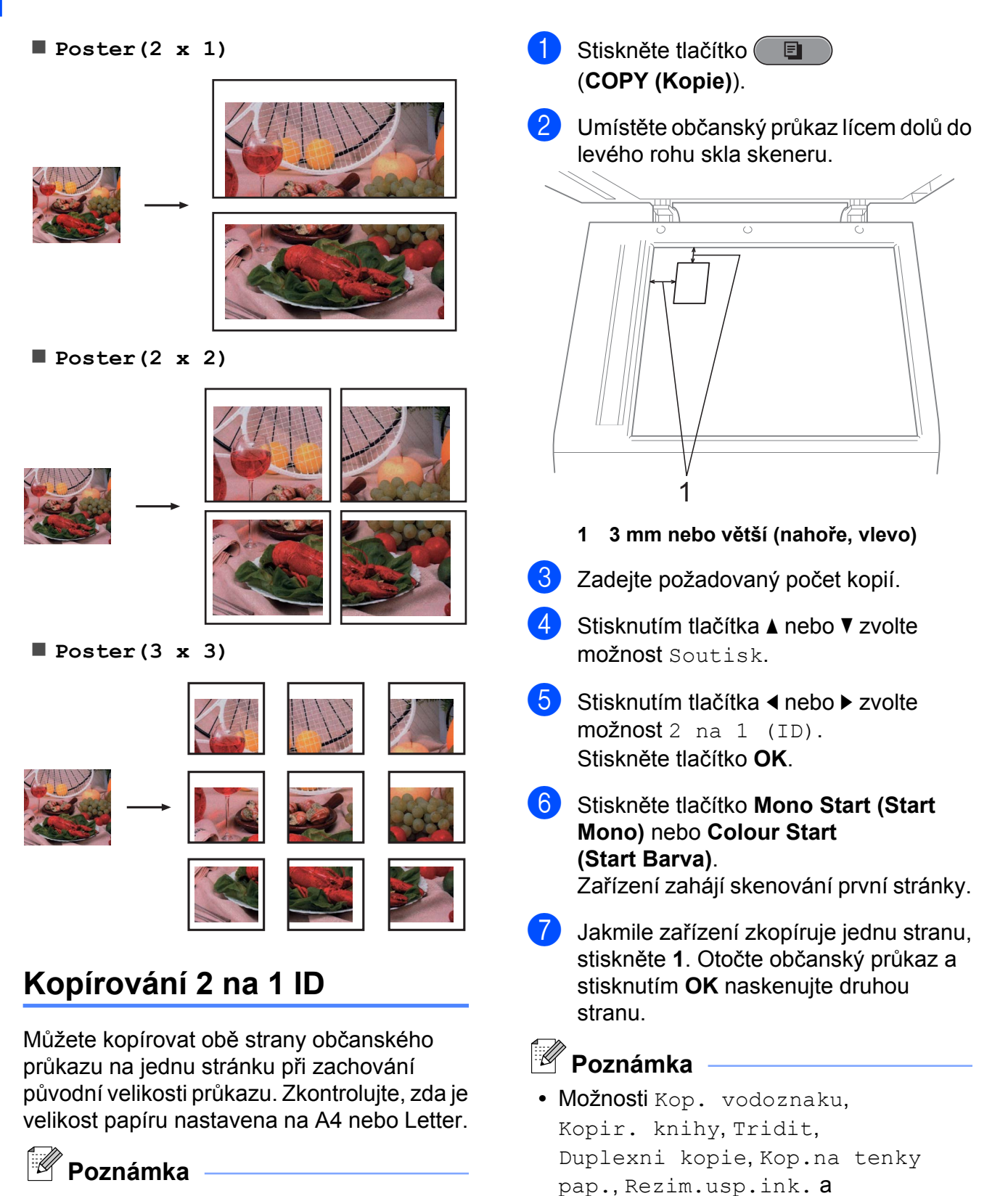

Občanský průkaz lze kopírovat v rozsahu povoleném platnými zákony. Viz *Nezákonné používání kopírovacího zařízení* v *brožuře Bezpečnostní předpisy a pokyny.*

**•** Pokud vytváříte několik barevných kopií, možnost kopírování 2 na 1 (ID) není k dispozici.

2 na 1 (ID).

Zvetseni/Zmens. nejsou k dispozici s

## **Třídění kopií pomocí ADF**

Můžete třídit vícenásobné kopie. Stránky budou kompletovány v pořadí 321, 321, 321 atd.

日

- **1** Stiskněte tlačítko ( (**COPY (Kopie)**).
- **2** Vložte dokument.
- **Zadejte požadovaný počet kopií.**
- **Stisknutím tlačítka ▲ nebo ▼ zvolte** možnost Netridit/Tridit.
- **b** Stisknutím tlačítka ◀ nebo ▶ zvolte možnost Tridit. Stiskněte tlačítko **OK**.
- **6** Pokud nechcete měnit další nastavení, stiskněte tlačítko **Mono Start (Start Mono)** nebo **Colour Start (Start Barva)**.

```
Poznámka
```
Možnosti Upravit na str, Soutisk a Kopir. knihy nejsou k dispozici s funkcí Tridit.

## **Nastavení Sytost**

Nastavením Sytost lze kopie ztmavit nebo zesvětlit.

- Stiskněte tlačítko ( **E** (**COPY (Kopie)**).
- 2 Vložte dokument.
- Zadejte požadovaný počet kopií.
- **Stisknutím tlačítka ▲ nebo ▼ zvolte** možnost Sytost.
- **6** Stisknutím ◀ nebo ▶ kopii zesvětlíte nebo ztmavíte. Stiskněte tlačítko **OK**.

**6** Pokud nechcete měnit další nastavení, stiskněte tlačítko **Mono Start (Start Mono)** nebo **Colour Start (Start Barva)**.

## **Režim úspory inkoustu**

Režim úspory inkoustu vám může pomoci ušetřit inkoust. Zařízení vytiskne barvy světlejší a zvýrazní obrysy obrazu tak, jak je znázorněno níže:

Množství ušetřeného inkoustu se bude lišit v závislosti na dokumentu.

#### **Rezim.usp.ink.: Vyp.**

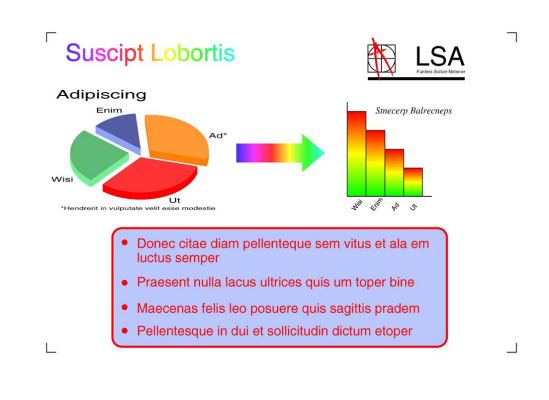

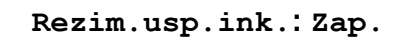

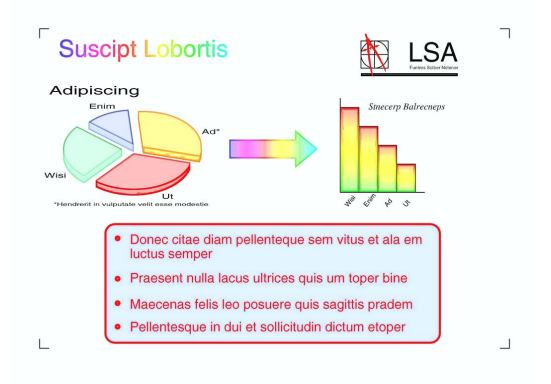

目

- Stiskněte tlačítko ( (**COPY (Kopie)**).
- 2 Vložte dokument.
	- Zadejte požadovaný počet kopií.
- d Stisknutím tlačítka **a** nebo **b** zvolte možnost Pokrocila nastav. Stiskněte tlačítko **OK**.

#### 7. kapitola

- e Stisknutím tlačítka **a** nebo **b** zvolte možnost Rezim.usp.ink.
- f Stiskněte tlačítko **OK**.
- Pokud nechcete měnit žádná další nastavení, stiskněte tlačítko **Mono Start (Start Mono)** nebo **Colour Start (Start Barva)**.

## **Poznámka**

- **•** Možnosti Kop. vodoznaku, Kopir. knihy, Korekce zkoseni, Kop.na tenky pap. a Soutisk nejsou k dispozici s funkcí Rezim.usp.ink.
- **•** Funkce Rezim.usp.ink. může způsobit, že se výtisky budou lišit od původního dokumentu.

## **Kopírování na tenký papír**

Pokud je dokument duplexní kopie na tenkém papíru, zvolte Kop.na tenky pap., aby tisk na druhé straně neprosákl.

- Stiskněte tlačítko ( 8 (**COPY (Kopie)**).
- b Vložte dokument.
- Zadejte požadovaný počet kopií.
- d Stisknutím tlačítka **a** nebo **b** zvolte možnost Pokrocila nastav. Stiskněte tlačítko **OK**.
- **b** Stisknutím tlačítka **A** nebo ▼ zvolte možnost Kop.na tenky pap. Stiskněte tlačítko **OK**.
- f Stiskněte tlačítko **Mono Start (Start Mono)** nebo **Colour Start (Start Barva)**.

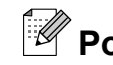

## **Poznámka**

Možnosti Upravit na str, Soutisk, Korekce zkoseni, Rezim.usp.ink., Kopir. knihy a Kop. vodoznaku nejsou k dispozici s Kop.na tenky pap.

## **Upravení pootočení**

Pokud je naskenovaná kopie nakřivo, zařízení může automaticky opravit data. Toto nastavení je k dispozici pouze při používání skla skeneru.

- Stiskněte tlačítko ( 目 (**COPY (Kopie)**).
- Vložte dokument.
- Zadejte požadovaný počet kopií.
- d Stisknutím tlačítka **a** nebo **b** zvolte možnost Korekce zkoseni.
- **6** Stisknutím tlačítka ◀ nebo ▶ zvolte možnost Auto (nebo Vyp.). Stiskněte tlačítko **OK**.
- f Pokud nechcete měnit další nastavení, stiskněte tlačítko **Mono Start (Start Mono)** nebo **Colour Start (Start Barva)**.

## **Poznámka**

- **•** Možnosti 1 na 2, Poster, Rezim.usp.ink., Kop.na tenky pap., Kopir. knihy a Kop. vodoznaku nejsou k dispozici s Korekce zkoseni.
- **•** Toto nastavení nelze použít s papírem velikosti Ledger, A3 nebo s papírem menším než 64 mm × 91 mm.
- **•** Toto nastavení je dostupné pouze pro obdélníkový nebo čtvercový papír.
- **•** Upravení pootočení je k dispozici pouze, pokud je dokument pootočen o méně než 3 stupně.
- **•** Korekce zkoseni nemusí fungovat správně, pokud je dokument příliš silný.

### **Kopírování knihy**

Kopírování knihy upravuje tmavé okraje a pootočení při kopírování ze skla skeneru. Zařízení může data opravit automaticky nebo můžete provést určité opravy.

- 
- 1 Stiskněte tlačítko 8 (**COPY (Kopie)**).
- 2 Vložte dokument.
- **3** Zadejte požadovaný počet kopií.
- 4 Stisknutím tlačítka **▲** nebo ▼ zvolte možnost Pokrocila nastav. Stiskněte tlačítko **OK**.
- **b** Stisknutím tlačítka **▲** nebo ▼ zvolte možnost Kopir. knihy.
- f Stiskněte tlačítko **OK**.
- **Z** Po dokončení oprav stiskněte **Mono Start (Start Mono)** nebo **Colour Start (Start Barva)**.

## **Poznámka**

Možnosti Soutisk, Tridit, Duplexni kopie, Korekce zkoseni, Rezim.usp.ink., Upravit na str, Kop.na tenky pap. a Kop. vodoznaku nejsou k dispozici s Kopir. knihy.

## **Kopírování vodoznaku**

Logo nebo text můžete umístit do dokumentu formou vodoznaku. Můžete vybrat jednu ze šablon vodoznaku, data z paměťových karet nebo paměťové jednotky USB Flash nebo skenovaná data.

## **Poznámka**

Možnosti Upravit na str, Soutisk, Kop.na tenky pap., Korekce zkoseni, Rezim.usp.ink. a Kopir. knihy nejsou k dispozici s Kop. vodoznaku.

#### **Použití šablony**

- Stiskněte tlačítko (■ (**COPY (Kopie)**).
- **Vložte dokument.**
- Zadejte požadovaný počet kopií.
- d Stisknutím tlačítka **a** nebo **b** zvolte možnost Pokrocila nastav. Stiskněte tlačítko **OK**.
- **6** Stisknutím tlačítka **A** nebo ▼ zvolte možnost Kop. vodoznaku. Stiskněte tlačítko **OK**.
- **6** Stisknutím tlačítka **A** nebo ▼ zvolte možnost Sablona. Stiskněte tlačítko **OK**.
- Podle potřeby změňte nastavení možností zobrazených na displeji LCD.

**8** Pokud nechcete měnit další nastavení, stiskněte tlačítko **Mono Start (Start Mono)** nebo **Colour Start (Start Barva)**.

#### **Použití paměťových karet nebo paměťové jednotky USB Flash**

- Stiskněte tlačítko (E (**COPY (Kopie)**).
- 2 Vložte dokument.
- 8 Zadejte požadovaný počet kopií.
- **4** Stisknutím tlačítka **▲** nebo ▼ zvolte možnost Pokrocila nastav. Stiskněte tlačítko **OK**.
- **b** Stisknutím tlačítka **A** nebo ▼ zvolte možnost Kop. vodoznaku. Stiskněte tlačítko **OK**.
- 6 Vložte do zařízení paměťovou kartu nebo paměťovou jednotku USB Flash. Stisknutím tlačítka **a** nebo **b** zvolte možnost Media.
- **Z** Stiskněte tlačítko OK a potom pomocí tlačítka **d** nebo **c** vyberte data, která chcete použít jako vodoznak.
- **k** Stiskněte tlačítko OK a změňte další nastavení možností zobrazených na displeji LCD.
- **i 9** Pokud nechcete měnit další nastavení, stiskněte tlačítko **Mono Start (Start Mono)** nebo **Colour Start (Start Barva)**.

## **DŮLEŽITÉ**

NEVYJÍMEJTE paměťovou kartu ani paměťovou jednotku USB Flash, dokud bliká tlačítko **PHOTO CAPTURE (Fotocapture)**, aby nedošlo k poškození karty nebo paměťové jednotky USB Flash či dat na nich uložených.

#### **Použití skenovaného papírového dokumentu jako vodoznaku**

- Stiskněte tlačítko  $\blacksquare$ (**COPY (Kopie)**).
- **2** Zadejte požadovaný počet kopií.
- c Stisknutím tlačítka **a** nebo **b** zvolte možnost Pokrocila nastav. Stiskněte tlačítko **OK**.
- d Stisknutím tlačítka **a** nebo **b** zvolte možnost Kop. vodoznaku. Stiskněte tlačítko **OK**.
- **b** Stisknutím tlačítka **A** nebo ▼ zvolte možnost Skenovani. Stiskněte tlačítko **OK** a položte na sklo skeneru stránku, kterou chcete použít jako vodoznak.
- **6** Stiskněte tlačítko Mono Start (Start **Mono)** nebo **Colour Start (Start Barva)**.
- **Z** Vyjměte dokument s vodoznakem, který jste skenovali, a vložte dokument, který chcete kopírovat.
- **kaří Stisknutím tlačítka ◀ nebo ▶ změňte** Pruhlednost vodoznaku. Stiskněte tlačítko **OK**.
- **9** Pokud nechcete měnit žádná další nastavení, stiskněte tlačítko **Mono Start (Start Mono)** nebo **Colour Start (Start Barva)**.

#### **Poznámka**

Skenovaný vodoznak nelze zvětšit ani zmenšit.

## <span id="page-48-0"></span>**Duplexní (oboustranné) kopírování**

Kopírováním na obě strany papíru můžete snížit množství papíru použitého pro kopie.

Pro duplexní kopírování doporučujeme vložit dokument do ADF. Pro oboustranné dokumenty a knihy použijte sklo skeneru.

#### **(otočení na dlouhé straně)**

#### Na výšku

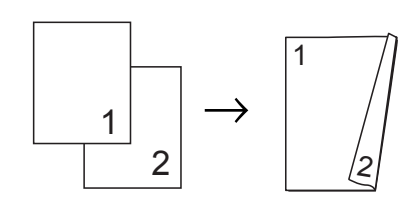

Na šířku

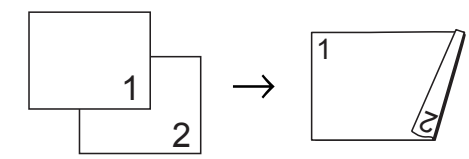

#### **(otočení na krátké straně)**

Na výšku

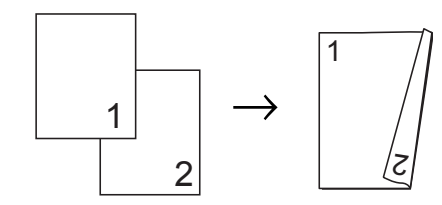

Na šířku

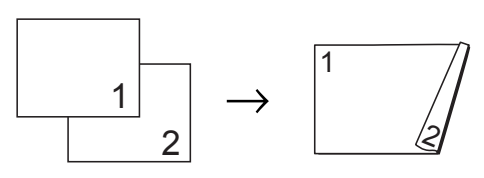

## **Poznámka**

- **•** Možnosti 2 na 1 (ID), Poster, Kopir. knihy a Upravit na str nejsou k dispozici s funkcí Duplexni kopie.
- **•** Můžete používat obyčejný papír formátu A4, A5, A3, Letter, Legal nebo Ledger.
- **•** Při používání velikosti papíru A3 nebo Ledger Zvetseni/Zmens. není k dispozici s Duplexni kopie.
- **•** (V) znamená Na výšku a (S) znamená Na šířku.
- a Stiskněte **Duplex Copy (Duplexní kopie)** na panelu zařízení.
- b Stisknutím **<sup>d</sup>** nebo **c** zvolte Zap. pro zapnutí duplexních nastavení.
- c Stisknutím tlačítka **a** nebo **b** zvolte možnost Typ otoceni. Stiskněte tlačítko **OK**.
	- 4 Stisknutím **A** nebo ▼ zvolte Otac.po delce (V), Otac.po delce (S), Otac.po sirce (V) nebo Otac.po sirce (S). Stiskněte tlačítko **OK**.
- 
- **b** Proveďte jeden z následujících postupů:
	- Kopírujete-li na papír velikosti A3 nebo Ledger, přejděte na krok  $\bullet$ .
	- Kopírujete-li na papír velikosti A4, A5, Letter nebo Legal, přejděte na  $k$ rok  $\odot$ .
- **6** Stisknutím tlačítka **▲** nebo ▼ zvolte možnost Nastav. A3/LGR DX. Stiskněte tlačítko **OK**.

**‡**<br>*E* Poznámka -

Kopírování N na 1 není k dispozici s Nastav. A3/LGR DX.

#### <span id="page-49-0"></span>7. kapitola

g Stisknutím tlačítka **a** nebo **b** zvolte možnost Upravit na str. nebo Uchovat meritko. Stiskněte tlačítko **OK**.

### **Poznámka**

Zvolíte-li Upravit na str., zařízení automaticky zmenší velikost dokumentu tak, aby byla přizpůsobena oblasti tisku. Zvolíte-li Uchovat meritko, zařízení nezmění velikost dokumentu. V závislosti na velikosti dokumentu mohou být horní a dolní strana oříznuté.

- **8** Stisknutím tlačítka **A** nebo ▼ zvolte možnost Konec. Stiskněte tlačítko **OK**.
- 9 Vložte dokument Stiskněte tlačítko **OK**.
- **10** Zadejte požadovaný počet kopií.
- **k Stiskněte tlačítko Mono Start (Start Mono)** nebo **Colour Start (Start Barva)**.

Jestliže jste umístili dokument do ADF, zařízení naskenuje stránky a začne tisknout.

Pokud používáte sklo skeneru, přejděte ke kroku $\mathbf{\Phi}$ .

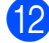

**12** Proveďte jeden z následujících postupů:

- Umístěte další stránku na sklo skeneru. Stiskněte 1. Přejděte ke kroku **®**.
- Po naskenování všech stránek stiskněte **2**.
- m Stiskněte tlačítko **OK**. Zařízení začne skenovat a tisknout dokument.

NEDOTÝKEJTE SE vytištěných stránek, dokud nebudou podruhé vysunuty. Zařízení vytiskne a vysune první stranu a potom zasune papír zpět pro potištění druhé strany.

## **Poznámka**

**•** Pokud dokument způsobuje uvíznutí papíru, zkuste použít některé ze speciálních nastavení duplexního kopírování. Stisknutím **a** nebo **b** zvolte Pokrocile a potom stiskněte **OK** po kroku **❺**. Stisknutím **A** n[e](#page-48-0)bo ▼ zvolte DX1 nebo DX2.

DX1 pomáhá zabraňovat uvíznutí papíru při kopírování prodloužením doby schnutí. DX2 prodlužuje dobu schnutí inkoustu a zároveň používá méně inkoustu.

**•** DX1 není k dispozici pro papír velikosti A3 nebo Ledger.

### **Nastavení vašich změn jako nové výchozí nastavení**

Můžete uložit nastavení kopírování Kvalita, Vyber zasob. (MFC-J6710DW), Zvetseni/Zmens., Sytost, Soutisk, Korekce zkoseni, Rezim.usp.ink., Kop.na tenky pap. a Duplexni kopie, která používáte nejčastěji, jako výchozí. Tato nastavení zůstanou aktivní, dokud je znovu nezměníte.

- **1** Stiskněte tlačítko ( 目 (**COPY (Kopie)**).
- **2** Stisknutím tlačítka **A** nebo ▼ a ◀ nebo ▶ zvolte nové nastavení. Stiskněte tlačítko **OK**. Opakujte tento krok pro každé nastavení, které chcete změnit.
- **3** Po dokončení posledního nastavení stisknutím tlačítka **a** nebo **b** zvolte možnost Uloz.nov.predv. Stiskněte tlačítko **OK**.
- d Stisknutím tlačítka **1** zvolte možnost Ano.
- 5 Stiskněte tlačítko **Stop/Exit (Stop/Konec)**.

## **Obnovení všech možností na tovární nastavení**

Můžete obnovit všechna změněná nastavení kopírování

Kvalita, Vyber zasob. (MFC-J6710DW), Zvetseni/Zmens., Sytost, Soutisk, Korekce zkoseni, Rezim.usp.ink., Kop.na tenky pap. a Duplexni kopie, zpět na tovární hodnoty.

**a** Stiskněte tlačítko **a** (**COPY (Kopie)**).

- **2** Stisknutím tlačítka **▲** nebo ▼ zvolte možnost Tovarni nastav. Stiskněte tlačítko **OK**.
- **3** Stisknutím tlačítka 1 zvolte možnost Ano.
- 4 Stiskněte tlačítko **Stop/Exit (Stop/Konec)**.

**8**

# **Tisk fotografií z paměťové karty nebo paměťové jednotky USB Flash**

## **Práce s aplikací PhotoCapture Center™**

### **Struktury paměťových karet, paměťové jednotky USB Flash a složek**

Zařízení je navrženo tak, aby bylo kompatibilní se soubory obrázků v moderních digitálních fotoaparátech, paměťových kartách a paměťových jednotkách USB Flash. Seznamte se však s následujícími body, abyste se vyhnuli chybám:

- Soubor s obrázkem musí mít příponu .JPG (jiné přípony, jako například .JPEG, .TIF, .GIF atd., nebudou rozpoznány).
- Přímý tisk z aplikace PhotoCapture Center™ musí být prováděn nezávisle na operacích aplikace PhotoCapture Center™ pomocí počítače. (Současný provoz není možný.)
- Zařízení může číst až 999 souborů na paměťové kartě nebo paměťové jednotce USB Flash.
- Soubor DPOF na paměťové kartě musí mít platný formát DPOF. (Viz *[Tisk DPOF](#page-59-0)* [na stran](#page-59-0)ě 54.)

Uvědomte si následující skutečnosti:

- Při tisku rejstříku nebo obrázků vytiskne aplikace PhotoCapture Center™ všechny platné obrázky, i když je jeden nebo více obrázků poškozeno. Poškozené snímky vytištěny nebudou.
- (Uživatelé paměťových karet)

Zařízení je navrženo pro čtení paměťových karet, které byly naformátovány digitálním fotoaparátem.

Když digitální fotoaparát formátuje paměťovou kartu, vytvoří speciální složku, do které kopíruje data obrázků. Pokud potřebujete upravit data obrázků uložená na paměťové kartě pomocí počítače, doporučujeme, abyste neupravovali strukturu složek vytvořenou digitálním fotoaparátem. Při ukládání nových nebo upravených souborů obrázků na paměťovou kartu doporučujeme také použít stejnou složku, kterou používá digitální fotoaparát. Pokud data nejsou uložena do stejné složky, nemusí být zařízení schopné přečíst soubor nebo vytisknout obrázek.

(uživatelé paměťové jednotky USB Flash)

Toto zařízení podporuje paměťové jednotky USB Flash naformátované v operačním systému Windows®.

## **Tisk videa**

Můžete tisknout obrázky ze souborů s videem, které jsou uloženy na paměťové kartě nebo na paměťové jednotce USB Flash.

Soubory s videem jsou automaticky rozděleny podle délky na 9 částí a jsou umístěny do 3 řádků, takže můžete vidět a tisknout záběry.

## **Poznámka**

- **•** Nelze zvolit konkrétní záběr videa.
- **•** Můžete používat formáty souborů videa AVI nebo MOV (pouze Motion JPEG). Pokud má ovšem soubor AVI velikost 1 GB nebo více (délka záznamu přibližně 30 minut) nebo pokud má soubor MOV velikost 2 GB nebo více (délka záznamu přibližně 60 minut), tyto soubory nelze tisknout.

## <span id="page-52-0"></span>**Tisk obrázků**

## **Tisk rejstříku (miniatury)**

Aplikace PhotoCapture Center™ přiřadí obrázkům čísla (jako např. č. 1, č. 2, č. 3 a tak dále).

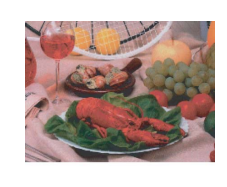

Aplikace PhotoCapture Center™ tato čísla využívá k identifikaci obrázků. Můžete vytisknout stránku miniatur a zobrazit všechny obrázky na paměťové kartě nebo na paměťové jednotce USB Flash.

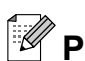

### **Poznámka**

Na stránce rejstříku budou správně vytištěny pouze názvy souborů s délkou 8 znaků nebo méně.

Zkontrolujte, zda jste paměťovou kartu nebo paměťovou jednotku USB Flash vložili do správného slotu.

Stiskněte tlačítko (  $\blacksquare$ (**PHOTO CAPTURE (Fotocapture)**).

**2** Stisknutím tlačítka **A** nebo ▼ zvolte možnost Indexovy tisk. Stiskněte tlačítko **OK**.

c Stisknutím tlačítka **a** nebo **b** zvolte možnost Format rozvrz. Stisknutím tlačítka **d** nebo **c** zvolte možnost 6 Obr./Radek nebo 5 Obr./Radek. Stiskněte tlačítko **OK**.

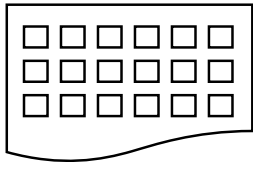

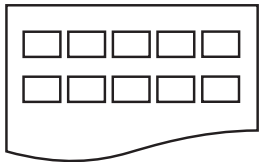

Tisk pro volbu 5 Obr./Radek je pomalejší než u volby 6 Obr./Radek, avšak kvalita je vyšší.

Proveďte jeden z následujících postupů:

■ Stisknutím **A** nebo ▼ zvolte Typ papiru a stisknutím **d** nebo **c** zvolte typ používaného papíru, Stand.papir, Inkjet papir, Brother BP71, Brother BP61 nebo Dalsi leskle.

Stiskněte tlačítko **OK**.

■ Stisknutím **A** nebo ▼ zvolte Rozmer pap. a stisknutím **d** nebo **c** zvolte velikost používaného papíru, A4 nebo Letter.

Stiskněte tlačítko **OK**.

- Nechcete-li měnit nastavení papíru, přejděte ke kroku  $\bigcirc$ .
- Zahajte tisk stisknutím tlačítka **Colour Start (Start Barva)**.

## **Tisk fotografií**

Dříve než budete moci tisknout jednotlivé obrázky, musíte znát číslo obrázku.

Zkontrolujte, zda jste paměťovou kartu nebo paměťovou jednotku USB Flash vložili do správného slotu.

Stiskněte tlačítko (**B** 

(**PHOTO CAPTURE (Fotocapture)**).

<sup>6</sup> Obr./Radek 5 Obr./Radek

#### 8. kapitola

- b Vytiskněte rejstřík. (Viz *[Tisk rejst](#page-52-0)říku [\(miniatury\)](#page-52-0)* na straně 47.)
- **3** Stisknutím tlačítka **▲** nebo ▼ zvolte možnost Tisk fotogr. Stiskněte tlačítko **OK**.
- 4 Zadejte číslo obrázku, který chcete vytisknout, z miniatur vytištěných na stránce rejstříku. Stiskněte tlačítko **OK**.
- **5** Opakujte krok **@**, dokud nezadáte čísla obrázků, která chcete vytisknout.

### **Poznámka**

- **•** Můžete zadat čísla najednou pomocí tlačítka **l** pro čárku nebo tlačítka **#** pro pomlčku. Například zadáním **1**, **l**, **3**, **l**, **6** vytisknete obrázky č. 1, č. 3 a č. 6. Zadáním **1**, **#**, **5** vytisknete obrázky č. 1 až č. 5.
- **•** Můžete zadat až 12 znaků (včetně čárek) pro čísla obrázků, které chcete tisknout.
- 6 Po vybrání čísel obrázků stiskněte znovu tlačítko **OK**.
- g Zadejte požadovaný počet kopií pomocí číslicové klávesnice.
- **8** Proveďte jeden z následujících postupů:
	- Změňte nastavení tisku. (Viz *[PhotoCapture Center™ nastavení](#page-60-0) tisku* [na stran](#page-60-0)ě 55.)
	- Pokud nechcete měnit žádná nastavení, stisknutím tlačítka **Colour Start (Start Barva)** spusťte tisk.

### **Tisk všech fotografií**

Tisk všech fotografií z paměťové karty nebo paměťové jednotky USB Flash.

- Zkontrolujte, zda jste paměťovou kartu nebo paměťovou jednotku USB Flash vložili do správného slotu. Stiskněte tlačítko (**B**) (**PHOTO CAPTURE (Fotocapture)**).
- b Stisknutím tlačítka **a** nebo **b** zvolte možnost Tisk fotogr.vse. Stiskněte tlačítko **OK**.
- **3** Zadejte požadovaný počet kopií pomocí číslicové klávesnice.
- Proveďte jeden z následujících postupů:
	- Změňte nastavení tisku. (Viz *[PhotoCapture Center™ nastavení](#page-60-0) tisku* [na stran](#page-60-0)ě 55.)
	- Pokud nechcete měnit žádná nastavení, stisknutím tlačítka **Colour Start (Start Barva)** spusťte tisk.

### **Zlepšení fotografií**

Před tiskem můžete fotografie upravit a přidat k nim efekty a zobrazit je na displeji LCD.

#### $\lceil \mathscr{Q} \rceil$ **Poznámka**

- **•** Po přidání každého efektu můžete zvětšit náhled obrázku stisknutím tlačítka **l**. Chcete-li se vrátit k původní velikosti, stiskněte znovu tlačítko **l**.
- **•** Funkce Fotoefekty je podporována díky technologii od společnosti Reallusion,

**S REALLUSION**  $Inc.$ 

#### **Automatická oprava**

Funkce automatická oprava je k dispozici pro většinu fotografií. Zařízení rozhodne o vhodném efektu pro vaši fotografii.

**1** Zkontrolujte, zda jste paměťovou kartu nebo paměťovou jednotku USB Flash vložili do správného slotu. Stiskněte tlačítko ( **Fo** (**PHOTO CAPTURE (Fotocapture)**).

- **2** Stisknutím tlačítka **▲** nebo ▼ zvolte možnost Fotoefekty. Stiskněte tlačítko **OK**.
- **3** Stisknutím tlačítka ◀ nebo ▶ vyberte fotografii. Stiskněte tlačítko **OK**.
- 4 Stisknutím tlačítka **∆** nebo ▼ zvolte možnost Automat. Oprava. Stiskněte tlačítko **OK**.
- **‡**<br>*E* Poznámka -
- **•** Objeví-li se na displeji LCD hlášení Odstr.cerv.oci, stisknutím tlačítka # se pokuste odstranit z vaší fotografie červené oči.
- **•** Stisknutím tlačítka **Clear (Zrušit)** vraťte efekt zpět.
- **5** Stiskněte OK a zadejte požadovaný počet kopií pomocí číslicové klávesnice.
- **6** Proveďte jeden z následujících postupů:
	- Stiskněte tlačítko **OK** a změňte nastavení tisku. (Viz *[PhotoCapture](#page-60-0) [Center™ nastavení tisku](#page-60-0)* [na stran](#page-60-0)ě 55.)
	- Pokud nechcete měnit žádná nastavení, stisknutím tlačítka **Colour Start (Start Barva)** spusťte tisk.

#### **Vylepšení odstínu pokožky**

Funkce Vylepšení odstínu pokožky se nejlépe využívá k úpravě portrétů. Rozpoznává v obrázku barvu lidské pokožky a obrázek upraví.

**1** Zkontrolujte, zda jste paměťovou kartu nebo paměťovou jednotku USB Flash vložili do správného slotu. Stiskněte tlačítko (  $\blacksquare$ 

(**PHOTO CAPTURE (Fotocapture)**).

- b Stisknutím tlačítka **a** nebo **b** zvolte možnost Fotoefekty. Stiskněte tlačítko **OK**.
- **3** Stisknutím tlačítka ◀ nebo ▶ vyberte fotografii. Stiskněte tlačítko **OK**.
- Stisknutím tlačítka **▲** nebo ▼ zvolte možnost Vyleps.pleti. Stiskněte tlačítko **OK**.
- **b** Proveďte jeden z následujících postupů:
	- Pokud nechcete měnit žádná nastavení, stiskněte tlačítko **OK**.
	- Stisknutím tlačítka **A** nebo ▼ ručně přizpůsobte úroveň efektu.
		- Po dokončení stiskněte tlačítko **OK**.
- Zadejte požadovaný počet kopií pomocí číslicové klávesnice.
- Proveďte jeden z následujících postupů:
	- Stiskněte tlačítko **OK** a změňte nastavení tisku. (Viz *[PhotoCapture](#page-60-0) [Center™ nastavení tisku](#page-60-0)* [na stran](#page-60-0)ě 55.)
	- Pokud nechcete měnit žádná nastavení, stisknutím tlačítka **Colour Start (Start Barva)** spusťte tisk.

#### **Zlepšení scény**

Funkce Zlepšení scény se nejlépe používá k úpravě fotografií krajin. Zvýrazní na vaší fotografii zelené a modré plochy, aby krajina vypadala ostřejší a živější.

Zkontrolujte, zda jste paměťovou kartu nebo paměťovou jednotku USB Flash vložili do správného slotu. Stiskněte tlačítko  $F$ (**PHOTO CAPTURE (Fotocapture)**).

b Stisknutím tlačítka **a** nebo **b** zvolte možnost Fotoefekty. Stiskněte tlačítko **OK**.

- Stisknutím tlačítka **◀** nebo ▶ vyberte fotografii. Stiskněte tlačítko **OK**.
- **b** Stisknutím tlačítka **A** nebo ▼ zvolte možnost Vyleps.scenerie. Stiskněte tlačítko **OK**.
- **b** Proveďte jeden z následujících postupů:
	- Pokud nechcete měnit žádná nastavení, stiskněte tlačítko **OK**.
	- Stisknutím tlačítka **A** nebo ▼ ručně přizpůsobte úroveň efektu.
		- Po dokončení stiskněte tlačítko **OK**.
- 6 Zadejte požadovaný počet kopií pomocí číslicové klávesnice.
- **Proveďte jeden z následujících postupů:** 
	- Stiskněte tlačítko **OK** a změňte nastavení tisku. (Viz *[PhotoCapture](#page-60-0) [Center™ nastavení tisku](#page-60-0)* [na stran](#page-60-0)ě 55.)
	- Pokud nechcete měnit žádná nastavení, stisknutím tlačítka **Colour Start (Start Barva)** spusťte tisk.

#### **Odstranění červených očí**

Zařízení vyhledá na fotografiích oči a pokusí se z fotografií odstranit efekt červených očí.

#### $\overline{\mathscr{U}}$ **Poznámka**

Mohou nastat případy, kdy není možné červené oči odstranit.

- **•** Když je obličej na fotografii příliš malý.
- **•** Když se obličej natáčí příliš nahoru, dolů, doleva nebo doprava.
- Zkontrolujte, zda jste paměťovou kartu nebo paměťovou jednotku USB Flash vložili do správného slotu. Stiskněte tlačítko (  $\bullet$ (**PHOTO CAPTURE (Fotocapture)**).
- b Stisknutím tlačítka **a** nebo **b** zvolte možnost Fotoefekty. Stiskněte tlačítko **OK**.
- **3** Stisknutím tlačítka ◀ nebo ▶ vyberte fotografii. Stiskněte tlačítko **OK**.
- d Stisknutím tlačítka **a** nebo **b** zvolte možnost Vyjm. cerv. oci. Stiskněte tlačítko **OK**.
	- Když funkce Vyjm. cerv. oci proběhne úspěšně, zobrazí se fotografie s použitým efektem. Upravená část se zobrazí v červeném rámečku.
	- Když funkce Vyjm. cerv. oci neproběhne úspěšně, zobrazí se hlášení Nelze detekovat.

Stisknutím tlačítka **OK** přejdete na předchozí úroveň.

#### **Poznámka**

Stisknutím **#** zkuste Vyjm. cerv. oci znovu.

- **b** Stiskněte OK a zadejte požadovaný počet kopií pomocí číslicové klávesnice.
- f Proveďte jeden z následujících postupů:
	- Stiskněte tlačítko **OK** a změňte nastavení tisku. (Viz *[PhotoCapture](#page-60-0) [Center™ nastavení tisku](#page-60-0)* [na stran](#page-60-0)ě 55.)
	- Pokud nechcete měnit žádná nastavení, stisknutím tlačítka **Colour Start (Start Barva)** spusťte tisk.

#### **Noční scéna**

Noční scéna je nejvhodnější pro zvýšení živosti nočních fotografií.

- Zkontrolujte, zda jste paměťovou kartu nebo paměťovou jednotku USB Flash vložili do správného slotu. Stiskněte tlačítko **Fo** (**PHOTO CAPTURE (Fotocapture)**).
- **2** Stisknutím tlačítka **▲** nebo ▼ zvolte možnost Fotoefekty. Stiskněte tlačítko **OK**.
- **6** Stisknutím tlačítka ◀ nebo ▶ vyberte fotografii. Stiskněte tlačítko **OK**.
- **b** Stisknutím tlačítka ▲ nebo ▼ zvolte možnost Nocni scena. Stiskněte tlačítko **OK**.

#### <sup>∣∷∭</sup> Poznámka ∍

Úroveň efektu můžete rovněž nastavit ručně stisknutím **a** nebo **b**.

- **6** Stiskněte OK a zadejte požadovaný počet kopií pomocí číslicové klávesnice.
- **6** Proveďte jeden z následujících postupů:
	- Stiskněte tlačítko **OK** a změňte nastavení tisku. (Viz *[PhotoCapture](#page-60-0) [Center™ nastavení tisku](#page-60-0)* [na stran](#page-60-0)ě 55.)
	- Pokud nechcete měnit žádná nastavení, stisknutím tlačítka **Colour Start (Start Barva)** spusťte tisk.

#### **Světelná výplň**

Světlená výplň je nejvhodnější pro fotografie pořízené proti slunci.

- Zkontrolujte, zda jste paměťovou kartu nebo paměťovou jednotku USB Flash vložili do správného slotu. Stiskněte tlačítko ( (**PHOTO CAPTURE (Fotocapture)**).
- **b** Stisknutím tlačítka **A** nebo ▼ zvolte možnost Fotoefekty. Stiskněte tlačítko **OK**.
- **6** Stisknutím tlačítka ◀ nebo ▶ vyberte fotografii. Stiskněte tlačítko **OK**.
- **4** Stisknutím tlačítka **▲** nebo ▼ zvolte možnost Vyplnove svetlo. Stiskněte tlačítko **OK**.

**Poznámka**

Úroveň efektu můžete rovněž nastavit ručně stisknutím **a** nebo **b**.

- e Stiskněte **OK** a zadejte požadovaný počet kopií pomocí číslicové klávesnice.
- **6** Proveďte jeden z následujících postupů:
	- Stiskněte tlačítko **OK** a změňte nastavení tisku. (Viz *[PhotoCapture](#page-60-0) [Center™ nastavení tisku](#page-60-0)* [na stran](#page-60-0)ě 55.)
	- Pokud nechcete měnit žádná nastavení, stisknutím tlačítka **Colour Start (Start Barva)** spusťte tisk.

#### **Bílá tabule**

Bílá tabule je nejvhodnější pro úpravy fotografií. Rozpoznává písmena na bílé tabuli na fotografii a usnadňuje jejich čtení.

Zkontrolujte, zda jste paměťovou kartu nebo paměťovou jednotku USB Flash vložili do správného slotu. Stiskněte tlačítko (  $F$ (**PHOTO CAPTURE (Fotocapture)**).

#### 8. kapitola

- b Stisknutím tlačítka **a** nebo **b** zvolte možnost Fotoefekty. Stiskněte tlačítko **OK**.
- **3** Stisknutím tlačítka ◀ nebo ▶ vyberte fotografii. Stiskněte tlačítko **OK**.
- 4 Stisknutím tlačítka **▲** nebo ▼ zvolte možnost Bila tabule. Stiskněte tlačítko **OK**.
- **b** Stiskněte OK a zadejte požadovaný počet kopií pomocí číslicové klávesnice.
- **6** Proveďte jeden z následujících postupů:
	- Stiskněte tlačítko **OK** a změňte nastavení tisku. (Viz *[PhotoCapture](#page-60-0) [Center™ nastavení tisku](#page-60-0)* [na stran](#page-60-0)ě 55.)
	- Pokud nechcete měnit žádná nastavení, stisknutím tlačítka **Colour Start (Start Barva)** spusťte tisk.

#### **Černobílé**

Fotografie můžete převést do režimu černobílé.

- Zkontrolujte, zda jste paměťovou kartu nebo paměťovou jednotku USB Flash vložili do správného slotu. Stiskněte tlačítko (B (**PHOTO CAPTURE (Fotocapture)**).
- **2** Stisknutím tlačítka **▲** nebo ▼ zvolte možnost Fotoefekty. Stiskněte tlačítko **OK**.
- **6** Stisknutím tlačítka ◀ nebo ▶ vyberte fotografii. Stiskněte tlačítko **OK**.
- **4** Stisknutím tlačítka **▲** nebo ▼ zvolte možnost Monochromaticky. Stiskněte tlačítko **OK**.
- **5** Stiskněte OK a zadejte požadovaný počet kopií pomocí číslicové klávesnice.
- $\begin{bmatrix} 6 \end{bmatrix}$  Proveďte jeden z následujících postupů:
	- Stiskněte tlačítko **OK** a změňte nastavení tisku. (Viz *[PhotoCapture](#page-60-0) [Center™ nastavení tisku](#page-60-0)* [na stran](#page-60-0)ě 55.)
	- Pokud nechcete měnit žádná nastavení, stisknutím tlačítka **Colour Start (Start Barva)** spusťte tisk.

#### **Sepia**

Barvy fotografie můžete převést na sépiové odstíny.

Zkontrolujte, zda jste paměťovou kartu nebo paměťovou jednotku USB Flash vložili do správného slotu. Stiskněte tlačítko ( (**PHOTO CAPTURE (Fotocapture)**).

- **2** Stisknutím tlačítka **▲** nebo ▼ zvolte možnost Fotoefekty. Stiskněte tlačítko **OK**.
- Stisknutím tlačítka **◀** nebo ▶ vyberte fotografii. Stiskněte tlačítko **OK**.
- **4.** Stisknutím tlačítka ▲ nebo ▼ zvolte možnost Sepie. Stiskněte tlačítko **OK**.
- **5** Stiskněte tlačítko OK. Potom zadejte požadovaný počet kopií pomocí číslicové klávesnice.
- **6** Proveďte jeden z následujících postupů:
	- Stiskněte tlačítko **OK** a změňte nastavení tisku. (Viz *[PhotoCapture](#page-60-0) [Center™ nastavení tisku](#page-60-0)* [na stran](#page-60-0)ě 55.)
	- Pokud nechcete měnit žádná nastavení, stisknutím tlačítka **Colour Start (Start Barva)** spusťte tisk.

## **Vyhledávání podle data**

Fotografie můžete vyhledávat na základě data.

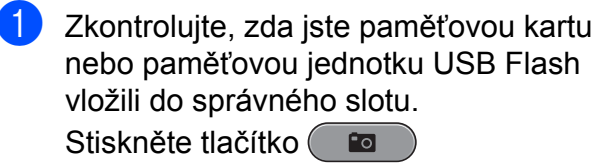

(**PHOTO CAPTURE (Fotocapture)**).

- **2** Stisknutím tlačítka **▲** nebo ▼ zvolte možnost Vyhl. dle data. Stiskněte tlačítko **OK**.
- **3** Stisknutím tlačítka **▲** nebo ▼ vyberte datum, od kterého chcete vyhledávat. Stiskněte tlačítko **OK**.
- **4** Stisknutím tlačítka ◀ nebo ▶ vyberte fotografii.

### **Poznámka**

Můžete zobrazit fotografie s jinými daty opakovaným stisknutím tlačítka **d** nebo **c**. Stisknutím tlačítka **d** zobrazíte starší fotografie a tlačítkem **>** zobrazíte novější fotografie.

- 5 Zadejte požadovaný počet kopií pomocí číslicové klávesnice.
- **6** Opakujte kroky **@** a **@** dokud nevyberete všechny fotografie.
	- Jakmile vyberete všechny fotografie, proveďte jeden z následujících kroků:
		- Stiskněte tlačítko **OK** a změňte nastavení tisku. (Viz *[PhotoCapture](#page-60-0) [Center™ nastavení tisku](#page-60-0)* [na stran](#page-60-0)ě 55.)
		- Pokud nechcete měnit žádná nastavení, stisknutím tlačítka **Colour Start (Start Barva)** spusťte tisk.

### **Prezentace**

Všechny fotografie můžete zobrazit na LCD displeji pomocí funkce Slide show. Během této operace můžete rovněž vybrat fotografii.

- Zkontrolujte, zda jste paměťovou kartu nebo paměťovou jednotku USB Flash vložili do správného slotu. Stiskněte tlačítko (**Bo** (**PHOTO CAPTURE (Fotocapture)**).
- **b** Stisknutím tlačítka **A** nebo ▼ zvolte možnost Slide show. Stiskněte tlačítko **OK**.
- 8 Stisknutím tlačítka **Stop/Exit (Stop/Konec)** dokončíte prezentaci.

#### **Tisk fotografie během prezentace**

- Zkontrolujte, zda jste paměťovou kartu nebo paměťovou jednotku USB Flash vložili do správného slotu. Stiskněte tlačítko  $\blacksquare$ (**PHOTO CAPTURE (Fotocapture)**).
- **b** Stisknutím tlačítka **A** nebo ▼ zvolte možnost Slide show. Stiskněte tlačítko **OK**.
- c Stisknutím tlačítka **OK** zastavte v průběhu prezentace na jednom obrázku.
- 4 Zadejte požadovaný počet kopií pomocí číslicové klávesnice.
- e Proveďte jeden z následujících postupů:
	- Stiskněte tlačítko **OK** a změňte nastavení tisku. (Viz *[PhotoCapture](#page-60-0) [Center™ nastavení tisku](#page-60-0)* [na stran](#page-60-0)ě 55.)
	- Pokud nechcete měnit žádná nastavení, stisknutím tlačítka **Colour Start (Start Barva)** spusťte tisk.

#### <span id="page-59-0"></span>8. kapitola

### **Oříznutí**

Oříznutí fotografie a tisk části obrazu.

### **Poznámka**

Je-li fotografie velmi malá nebo má nepravidelné proporce, nemusí být možné fotografii oříznout. Na displeji LCD se zobrazí hlášení Obrazek je prilis maly nebo Obrazek je pril.dlouhy.

**1** Zkontrolujte, zda jste paměťovou kartu nebo paměťovou jednotku USB Flash vložili do správného slotu. Stiskněte tlačítko (**Bo** (**PHOTO CAPTURE (Fotocapture)**).

- **b** Stisknutím tlačítka **A** nebo ▼ zvolte možnost Orez. Stiskněte tlačítko **OK**.
- **6** Stisknutím tlačítka ◀ nebo ▶ vyberte fotografii. Stiskněte tlačítko **OK**.
- 4 Upravte červený rámeček okolo fotografie. Vytiskne se část uvnitř červeného rámečku.
	- Stisknutím tlačítka \* nebo **#** zvětšete nebo zmenšete velikost rámečku.
	- **Pomocí jednotlivých kurzorových** kláves přesuňte pozici rámečku.
	- Stisknutím tlačítka **0** rámeček otočte.
	- Po dokončení úprav nastavení rámečku stiskněte tlačítko **OK**.

**b** Zadejte požadovaný počet kopií pomocí číslicové klávesnice.

**6** Proveďte jeden z následujících postupů:

- Stiskněte tlačítko **OK** a změňte nastavení tisku. (Viz *[PhotoCapture](#page-60-0) [Center™ nastavení tisku](#page-60-0)* [na stran](#page-60-0)ě 55.)
- Pokud nechcete měnit žádná nastavení, stisknutím tlačítka **Colour Start (Start Barva)** spusťte tisk.

## **Tisk DPOF**

DPOF je zkratka pro Digital Print Order Format.

Významní výrobci digitálních fotoaparátů (Canon Inc., Eastman Kodak Company, FUJIFILM Corporation, Panasonic Corporation a Sony Corporation) vytvořili tento standard, aby se usnadnil tisk obrázků z digitálního fotoaparátu.

Pokud digitální fotoaparát podporuje tisk DPOF, budete moci vybrat na displeji digitálního fotoaparátu obrázky a počet kopií, které chcete tisknout.

Pokud do zařízení vložíte paměťovou kartu obsahující informace DPOF, můžete zvolené obrázky snadno vytisknout.

- **1** Zkontrolujte, zda jste paměťovou kartu vložili do správného slotu. Stiskněte tlačítko (B (**PHOTO CAPTURE (Fotocapture)**). Zařízení zobrazí dotaz, zda chcete použít nastavení DPOF.
- b Stisknutím tlačítka **1** zvolte možnost Ano.
- **3** Proveďte jeden z následujících postupů:
	- Změňte nastavení tisku. (Viz *[PhotoCapture Center™ nastavení](#page-60-0) tisku* [na stran](#page-60-0)ě 55.)
	- Pokud nechcete měnit žádná nastavení, stisknutím tlačítka **Colour Start (Start Barva)** spusťte tisk.

## <span id="page-60-0"></span>**Poznámka**

Pokud je tiskový příkaz vytvořený ve fotoaparátu poškozen, může dojít k chybě souboru DPOF. Chcete-li problém odstranit, odstraňte a vytvořte nový příkaz tisku pomocí fotoaparátu. Pokyny k odstranění a novému vytvoření tiskového příkazu naleznete na webových stránkách výrobce fotoaparátu nebo v přiložené dokumentaci.

## **PhotoCapture Center™ nastavení tisku**

Nastavení tisku můžete dočasně změnit.

Zařízení se vrátí do svých výchozích nastavení po 3 minutách nebo když časovač faxu vrátí zařízení do režimu faxu. (Viz *Časovač faxu* [na stran](#page-8-0)ě 3.)

## **Poznámka**

Některá nastavení tisku, která nejčastěji používáte, můžete uložit tak, že je nastavíte jako výchozí. (Viz *[Nastavení](#page-63-0) vašich změ[n jako nové výchozí nastavení](#page-63-0)* [na stran](#page-63-0)ě 58.)

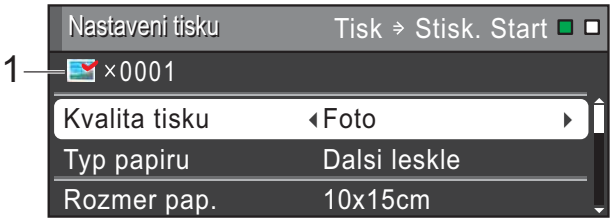

#### **1 Počet výtisků**

(Pro zobrazení fotografií, vyhledávání podle data a prezentaci)

Zobrazí se celkový počet fotografií, které budou vytisknuty.

(Pro tisk všech fotografií, tisk fotografií, zlepšení fotografií, oříznutí) Zobrazí se počet kopií každé fotografie, která bude vytisknuta.

(Pro tisk DPOF) Nic se nezobrazí.

### **Kvalita tisku**

- a Stisknutím tlačítka **a** nebo **b** zvolte možnost Kvalita tisku.
- **Stisknutím tlačítka ◀ nebo ▶ zvolte** možnost Normalni nebo Foto. Stiskněte tlačítko **OK**.
- **3** Pokud nechcete měnit žádná další nastavení, stisknutím tlačítka **Colour Start (Start Barva)** spusťte tisk.

### **Volby papíru**

#### **Typ papíru**

- a Stisknutím tlačítka **a** nebo **b** zvolte možnost Typ papiru.
- **2** Stisknutím tlačítka ◀ nebo ▶ zvolte typ papíru, který používáte, Stand.papir, Inkjet papir, Brother BP71, Brother BP61 nebo Dalsi leskle. Stiskněte tlačítko **OK**.
- **3** Pokud nechcete měnit žádná další nastavení, stisknutím tlačítka **Colour Start (Start Barva)** spusťte tisk.

#### **Papír a velikost tisku**

- a Stisknutím tlačítka **a** nebo **b** zvolte možnost Rozmer pap.
- **Stisknutím ◀ nebo ▶ zvolte používanou** velikost papíru, 10x15cm, 13x18cm, A4, A3, Letter nebo Ledger. Stiskněte tlačítko **OK**.
- 8 Vyberete-li možnost A4 nebo Letter, stiskněte tlačítko **b**. Potom stisknutím tlačítka **d** nebo **c** vyberte velikost tisku. Stiskněte tlačítko **OK**.

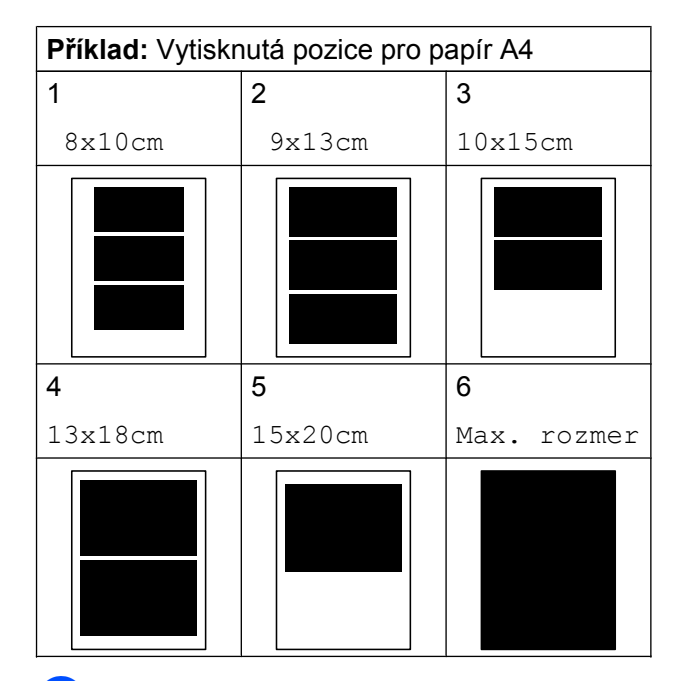

4 Pokud nechcete měnit žádná další nastavení, stisknutím tlačítka **Colour Start (Start Barva)** spusťte tisk.

### **Nastavení jasu, kontrastu a barev**

#### **Jas**

- **4** Stisknutím tlačítka **▲** nebo ▼ zvolte možnost Jas.
- b Stisknutím tlačítka **d** nebo **c** tisk ztmavíte nebo zesvětlíte. Stiskněte tlačítko **OK**.
- **3** Pokud nechcete měnit žádná další nastavení, stisknutím tlačítka **Colour Start (Start Barva)** spusťte tisk.

#### **Kontrast**

Můžete zvolit nastavení kontrastu. Zvýšením kontrastu dosáhnete ostřejšího a živějšího vzhledu obrázku.

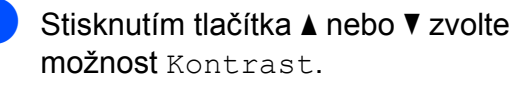

- **b** Stisknutím tlačítka ◀ nebo ▶ změňte kontrast. Stiskněte tlačítko **OK**.
- **3** Pokud nechcete měnit žádná další nastavení, stisknutím tlačítka **Colour Start (Start Barva)** spusťte tisk.

### **Zvýraznění barvy**

Pomocí funkce zvýraznění barvy můžete tisknout živější obrázky. Čas tisku bude delší.

- a Stisknutím tlačítka **a** nebo **b** zvolte možnost Zvyrazn.barvy. Stiskněte tlačítko **OK**.
- **2** Proveďte jeden z následujících postupů:
	- Chcete-li upravit nastavení Vyvazeni bile, Ostrost nebo Sytost barvy, stisknutím tlačítka **d** nebo **c** zvolte Zap. a potom přejděte na krok  $\bigcirc$ .
	- Nechcete-li nastavení přizpůsobit, stisknutím tlačítka ◀ nebo ▶ vyberte možnost Vyp.

Stiskněte tlačítko **OK** a přejděte ke kroku $\odot$ .

- **3** Stisknutím tlačítka **▲** nebo ▼ zvolte Vyvazeni bile, Ostrost nebo Sytost barvy.
- **4** Stisknutím tlačítka ◀ nebo ▶ přizpůsobte úroveň nastavení. Stiskněte tlačítko **OK**.
- **b** Proveďte jeden z následujících postupů:
	- Chcete-li upravit jiné zlepšení barvy, stisknutím tlačítka **a** nebo **b** vyberte jinou možnost.
	- Chcete-li upravit jiné nastavení, stisknutím tlačítka **a** nebo **b** vyberte položku Konec a potom stiskněte tlačítko **OK**.
- **Pokud nechcete měnit žádná další** nastavení, stisknutím tlačítka **Colour Start (Start Barva)** spusťte tisk.
- **Poznámka**
- **Vyvážení bílé**

Toto nastavení přizpůsobí odstín bílých oblastí v obrazu. Osvětlení, nastavení fotoaparátu a další vlivy ovlivní vzhled bílé. Bílé oblasti obrazu mohou být mírně růžové, žluté nebo jinak barevné. Použitím tohoto nastavení můžete tento efekt opravit a nastavit tyto oblasti, aby byly opět čistě bílé.

**• Ostrost**

Toto nastavení zlepší detaily obrazu, podobně jako při jemném ostření fotoaparátu. Pokud není obraz zcela zaostřen a nevidíte jemné detaily obrazu, přizpůsobte ostrost.

**• Sytost barvy**

Toto nastavení přizpůsobuje celkové množství barvy v obrázku. Množství barvy v obrázku můžete zvýšit nebo snížit a zlepšit tak vybledlý nebo nejasný obrázek.

## **Výřez**

Pokud je fotografie příliš dlouhá či široká a přesahuje dostupný prostor zvoleného rozvržení, bude část obrázku automaticky oříznuta.

Tovární nastavení je Zap. Pokud chcete tisknout celý obrázek, přepněte toto nastavení na možnost Vyp. Když nastavíte Vyrez na Vyp., rovněž nastavte Bez okraju na Vyp. (Viz *[Tisk bez](#page-63-0) ohraničení* [na stran](#page-63-0)ě 58.)

- a Stisknutím tlačítka **a** nebo **b** zvolte možnost Vyrez.
- **2** Stisknutím tlačítka ◀ nebo ▶ zvolte možnost Vyp. (nebo Zap.). Stiskněte tlačítko **OK**.

<span id="page-63-0"></span>**3** Pokud nechcete měnit žádná další nastavení, stisknutím tlačítka **Colour Start (Start Barva)** spusťte tisk.

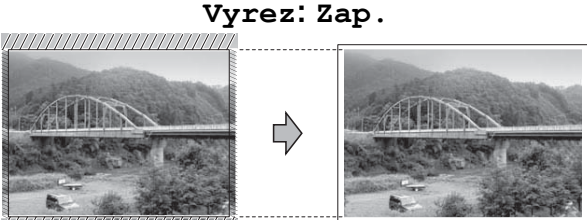

#### **Vyrez: Vyp.**

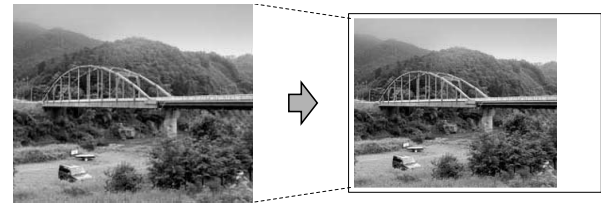

### **Tisk bez ohraničení**

Tato funkce rozšiřuje potisknutelnou oblast k okrajům papíru. Čas tisku bude poněkud delší.

- **a Stisknutím tlačítka ▲ nebo ▼ zvolte** možnost Bez okraju.
- **b** Stisknutím tlačítka ◀ nebo ▶ zvolte možnost Vyp. (nebo Zap.). Stiskněte tlačítko **OK**.
- c Pokud nechcete měnit žádná další nastavení, stisknutím tlačítka **Colour Start (Start Barva)** spusťte tisk.

### **Tisk data**

Pokud je datum obsaženo v datech fotografie, lze je vytisknout. Datum bude vytištěno v pravém dolním rohu. Pokud data neobsahují informaci o kalendářním datu, nelze tuto funkci použít.

**1** Stisknutím tlačítka **▲** nebo ▼ zvolte možnost Tisk data.

- Stisknutím tlačítka **◀** nebo ▶ zvolte možnost Zap. (nebo Vyp.). Stiskněte tlačítko **OK**.
- 
- **3** Pokud nechcete měnit žádná další nastavení, stisknutím tlačítka **Colour Start (Start Barva)** spusťte tisk.

## **Poznámka**

Nastavení DPOF ve fotoaparátu musí být vypnuto, používáte-li funkci Tisk data.

### **Nastavení vašich změn jako nové výchozí nastavení**

Některá nastavení tisku, která nejčastěji používáte, můžete uložit tak, že je nastavíte jako výchozí. Tato nastavení zůstanou aktivní, dokud je znovu nezměníte.

- a Stisknutím tlačítka **a** nebo **b** a **d** nebo **<sup>c</sup>** zvolte nové nastavení. Stiskněte tlačítko **OK**. Opakujte tento krok pro každé nastavení, které chcete změnit.
- b Po dokončení posledního nastavení stisknutím tlačítka **a** nebo **b** zvolte možnost Uloz.nov.predv. Stiskněte tlačítko **OK**.

c Stisknutím tlačítka **1** zvolte možnost Ano.

Stiskněte tlačítko **Stop/Exit (Stop/Konec)**.

## **Obnovení všech možností na tovární nastavení**

Můžete obnovit všechna změněná nastavení **PhotoCapture** 

Kvalita tisku, Typ papiru, Rozmer pap., Jas, Kontrast, Zvyrazn.barvy, Vyrez, Bez okraju a Tisk data zpět na tovární hodnoty.

- a Stisknutím tlačítka **a** nebo **b** zvolte možnost Tovarni nastav. Stiskněte tlačítko **OK**.
- **2** Stisknutím tlačítka 1 zvolte možnost Ano.
	- Stiskněte tlačítko **Stop/Exit (Stop/Konec)**.

## **Skenování na paměťovou kartu nebo paměťovou jednotku USB Flash**

### **Velikost skenovacího skla**

Chcete-li skenovat dokument velikosti Letter, Legal, Ledger nebo A3, je třeba změnit nastavení Rozmer skla. Výchozí nastavení je A4.

- **1** Stiskněte tlačítko ( (**SCAN (Sken)**).
	- **b** Stisknutím tlačítka **▲** nebo ▼ zvolte možnost Sken do media. Stiskněte tlačítko **OK**.
- **63** Stisknutím tlačítka **A** nebo ▼ zvolte možnost Rozmer skla.
- 4 Stisknutím tlačítka ◀ nebo ▶ zvolte možnost A4, A3, Letter, Legal nebo Ledger. Stiskněte tlačítko **OK**.

### **Poznámka**

- **•** Nastavení, která nejčastěji používáte, můžete uložit tak, že je nastavíte jako výchozí. (Viz *[Nastavení vašich zm](#page-63-0)ěn jako [nové výchozí nastavení](#page-63-0)* na straně 58.)
- **•** Toto nastavení je k dispozici pouze pro skenování dokumentů ze skla skeneru.

**8**

## **Automatické oříznutí**

Můžete skenovat více dokumentu umístěných na sklo skeneru. Před uložením každého dokumentu si jej můžete prohlédnout na displeji LCD. Když vyberete možnost Auto. oriznuti, zařízení naskenuje každý dokument a vytvoří samostatné soubory. Umístíte-li například na sklo skeneru tři dokumenty, zařízení je naskenuje a vytvoří tři samostatné soubory. Chcete-li vytvořit třístránkový soubor, vyberte v nastavení Typ souboru možnost PDF nebo TIFF.

(Zvolíte-li JPEG, bude každý dokument vytvořen jako tři samostatné soubory.)

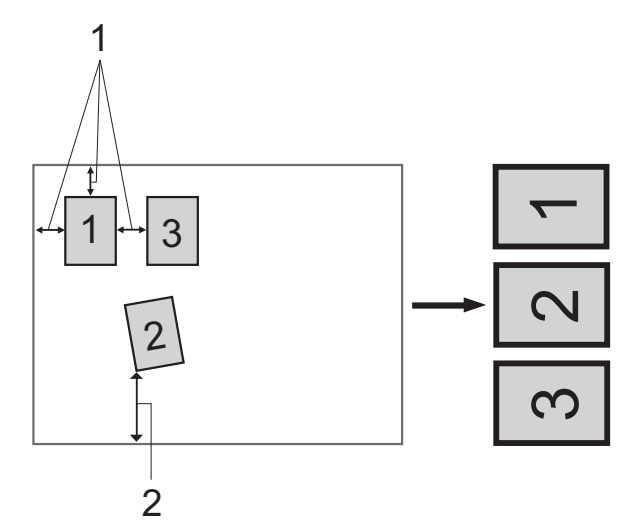

- **1 10 mm nebo větší (nahoře, vlevo, vpravo)**
- **2 20 mm nebo větší (dole)**

## **Poznámka**

- **•** Auto. oriznuti funguje správně pro všechna nastavení Rozmer skla.
- **•** Auto. oriznuti je podporována technologií od společnosti Reallusion, Inc. **S REALLUSION**
- **1** Zkontrolujte, zda jste paměťovou kartu nebo paměťovou jednotku USB Flash vložili do správného slotu.
- 
- b Vložte dokument.
- Stiskněte tlačítko $\left( \right.$   $\Rightarrow$ (**SCAN (Sken)**).
- d Stisknutím tlačítka **a** nebo **b** zvolte možnost Sken do media. Stiskněte tlačítko **OK**.
- **b** Stisknutím tlačítka **A** nebo ▼ zvolte možnost Auto. oriznuti.
- **6** Stisknutím tlačítka ◀ nebo ▶ zvolte možnost Zap. Stiskněte tlačítko **OK**.
- g Pokud nechcete měnit další nastavení, stisknutím tlačítka **Mono Start (Start Mono)** nebo **Colour Start (Start Barva)** spusťte skenování.
- 8 Počet skenovaných dokumentů se zobrazí na displeji LCD. Stiskněte tlačítko **OK**.
- **i Stisknutím tlačítka ◀ nebo ▶ zobrazte** náhled dat každého dokumentu.
- **10** Stisknutím tlačítka **OK** data uložte.

## **Poznámka**

- **•** Funkce Auto. oriznuti je dostupná pro papír, který má všechny čtyři rohy pravoúhlé. Není-li některý z úhlů pravý, funkce Auto. oriznuti dokument nerozpozná.
- **•** Je-li dokument příliš dlouhý nebo široký, funkce nepracuje správně.
- **•** Dokumenty musíte umístit dál od okrajů skla skeneru, tak jak je znázorněno na obrázku.
- **•** Dokumenty musíte umístit minimálně 10 mm od sebe.
- **•** Funkce Auto. oriznuti upraví pootočení dokumentu na skle skeneru, ale pokud je dokument natočen o více než 10 stupňů, funkce nebude fungovat.
- **•** Aby bylo možné použít Auto. oriznuti, musí být ADF prázdný.
- **•** Funkce Auto. oriznuti je v závislosti na velikosti dokumentů k dispozici pro maximálně 16 dokumentů.

## **DŮLEŽITÉ**

NEVYJÍMEJTE paměťovou kartu ani paměťovou jednotku USB Flash, dokud bliká tlačítko **PHOTO CAPTURE (Fotocapture)**, aby nedošlo k poškození karty nebo paměťové jednotky USB Flash či dat na nich uložených.

### **Jak nastavit nové výchozí hodnoty**

Nastavení Skenování na média (Kvalita, Typ souboru, Rozmer skla a Auto. oriznuti), která používáte nejčastěji, můžete uložit jako výchozí nastavení. Tato nastavení zůstanou aktivní, dokud je znovu nezměníte.

- **a** Stiskněte tlačítko  $\leq$ (**SCAN (Sken)**).
- **2** Stisknutím tlačítka **A** nebo ▼ zvolte možnost Sken do media. Stiskněte tlačítko **OK**.
- **3** Stisknutím tlačítka **▲** nebo ▼ zvolte možnost Uloz.nov.predv. Stisknutím **OK** a **1** zvolte Ano.
- Stiskněte tlačítko **Stop/Exit (Stop/Konec)**.

## **Jak obnovit tovární nastavení**

Všechna změněná nastavení Skenování na média (Kvalita, Typ souboru, Rozmer skla a Auto. oriznuti) můžete obnovit na tovární nastavení.

- Stiskněte tlačítko  $\leq$ (**SCAN (Sken)**).
- **2** Stisknutím tlačítka **▲** nebo ▼ zvolte možnost Sken do media. Stiskněte tlačítko **OK**.
- **b** Stisknutím tlačítka **A** nebo ▼ zvolte možnost Tovarni nastav. Stisknutím **OK** a **1** zvolte Ano.
- Stiskněte tlačítko **Stop/Exit (Stop/Konec)**.

<span id="page-67-0"></span>**9**

## **Tisk fotografií přímo z fotoaparátu s rozhraním PictBridge**

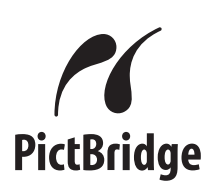

Zařízení Brother podporuje standard PictBridge, který vám umožňuje připojit se a tisknout fotografie přímo z jakéhokoli digitálního fotoaparátu kompatibilního s technologií PictBridge.

Používá-li váš fotoaparát normu velkokapacitního zařízení USB, můžete fotografie tisknout z digitálního fotoaparátu bez rozhraní PictBridge. (Viz *[Tisk fotografií](#page-69-0) př[ímo z fotoaparátu \(bez rozhraní](#page-69-0) [PictBridge\)](#page-69-0)* na straně 64.)

### **Požadavky na technologii PictBridge**

Aby nedocházelo k chybám, zapamatujte si následující zásady:

- Zařízení musí být propojeno s digitálním fotoaparátem pomocí vhodného kabelu USB.
- Soubor s obrázkem musí mít příponu .JPG (jiné přípony, jako například .JPEG, .TIF, .GIF atd., nebudou rozpoznány).
- Operace aplikace PhotoCapture Center™ nejsou při použití funkce PictBridge k dispozici.

### **Nastavení digitálního fotoaparátu**

Ujistěte se, že je fotoaparát v režimu PictBridge. Na displeji LCD fotoaparátu kompatibilního s technologií PictBridge mohou být k dispozici následující nastavení PictBridge.

V závislosti na fotoaparátu nemusí být některé z těchto nastavení k dispozici.

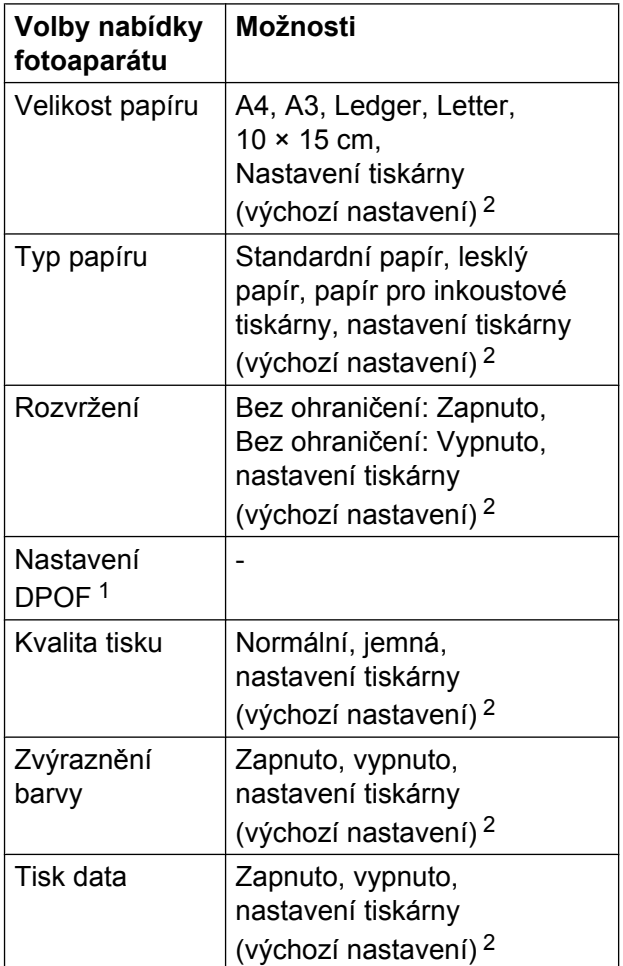

<sup>1</sup> Další podrobnosti viz *[Tisk DPOF](#page-68-0)* na straně 63.

<sup>2</sup> Je-li fotoaparát nastaven, aby používal nastavení tiskárny (výchozí nastavení), zařízení vytiskne fotografii pomocí následujícího nastavení.

<span id="page-68-0"></span>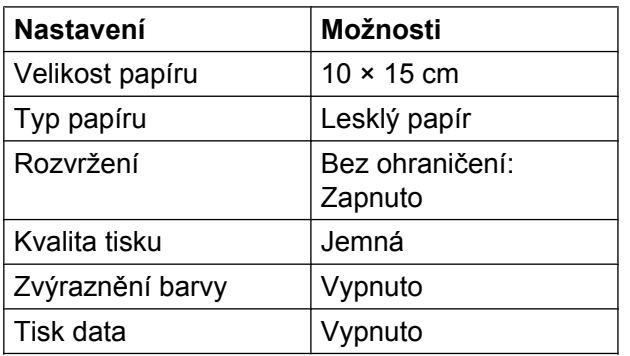

- Tato nastavení se rovněž použijí, když váš fotoaparát nemá žádné položky nabídky.
- Názvy a dostupnost jednotlivých nastavení závisí na specifikaci fotoaparátu.

Podrobnější informace o změně nastavení PictBridge najdete v dokumentaci dodané s fotoaparátem.

## **Tisk obrázků**

### **Poznámka**

Před připojením digitálního fotoaparátu vyjměte ze zařízení paměťové karty nebo paměťovou jednotku USB Flash.

**1** Zkontrolujte, zda je fotoaparát vypnutý. Fotoaparát připojte k přímému rozhraní USB (1) na zařízení pomocí kabelu USB.

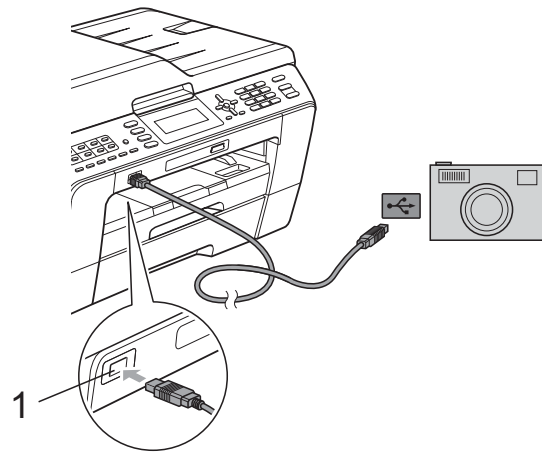

**1 Rozhraní USB**

**Fotoaparát zapněte.** Když zařízení rozpozná fotoaparát, na displeji LCD se zobrazí hlášení Fotoap.pripojen.

**Vyberte fotografii, kterou chcete** vytisknout, podle pokynů z vašeho fotoaparátu. Jakmile zařízení začne fotografii

tisknout, na displeji LCD se zobrazí následující hlášení Tiskne.

#### **DŮLEŽITÉ** A

Abyste zabránili poškození zařízení, nepřipojujte k přímému rozhraní USB žádné jiné zařízení než digitální fotoaparát nebo paměťovou jednotku USB Flash.

## **Tisk DPOF**

DPOF je zkratka pro Digital Print Order Format.

Významní výrobci digitálních fotoaparátů (Canon Inc., Eastman Kodak Company, FUJIFILM Corporation, Panasonic Corporation a Sony Corporation) vytvořili tento standard, aby se usnadnil tisk obrázků z digitálního fotoaparátu.

Pokud digitální fotoaparát podporuje tisk DPOF, budete moci vybrat na displeji digitálního fotoaparátu obrázky a počet kopií, které chcete tisknout.

## **Poznámka**

Pokud je tiskový příkaz vytvořený ve fotoaparátu poškozen, může dojít k chybě souboru DPOF. Chcete-li problém odstranit, odstraňte a vytvořte nový příkaz tisku pomocí fotoaparátu. Pokyny k odstranění a novému vytvoření tiskového příkazu naleznete na webových stránkách výrobce fotoaparátu nebo v přiložené dokumentaci.

## <span id="page-69-0"></span>**Tisk fotografií přímo z fotoaparátu (bez rozhraní PictBridge)**

Podporuje-li váš fotoaparát normu velkokapacitního zařízení USB, můžete fotoaparát připojit v paměťovém režimu. To vám umožní vytisknout z fotoaparátu fotografie.

(Pokud chcete fotografie tisknout v režimu PictBridge, přečtěte si kapitolu *[Tisk fotografií](#page-67-0) př[ímo z fotoaparátu s rozhraním PictBridge](#page-67-0)* [na stran](#page-67-0)ě 62.)

### **Poznámka**

Názvy, dostupnost a provoz se liší v závislosti na digitálních fotoaparátech. Podrobné pokyny, např. jak se přepnout z režimu PictBridge do režimu velkokapacitního zařízení USB, naleznete v dokumentaci dodané s fotoaparátem.

## **Tisk obrázků**

### **Poznámka**

Před připojením digitálního fotoaparátu vyjměte ze zařízení paměťové karty nebo paměťovou jednotku USB Flash.

Zkontrolujte, zda je fotoaparát vypnutý. Fotoaparát připojte k přímému rozhraní USB (1) na zařízení pomocí kabelu USB.

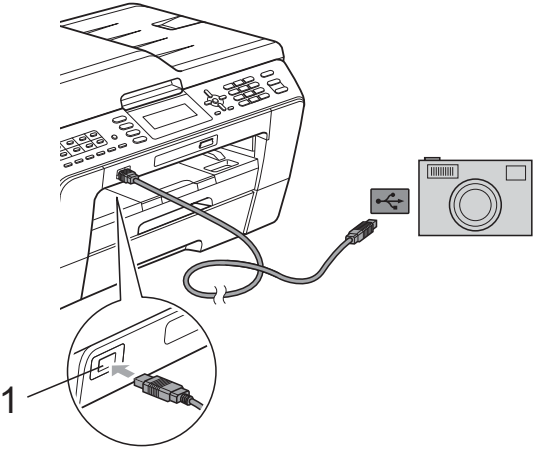

**1 Rozhraní USB**

b Fotoaparát zapněte.

c Postupujte podle kroků v části *[Tisk](#page-52-0) obrázků* [na stran](#page-52-0)ě 47.

#### **DŮLEŽITÉ** A

Abyste zabránili poškození zařízení, nepřipojujte k přímému rozhraní USB žádné jiné zařízení než digitální fotoaparát nebo paměťovou jednotku USB Flash.

**A**

# **Běžná údržba**

## **Čištění a kontrola zařízení**

## **Čištění vnější části zařízení**

## **DŮLEŽITÉ**

- **•** Používejte neutrální čisticí prostředky. Čištění těkavými tekutinami, jako je ředidlo nebo benzin, poškodí vnější povrch zařízení.
- **•** NEPOUŽÍVEJTE čisticí materiály, které obsahují čpavek.
- **•** K odstraňování nečistot z ovládacího panelu NEPOUŽÍVEJTE izopropylalkohol. Může způsobit popraskání panelu.

#### **Čistěte vnější části zařízení následujícím způsobem:**

**1** Vysuňte zásobníky papíru (1) zcela ze zařízení.

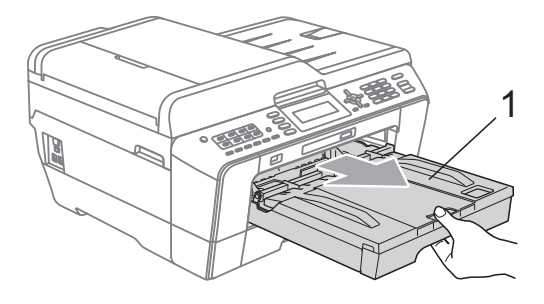

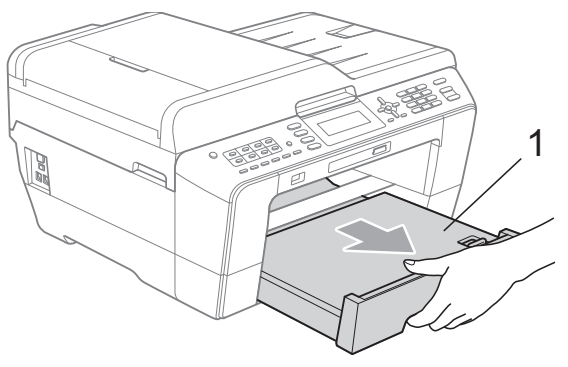

b Otřete vnější části zařízení *suchým*, jemným hadříkem nepouštějícím vlákna, abyste odstranili prach.

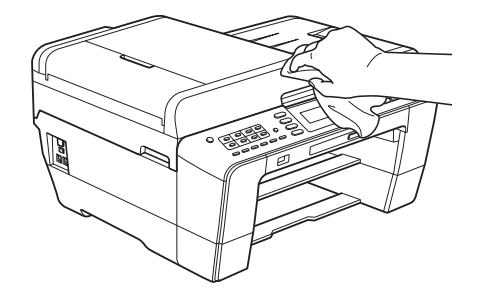

- **3** Zvedněte výstupní kryt zásobníku papíru a odstraňte vše, co uvízlo uvnitř zásobníku papíru.
- **4.** Otřete zásobník papíru *suchým*, jemným hadříkem nepouštějícím vlákna, abyste odstranili prach.

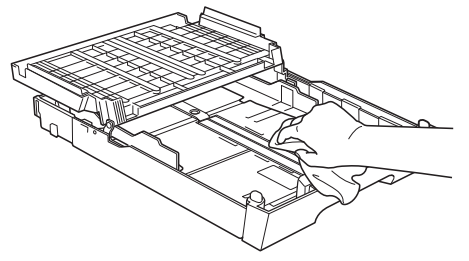

5 Zavřete kryt výstupního zásobníku papíru a pevně zasuňte výstupní zásobník papíru zpět do zařízení.

**A**

## **Čištění tiskového válce**

## **UPOZORNĚNÍ**

Než začnete s čištěním tiskového válce, odpojte zařízení z elektrické zásuvky.

- a Oběma rukama uchopte držátka pro prsty na obou stranách zařízení a zvedejte kryt skeneru do otevřené polohy.
- **2** Vyčistěte tiskový válec (1) a přilehlé okolí a utřete částečky inkoustu *suchým*, jemným hadříkem nepouštějícím vlákna.

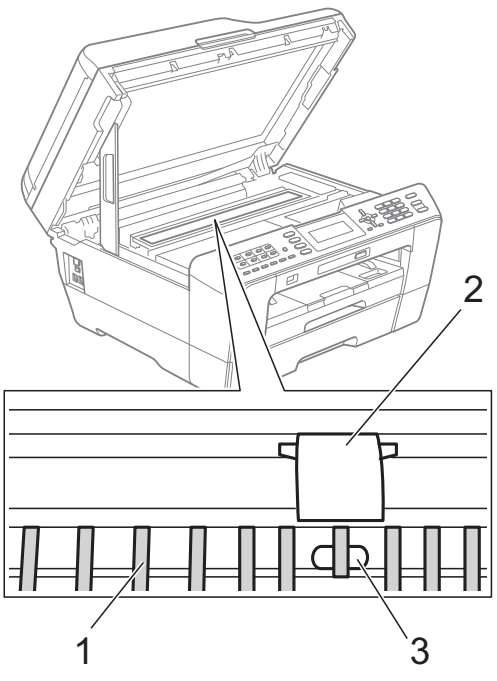

## **DŮLEŽITÉ**

NEDOTÝKEJTE SE válce (2) a páčky (3). V opačném případě by mohlo dojít k poškození zařízení.

## **Čištění válečků podavače papíru**

Pokud jsou válečky podavače papíru znečištěny inkoustem, mohlo by dojít k problémům při podávání papíru.

> a Odpojte zařízení z elektrické zásuvky. Vysuňte zásobník papíru zcela ze zařízení.

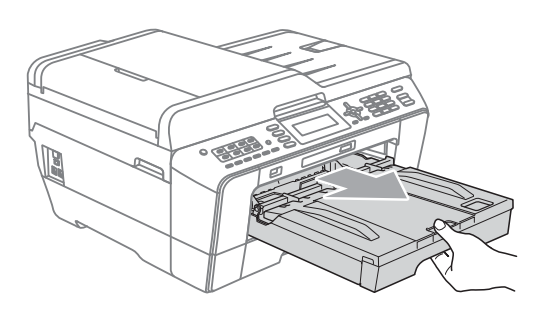

## **Poznámka**

Je-li prodloužení rozkládací podpěry papíru otevřené, zavřete ho a potom zavřete podpěru papíru.

b <sup>O</sup>čistěte přední stranu válečk<sup>ů</sup> podavače papíru (1) jemným hadříkem nepouštějícím vlákna navlhčeným ve vodě a postupujte ze strany na stranu. Po očištění otřete válečky *suchým*, jemným hadříkem nepouštějícím vlákna, abyste odstranili veškerou vlhkost.

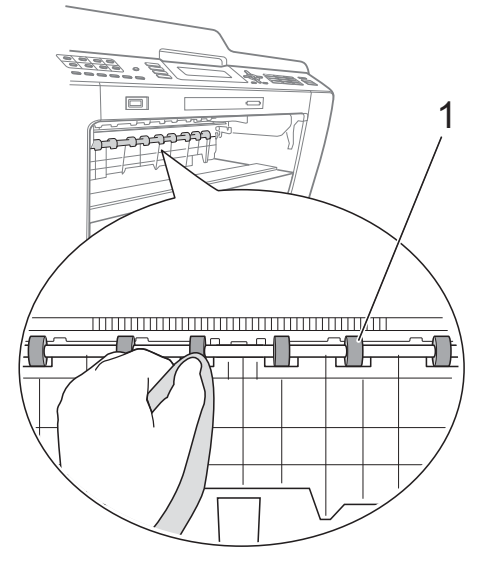
3 Zvedněte klapku pro odstranění uvíznutého papíru (2) a potom očistěte zadní stranu válečků podavače papíru (1) jemným hadříkem nepouštějícím vlákna navlhčeným ve vodě. Po očištění otřete válečky *suchým*, jemným hadříkem nepouštějícím vlákna, abyste odstranili veškerou vlhkost.

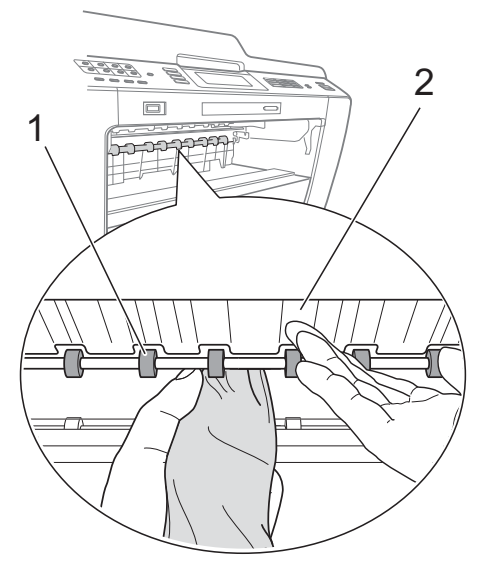

- 4 Vložte zásobník papíru pevně zpět do zařízení.
- **6** Znovu připojte napájecí kabel.

## **Poznámka**

Nepoužívejte zařízení, dokud válce neoschnou. Při používání zařízení před oschnutím válců by mohlo dojít k problémům s podáváním papíru.

### **Vyčištění válečků podavače papíru**

- **1** Odpojte zařízení z elektrické zásuvky.
- 2 Vysuňte zásobník papíru zcela ze zařízení.

### **Poznámka**

Pokud zařízení začne podávat poslední listy papíru v zásobníku po více kusech, očistěte základní desku (1) jemným hadříkem nepouštějícím vlákna navlhčeným ve vodě.

Po očištění otřete desku *suchým*, jemným hadříkem nepouštějícím vlákna, abyste odstranili veškerou vlhkost.

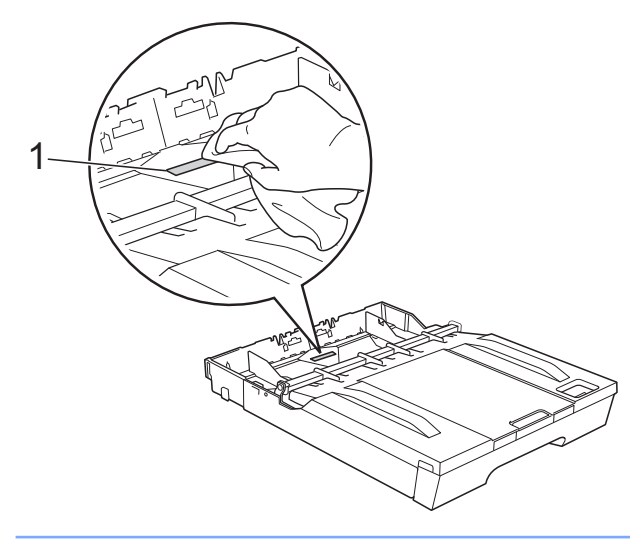

**3** Otevřete kryt pro odstranění uvíznutého papíru (1) na zadní straně zařízení.

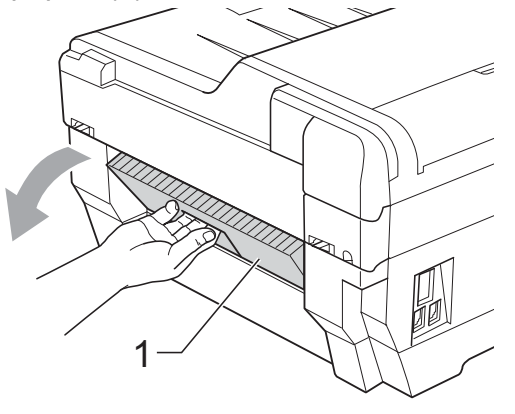

d <sup>O</sup>čistěte válečky podavače papíru (1) jemným hadříkem nepouštějícím vlákna navlhčeným ve vodě. Válečky pomalu otáčejte, aby byl očištěn celý povrch.

**A**

Po očištění otřete válečky *suchým*, jemným hadříkem nepouštějícím vlákna, abyste odstranili veškerou vlhkost.

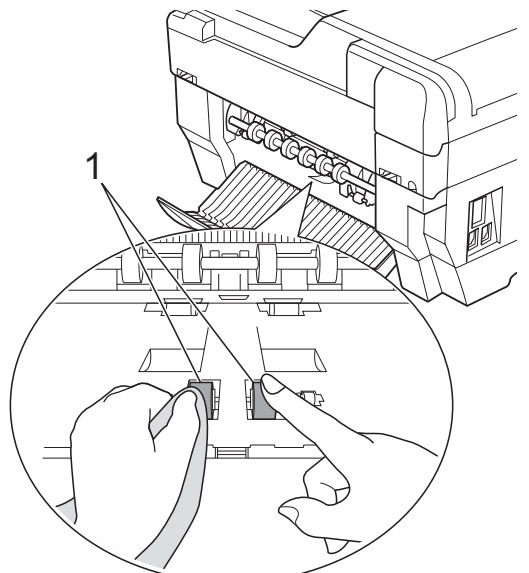

**b** Očistěte zadní válečky podavače papíru (1) jemným hadříkem nepouštějícím vlákna navlhčeným ve vodě.

Válečky pomalu otáčejte, aby byl očištěn celý povrch.

Po očištění otřete válečky *suchým*, jemným hadříkem nepouštějícím vlákna, abyste odstranili veškerou vlhkost.

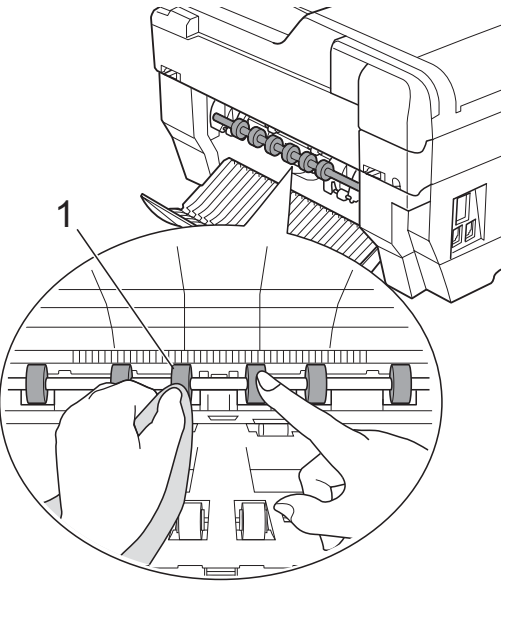

**Poznámka**

Nedotýkejte se kovové hřídele.

- **6** Zavřete kryt pro odstranění uvíznutého papíru. Zkontrolujte, zda je kryt zcela uzavřen.
- g Vložte zásobník papíru pevně zpět do zařízení.
- Znovu připojte napájecí kabel.

### **Čištění válečků podavače papíru pro zásobník papíru č. 2 (pouze MFC-J6710DW)**

**b** Odpojte zařízení z elektrické zásuvky. Vysuňte zásobník č. 2 zcela ze zařízení.

#### **Poznámka**

Je-li prodloužení rozkládací podpěry papíru otevřené, zavřete ho a potom zavřete podpěru papíru.

b <sup>O</sup>čistěte válečky podavače papíru pro zásobník č. 2 (1) jemným hadříkem nepouštějícím vlákna navlhčeným ve vodě.

Válečky pomalu otáčejte, aby byl očištěn celý povrch.

Po očištění otřete válečky *suchým*, jemným hadříkem nepouštějícím vlákna, abyste odstranili veškerou vlhkost.

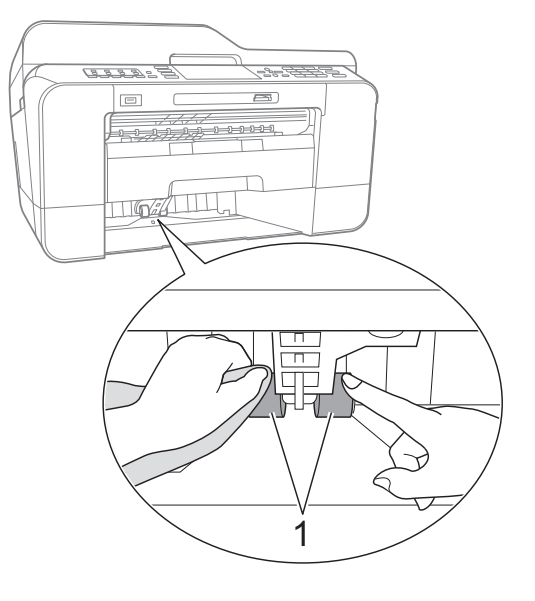

<span id="page-74-0"></span>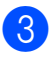

**3** Vložte zásobník č. 2 pevně zpět do zařízení.

Znovu připojte napájecí kabel.

### **Kontrola množství inkoustu**

Ačkoli se na displeji LCD zobrazí ikona množství inkoustu, můžete pomocí tlačítka **Menu** zobrazit velký graf, který zobrazuje inkoust zbývající v každé kazetě.

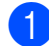

a Stiskněte tlačítko **Menu**.

- b Stisknutím tlačítka **a** nebo **b** zvolte možnost Spravce ink. Stiskněte tlačítko **OK**.
- **3** Stisknutím tlačítka **A** nebo ▼ zvolte možnost Mnozstvi ink. Stiskněte tlačítko **OK**. Displej LCD zobrazuje množství inkoustu.
- 4 Stiskněte tlačítko **Stop/Exit (Stop/Konec)**.

### **Poznámka**

Množství inkoustu můžete zkontrolovat z počítače. (Viz *Tisk* pro operační systém Windows® nebo *Tisk a faxování* pro operační systém Macintosh v *Příručce uživatele programů.*)

### **Balení a přeprava zařízení**

Při přepravě zařízení použijte obalové materiály, které jste obdrželi se zařízením. Pro správné zabalení zařízení postupujte podle níže uvedených kroků. Na poškození zařízení během přepravy se nemusí vztahovat záruka.

#### **DŮLEŽITÉ**  $\bullet$

Po dokončení tiskové úlohy je nezbytné nechat zařízení "zaparkovat" tiskovou hlavu. Pozorně naslouchejte, až v zařízení ustane veškerý mechanický hluk, a potom je odpojte. Neponecháte-li zařízení zaparkovat tiskovou hlavu, může dojít k problémům s tiskem a k možnému poškození tiskové hlavy.

- a Odpojte zařízení od telefonní zásuvky a odpojte linkový kabel od zařízení.
- **Odpojte zařízení z elektrické zásuvky.**
- **3** Oběma rukama uchopte držátka pro prsty na obou stranách zařízení a zvedejte kryt skeneru do otevřené polohy. Potom odpojte kabel rozhraní od zařízení (je-li připojen).
- Sejměte oranžovou ochrannou krytku z pravého vnitřního rohu zařízení.

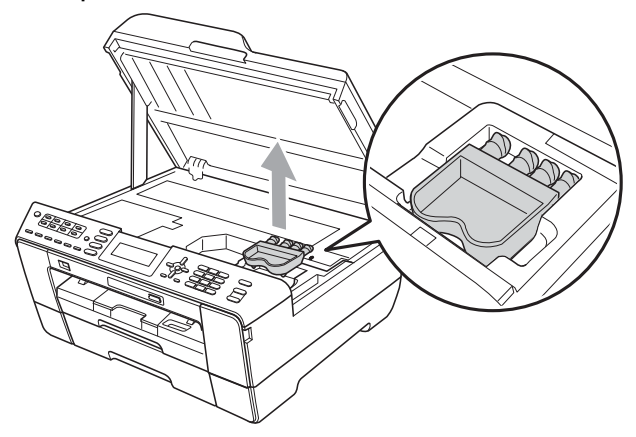

**5** Opatrně zavřete kryt skeneru pomocí držátek pro prsty na každé straně.

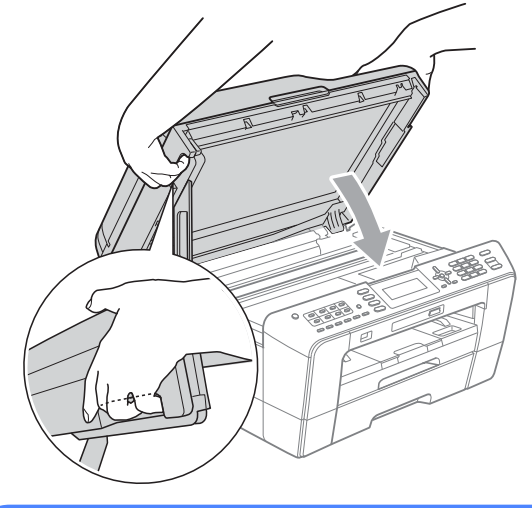

### **VAROVÁNÍ**

Při zavírání krytu skeneru dejte pozor, abyste si nepřivřeli prsty.

Při otevírání a zavírání krytu skeneru vždy používejte držátka pro prsty na obou stranách krytu skeneru.

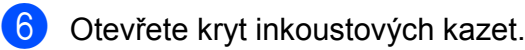

- g Vyjměte všechny čtyři inkoustové kazety. Stisknutím páčky pro uvolnění uvolněte každou kazetu. (Viz *Výměna inkoustových kazet* v *dodatku A* v *Základní příručce uživatele.*)
- Nasaďte oranžovou ochrannou krytku a poté zavřete kryt kazety.

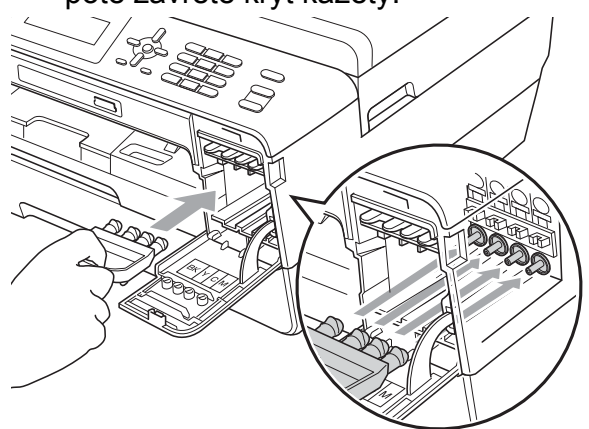

### **DŮLEŽITÉ**

**•** Ujistěte se, že plastová úchytka na pravé straně oranžové ochranné krytky (1) zacvakla bezpečně na své místo (2).

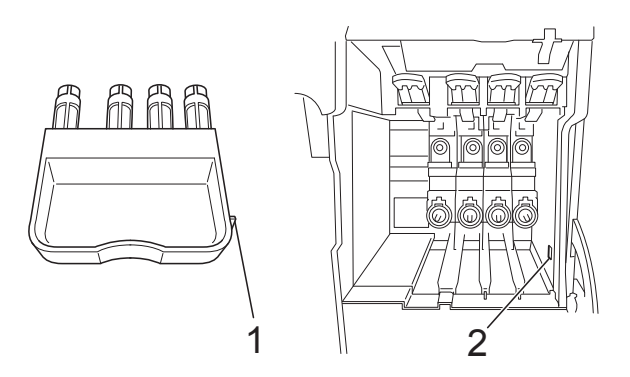

**•** Nemáte-li k dispozici oranžovou ochrannou krytku, před převážením NEVYJÍMEJTE inkoustové kazety ze zařízení. Zařízení lze převážet buď s nasazenou oranžovou ochrannou krytkou nebo s vloženými inkoustovými kazetami. V případě převážení bez krytek může dojít k poškození zařízení, na které se nebude vztahovat záruka.

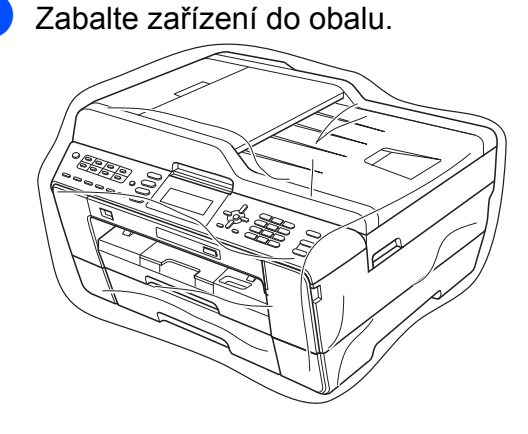

10 Umístěte zařízení a tiskové materiály do původní krabice společně s původním balicím materiálem podle obrázku. Nebalte do krabice použité inkoustové kazety.

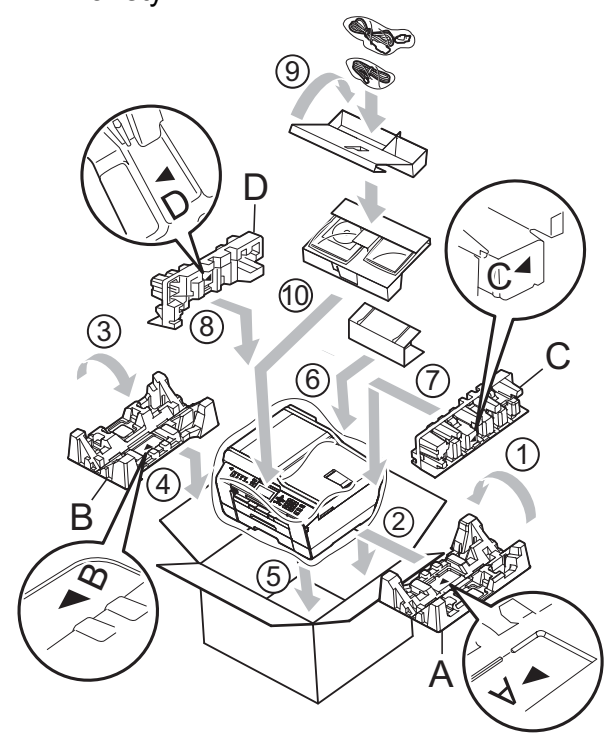

**11** Zavřete krabici a přelepte ji páskou.

**B Glosá<sup>ř</sup>**

Toto je zevrubný popis vlastností a pojmů, které se vyskytují v příručkách Brother. Platnost těchto vlastností závisí na modelu, který jste si zakoupil.

#### **ADF (automatický podavač dokumentů)**

Dokument lze vložit do podavače ADF a automaticky naskenovat po jedné stránce.

#### **Automatické opakování vytáčení**

Funkce, která umožňuje, aby zařízení opakovaně vytáčelo poslední faxové číslo po pěti minutách, pokud fax neprošel, protože linka byla obsazená.

#### **Automatické zmenšování**

Zmenšuje velikost příchozích faxů.

#### **Automatický přenos faxu**

Odesílání faxu bez zvednutí sluchátka externího telefonu.

#### **Blesková volba**

Tlačítka na ovládacím panelu zařízení, kam lze uložit čísla pro snadné vytáčení. Do každého tlačítka lze uložit druhé číslo stisknutím a podržením **Shift (Další)** a zároveň stisknutím tlačítka bleskové volby.

#### **Doby vyzvánění F/T**

Doba, po kterou zařízení Brother vyzvání (když je režim příjmu nastaven na Fax/Tel) a upozorňuje na zvednutí sluchátka pro příjem hovoru, který byl přijat zařízením.

#### **Dočasná nastavení**

Můžete vybrat určité volby pro každý faxový přenos a kopírování bez změny výchozích nastavení.

#### **Duální přístup**

Toto zařízení může skenovat odchozí faxy nebo plánované úlohy do paměti současně při odesílání faxu z paměti nebo přijímání nebo tisku příchozího faxu.

#### **ECM (Režim korekce chyb)**

Detekuje chyby během faxového přenosu a znovu odešle stránky faxu, u kterých došlo k chybě.

#### **Externí telefon**

TAD (telefonní záznamník) nebo telefon, který je připojený k zařízení.

#### **Fax/Tel**

Můžete přijímat faxy a telefonní hovory. Tento režim nepoužívejte, pokud používáte TAD (telefonní záznamník).

#### **Faxové tóny**

Signály odesílané odesílajícím a přijímajícím faxovým zařízením během předávání informací.

#### **Faxový deník**

Vypíše informace o posledních 200 příchozích a odchozích faxech. TX znamená odeslané. RX znamená přijaté.

#### **Hlasitost pípání**

Nastavení hlasitosti signálu, když stisknete tlačítko nebo uděláte chybu.

#### **Hlasitost vyzvánění**

Nastavení hlasitosti vyzvánění zařízení.

#### **Hlášení Xmit (Zpráva o ověření přenosu)**

Seznam všech odeslaných faxů včetně data, času a čísla.

#### **Chyba komunikace (Chyba kom.)**

Chyba během odesílání nebo přijímání faxu, obvykle způsobená šumem na lince nebo statickou elektřinou.

#### **ID stanice**

Uložená informace, která se objevuje v horní části faxovaných stránek. Obsahuje jméno odesilatele a faxové číslo.

#### **Innobella™**

Innobella™ je řada originálních spotřebních materiálů nabízených společností Brother. Abyste získali nejkvalitnější výsledky, společnost Brother doporučuje použití inkoustu a papíru Innobella™.

#### **Jas**

Změna jasu celý obrázek zesvětlí nebo ztmaví.

#### **Jemné rozlišení**

Rozlišení je 203 × 196 dpi. Používá se pro malý tisk a grafy.

#### **Kontrast**

Nastavení pro kompenzaci tmavých nebo světlých dokumentů, které dělá faxy nebo kopie tmavých dokumentů světlejší a světlé dokumenty tmavší.

#### **Kód dálkové aktivace**

Tento kód stiskněte (**l 5 1**), pokud přijmete faxový přenos na linkovém nebo externím telefonu.

#### **Kód dálkové deaktivace (Pouze pro režim Fax/Tel)**

Když zařízení přijímá hlasové volání, používá pseudo/dvojité vyzvánění. Stisknutím tohoto kódu (**# 5 1**) můžete přijmout volání na linkovém telefonu.

#### **Kód pro dálkový přístup**

Váš vlastní čtyřmístný kód (---\*), který vám umožňuje volat a přistupovat k zařízení ze vzdáleného místa.

#### **Krátká volba**

Přednastavené číslo pro snadné vytáčení. Pro zahájení vytáčení musíte stisknout tlačítko (**Adresar**), dvoučíselný kód a **Mono Start (Start Mono)** nebo **Colour Start (Start Barva)**.

#### **LCD (Displej z tekutých krystalů)**

Displej na zařízení, který během programování na obrazovce zobrazuje interaktivní hlášení, a v době nečinnosti zařízení datum a čas.

#### **Linkový telefon**

Telefon, který používá stejnou linku jako fax, ale připojený k samostatné zásuvce.

#### **Metoda kódování**

Metoda kódování informací obsažených v dokumentu. Všechna faxová zařízení musí používat minimální standard Modified Huffman (MH). Pokud má přijímací zařízení stejné možnosti, dokáže toto zařízení používat metody vyšší komprese: Modified Read (MR), Modified Modified Read (MMR) a JPEG.

#### **Náhled faxu**

Volbou Náhled faxu bude možné zobrazit přijaté faxy na displeji LCD stisknutím tlačítka **Fax Preview (Náhled faxu)**.

#### **Oběžník**

Možnost odesílat stejnou faxovou zprávu na více než jedno místo.

#### **OCR (optické rozeznávání znaků)**

Aplikace ScanSoft™ PaperPort™12SE s OCR nebo Presto! PageManager převádějí obrázek textu na text, který můžete upravovat.

#### **Odložený fax**

Odešle fax později v určený čas.

#### **Pauza**

Umožňuje zadání 3,5sekundové mezičíselné pauzy vytáčecí sekvence při vytáčení pomocí klávesnice nebo při ukládání čísel bleskové nebo krátké volby. Opakovaným stisknutím tlačítka **Redial/ Pause (Opakování/Pauza)** můžete vložit libovolně dlouhé pauzy.

#### **Perioda deníku**

Předprogramované časové období mezi automaticky vytištěnými zprávami z faxového deníku. Faxový deník můžete tisknout na vyžádání bez přerušení cyklu.

#### **PhotoCapture Center™**

Umožňuje tisknout digitální fotografie z digitálního fotoaparátu při vysokém rozlišení ve fotografické kvalitě.

**B**

#### **PictBridge**

Umožňuje tisknout fotografie přímo z digitálního fotoaparátu při vysokém rozlišení ve fotografické kvalitě.

#### **Počet zvonění**

Počet zvonění předtím, než zařízení přijme volání v režimech Jen fax a Fax/Tel.

#### **Polling**

Proces, kdy faxové zařízení volá jinému faxovému zařízení, aby načetlo čekající faxové zprávy.

#### **Přenos**

Odesílání faxů prostřednictvím telefonních linek z tohoto zařízení do přijímacího faxu.

#### **Přenos dávky**

(Pouze černobílé faxy) Za účelem úspory nákladů mohou být všechny odložené faxy na stejné faxové číslo odeslány v rámci jednoho přenosu.

#### **Přenos v reálném čase**

Když je paměť plná, můžete odesílat faxy v reálném čase.

#### **Přesměrování faxu**

Odešle fax přijatý do paměti na jiné předprogramované faxové číslo.

#### **Příjem do paměti**

Přijímá faxy do paměti zařízení, když v zařízení dojde papír.

#### **Přístup k dálkovému vyzvednutí**

Schopnost přistupovat k zařízení dálkově z telefonu s tónovou volbou.

#### **Pulzní**

Forma kruhového vytáčení na telefonní lince.

#### **Režim nabídky**

Režim programování pro změnu nastavení zařízení.

#### **Rozlišení**

Počet svislých a vodorovných řádků na palec. Viz: Standardní, Jemné, SuperJemné a Foto.

#### **Rozlišení fotografie (pouze černobíle)**

Rozlišení, které využívá různé odstíny šedé pro optimální reprodukování fotografií.

#### **Rozpoznávání faxu**

Umožňuje zařízení odpovědět na tóny CNG, pokud přerušíte faxové volání tím, že hovor přijmete.

#### **Ruční fax**

Když zvednete sluchátko externího telefonu, uslyšíte před stisknutím tlačítka **Mono Start (Start Mono)** nebo **Colour Start (Start Barva)** odpověď přijímacího faxu pro zahájení odesílání faxu.

#### **Seznam nápovědy**

Výtisk kompletní tabulky nabídky, který můžete použít k programování zařízení, když s sebou nemáte Základní příručku uživatele.

#### **Seznam paměti stanic**

Seznam jmen a čísel uložených v paměti bleskové volby a krátké volby v číselném pořadí.

#### **Skenování**

Proces odesílání elektronického obrázku papírového dokumentu do počítače.

#### **Skenování na média**

Černobílé a barevné dokumenty můžete skenovat na paměťovou kartu nebo paměťovou jednotku USB Flash. Černobílé obrázky budou ve formátu souboru TIFF nebo PDF a barevné obrázky mohou být ve formátu souboru PDF nebo JPEG.

#### **Skupinová kompatibilita**

Schopnost faxového zařízení komunikovat s jiným faxovým zařízením. Kompatibilita je zajištěna mezi skupinami ITU-T.

#### **Skupinové číslo**

Kombinace Bleskové volby a čísel Krátké volby, která jsou uložená pod tlačítkem bleskové volby nebo v umístění krátké volby pro oběžník.

#### **Standardní rozlišení**

203 × 97 dpi. Používá se pro normální velikost textu a pro nejrychlejší přenos.

#### **Stupně šedé**

Odstíny šedé jsou k dispozici pro kopírování, skenování a faxování fotografií.

#### **SuperJemné rozlišení (pouze černobíle)**

392 × 203 dpi. Optimální pro velmi malý tisk a kresby.

#### **Sytost**

Změna sytosti celý obrázek zesvětlí nebo ztmaví.

#### **TAD (telefonní záznamník)**

K zařízení můžete připojit externí TAD (telefonní záznamník).

#### **Tón**

Forma vytáčení v telefonní lince použitá pro telefony s tlačítkovým číselníkem.

#### **Tóny CNG**

Speciální tóny (signály) odesílané faxovými zařízeními během automatického přenosu, které sdělují přijímajícímu zařízení, že volá faxové zařízení.

#### **Ukládání faxu**

Přijaté faxy lze ukládat do paměti.

#### **Uživatelská nastavení**

Tištěná zpráva, která zobrazuje aktuální nastavení zařízení.

#### **Vyhledání**

Elektronický abecední seznam uložených čísel bleskové volby, krátké volby a skupinových čísel.

#### **Záložní tisk**

Zařízení vytiskne kopii každého faxu, který je přijatý a uložený do paměti. Toto je bezpečnostní funkce, která slouží k tomu, abyste neztratili zprávy během výpadku napájení.

#### **Zámořský režim**

Provádí dočasné změny tónů faxu pro přizpůsobení šumu a statickým poruchám na zámořských telefonních linkách.

#### **Zbývající úlohy**

Můžete zkontrolovat které úlohy čekají v paměti a zrušit jednotlivé úlohy.

#### **Zpráva sítě WLAN**

Tištěná zpráva, která zobrazuje výsledky připojení k síti WLAN.

#### **Zvýraznění barvy**

Upraví barvu obrazu, aby byla lepší kvalita tisku, zlepšením ostrosti, vyvážení bílé barvy a sytostí barev.

# **C Rejstřík**

### **A**

Apple Macintosh Viz Příručka uživatele programů.

### **B**

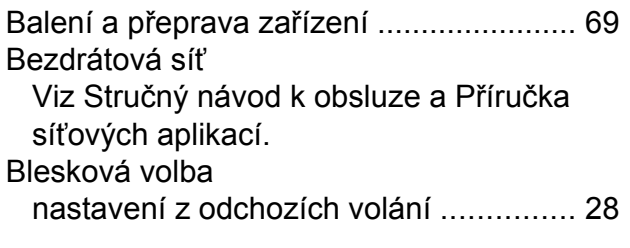

### **C**

**ControlCenter** Viz Příručka uživatele programů.

### **Č**

Čištění tiskový válec [......................................... 66](#page-71-0) válečku podavače papíru [...................... 66](#page-71-0)

### **D**

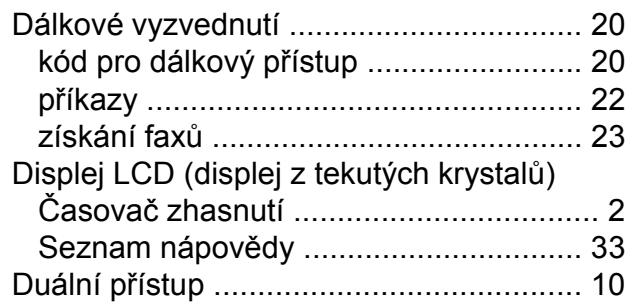

### **F**

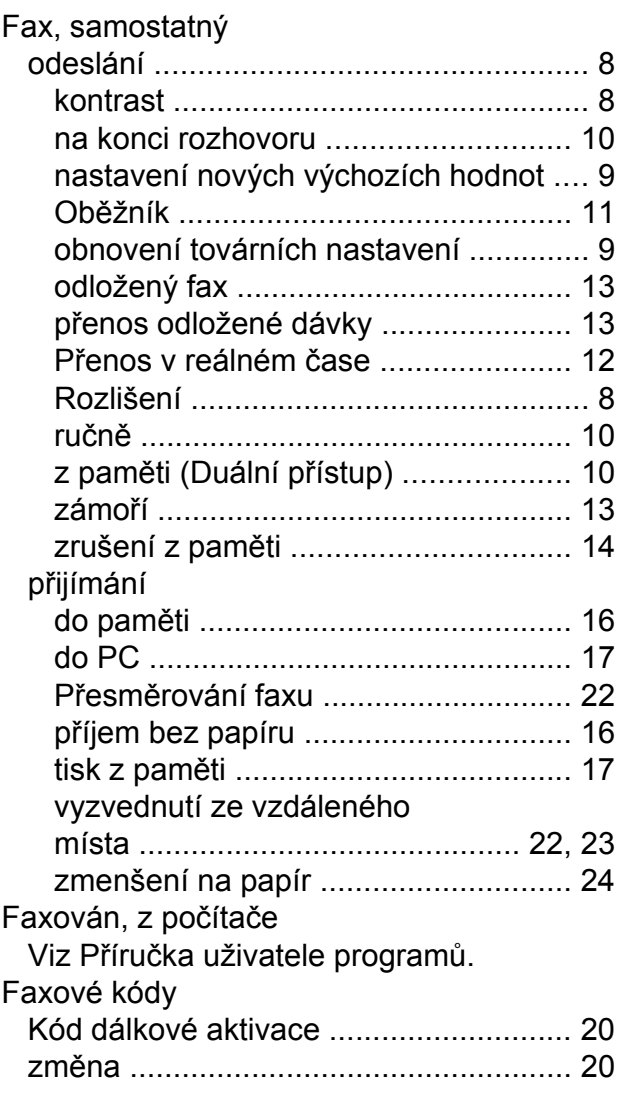

#### **I**

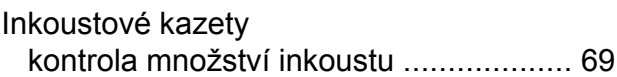

### **K**

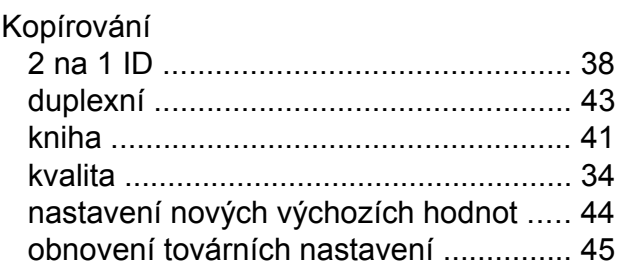

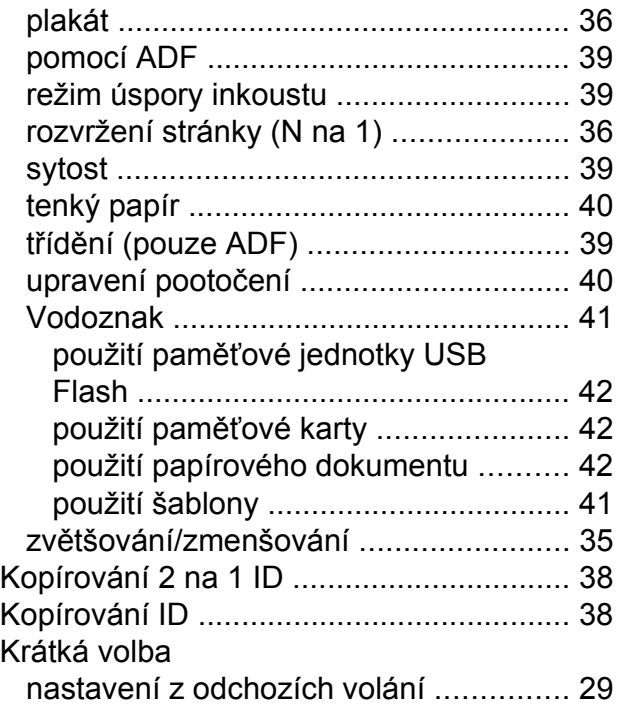

### **M**

Macintosh Viz Příručka uživatele programů.

### **O**

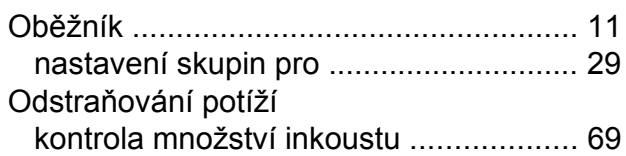

### **P**

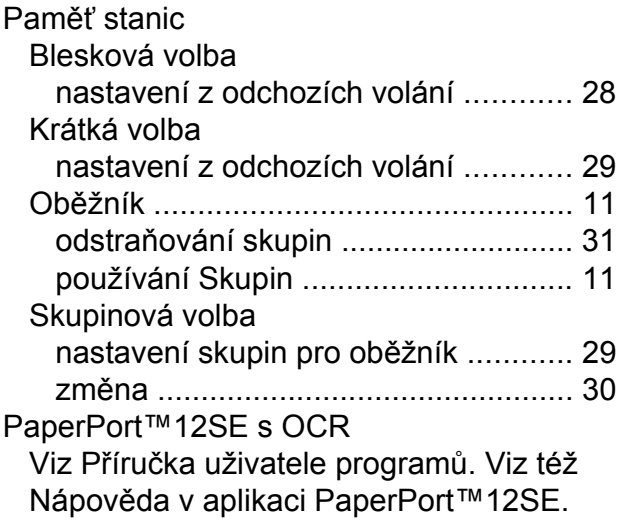

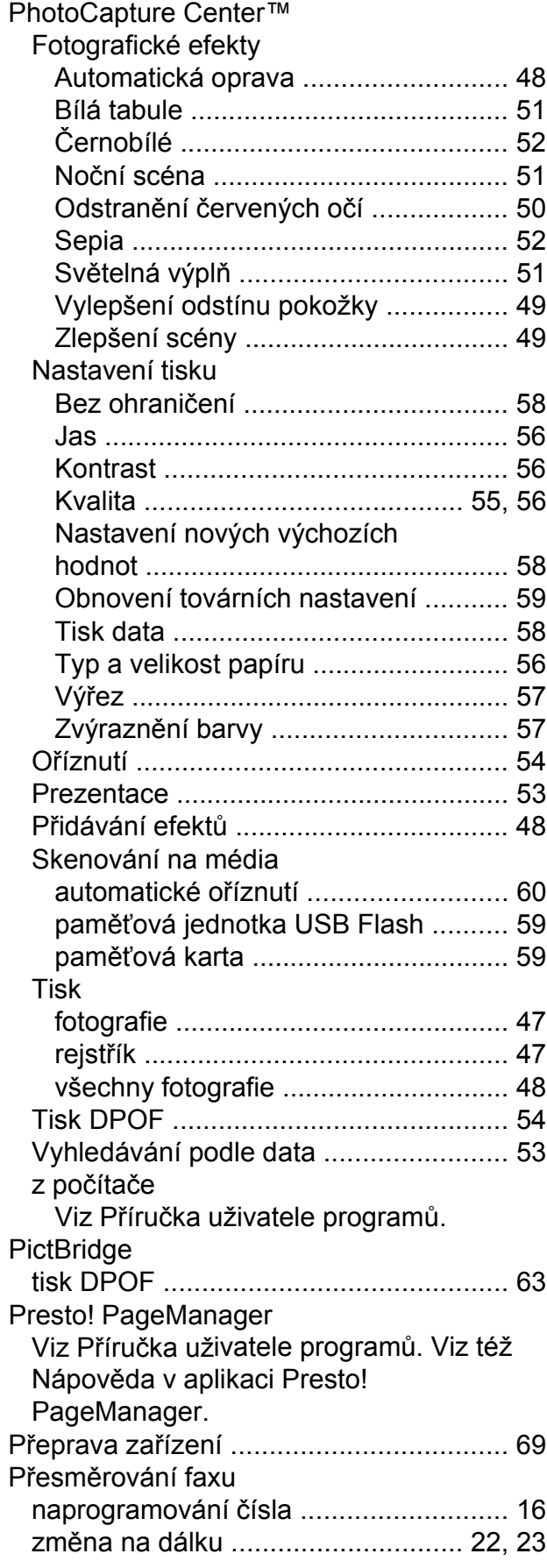

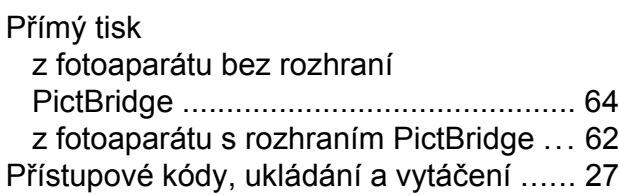

### **R**

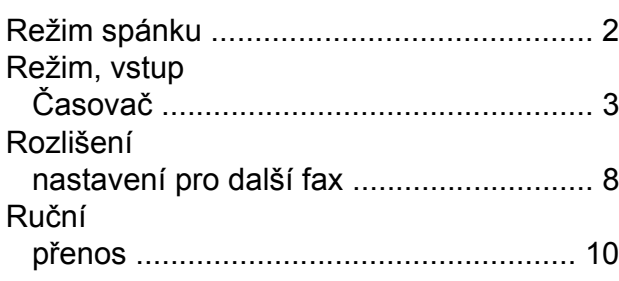

### **S**

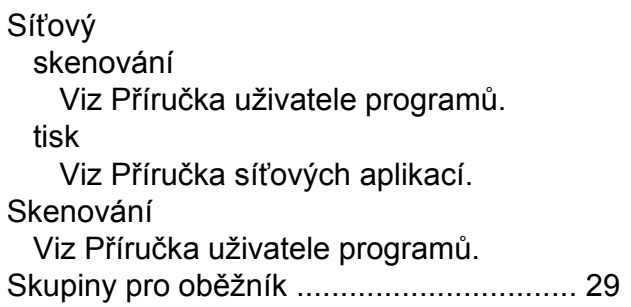

### **T**

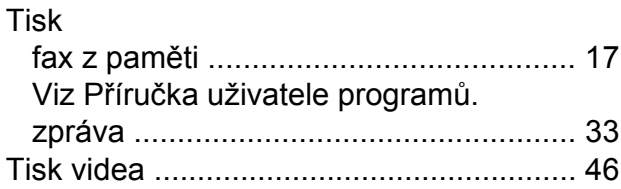

### **U**

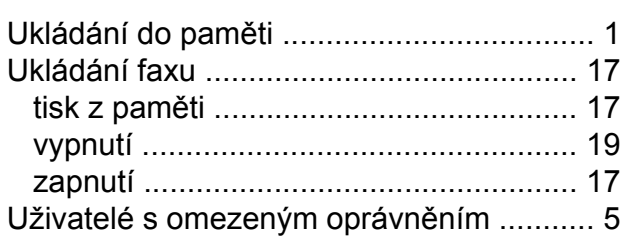

#### **V**

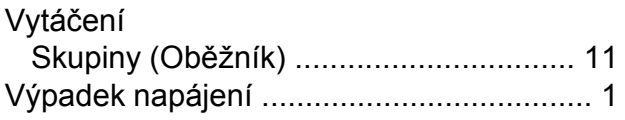

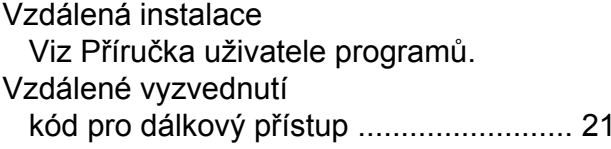

### **W**

Windows® Viz Příručka uživatele programů.

# **Z**

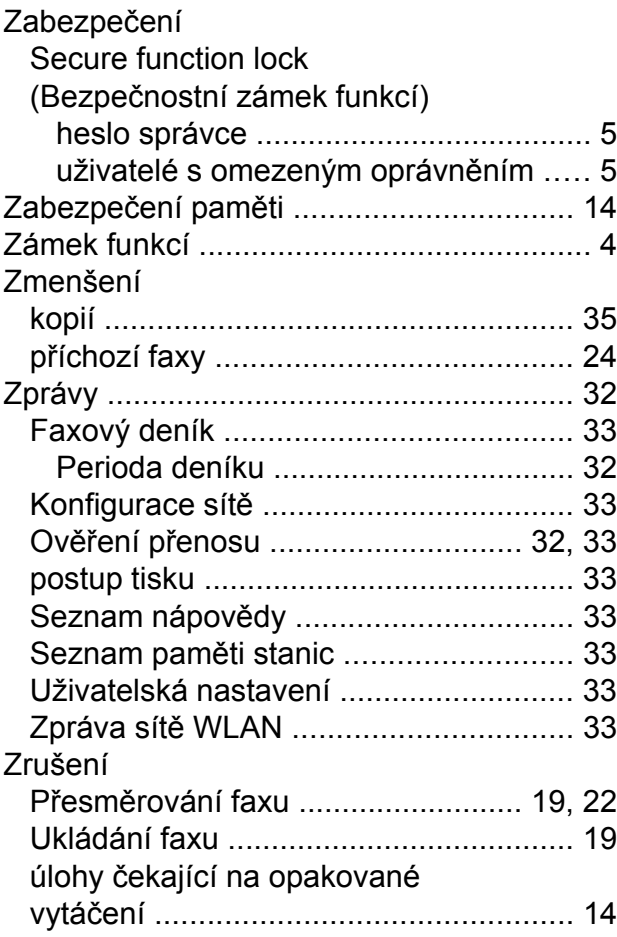

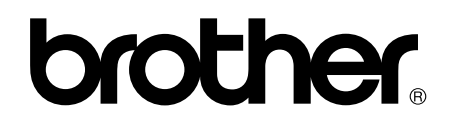

### **Navštivte naše internetové stránky <http://www.brother.com/>**

Používání tohoto zařízení bylo schváleno pouze pro zemi, ve které bylo zakoupeno. Místní distributoři společnosti Brother nebo jejich prodejci poskytnou podporu pouze pro zařízení, která byla zakoupena v zemích, kde sídlí.